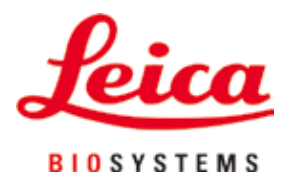

# **HistoCore PEARL**

## Автоматический прибор для инфильтрации образцов

Руководство по эксплуатации Русский **№ для заказа: 14 0493 80113 – редакция I** Хранить рядом с прибором. Внимательно изучите перед началом эксплуатации.

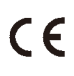

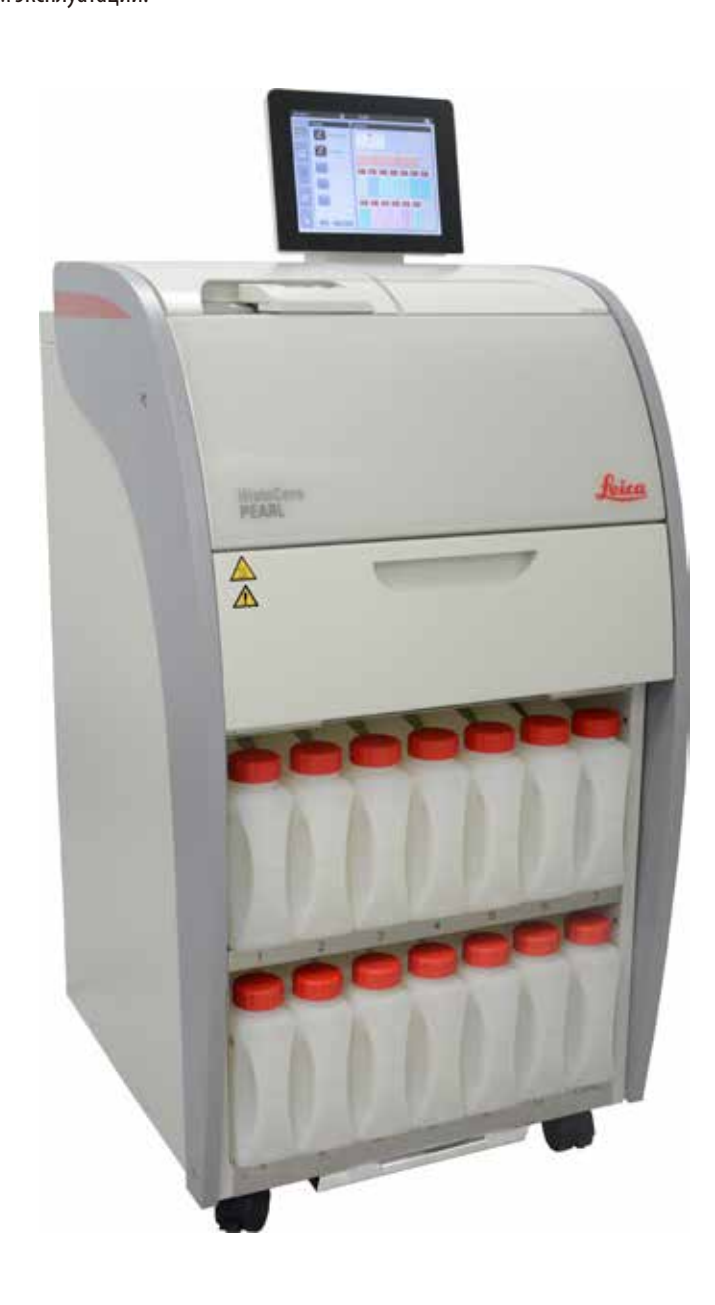

Содержащаяся в данном руководстве информация, числовые данные, указания и оценки отражают современный уровень науки и техники, который мы изучали в рамках тщательных исследований. Мы не берем на себя обязательство регулярно адаптировать данное руководство к новым техническим разработкам и рассылать своим клиентам его обновленные версии.

Наша ответственность за содержащиеся в данном руководстве неверные сведения, неточные рисунки, технические изображения и прочее исключается в рамках допустимого согласно действующим региональным предписаниям. В частности, мы не несем ответственности за материальный ущерб и прочий косвенный ущерб, причиненный в связи с использованием параметров, характеристик и прочей информации, приведенных в данном руководстве.

Данные, схемы, иллюстрации и прочая информация как содержательного, так и технического характера в данном руководстве по эксплуатации не являются гарантированными свойствами нашей продукции.

Основополагающими являются только договорные условия между нами и нашими клиентами. Leica сохраняет за собой право на внесение изменений в технические спецификации и производственные процессы без предварительного уведомления. Только таким образом можно реализовать непрерывный процесс технических и производственно-технических улучшений.

Данная документация защищена законом об авторском праве. Все авторские права принадлежат компании Leica Biosystems Nussloch GmbH.

Тиражирование текста и иллюстраций (в том числе их частей) путем перепечатки, фотокопирования, микрофильмирования, использования веб-камер и прочими способами, включая различные электронные системы и носители, разрешается только с предварительного письменного согласия компании Leica Biosystems Nussloch GmbH.

Серийный номер и год изготовления указаны на заводской табличке прибора.

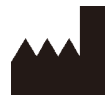

Leica Biosystems Nussloch GmbH Heidelberger Strasse 17 - 19 D-69226 Nussloch Германия

Тел.:  $+49 - (0) 6224 - 1430$ Факс:  $+49 - (0) 6224 - 143 268$ Сайт: [www.LeicaBiosystems.com](http://LeicaBiosystems.com)

Сборка произведена компанией Leica Microsystems Ltd. Shanghai

## Содержание

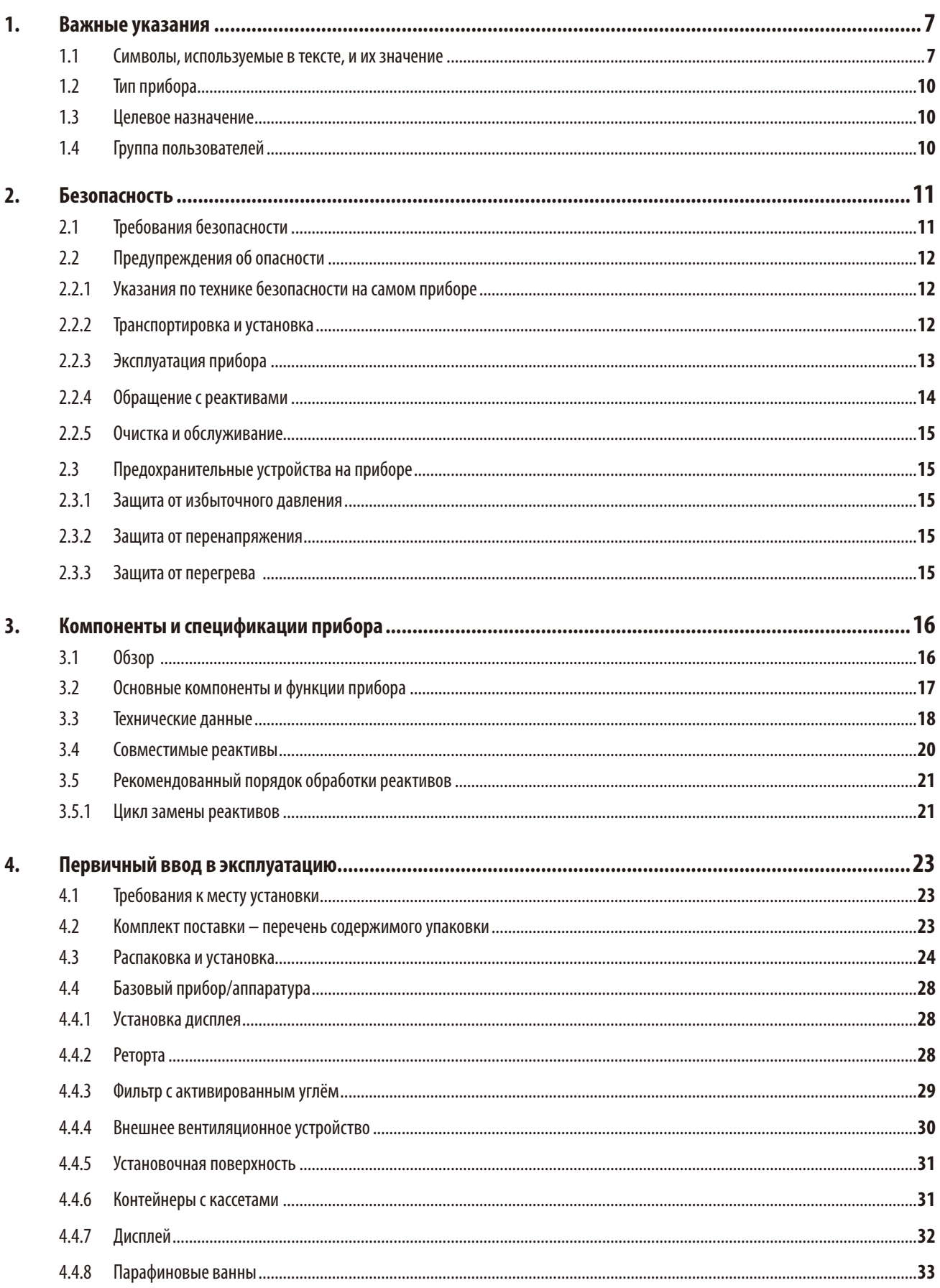

## Содержание

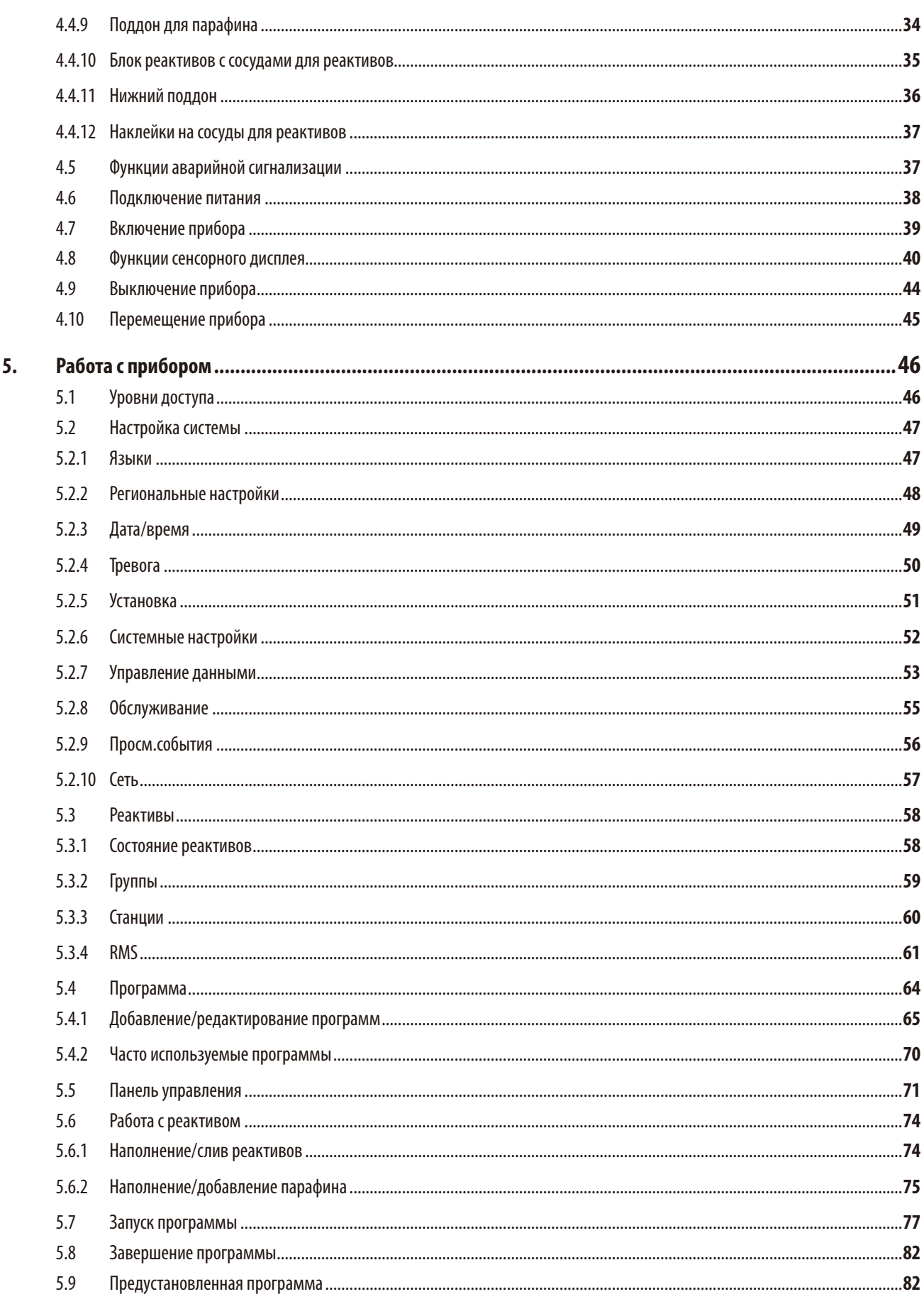

## Содержание

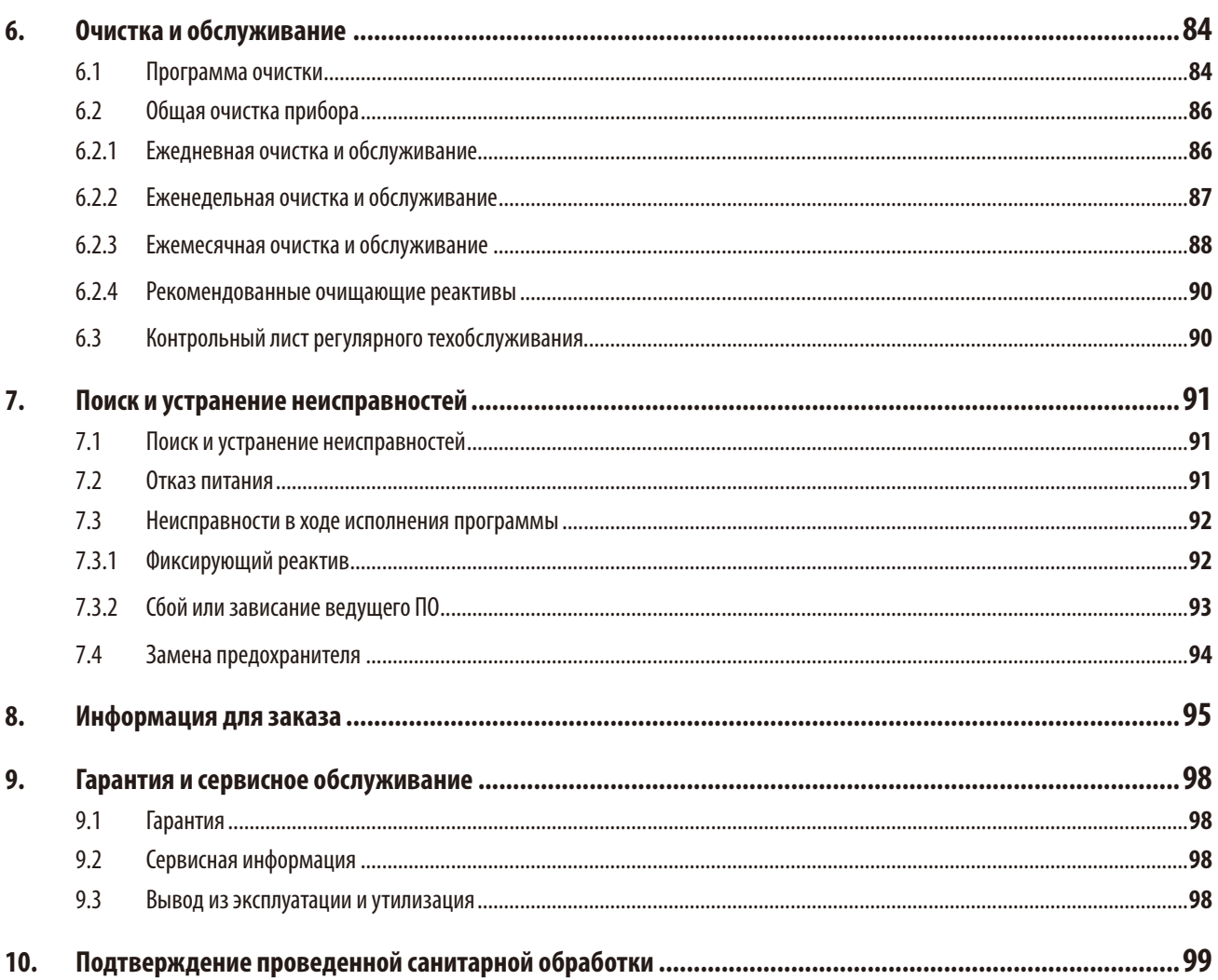

### <span id="page-6-0"></span>**1. Важные указания**

### **1.1 Символы, используемые в тексте, и их значение**

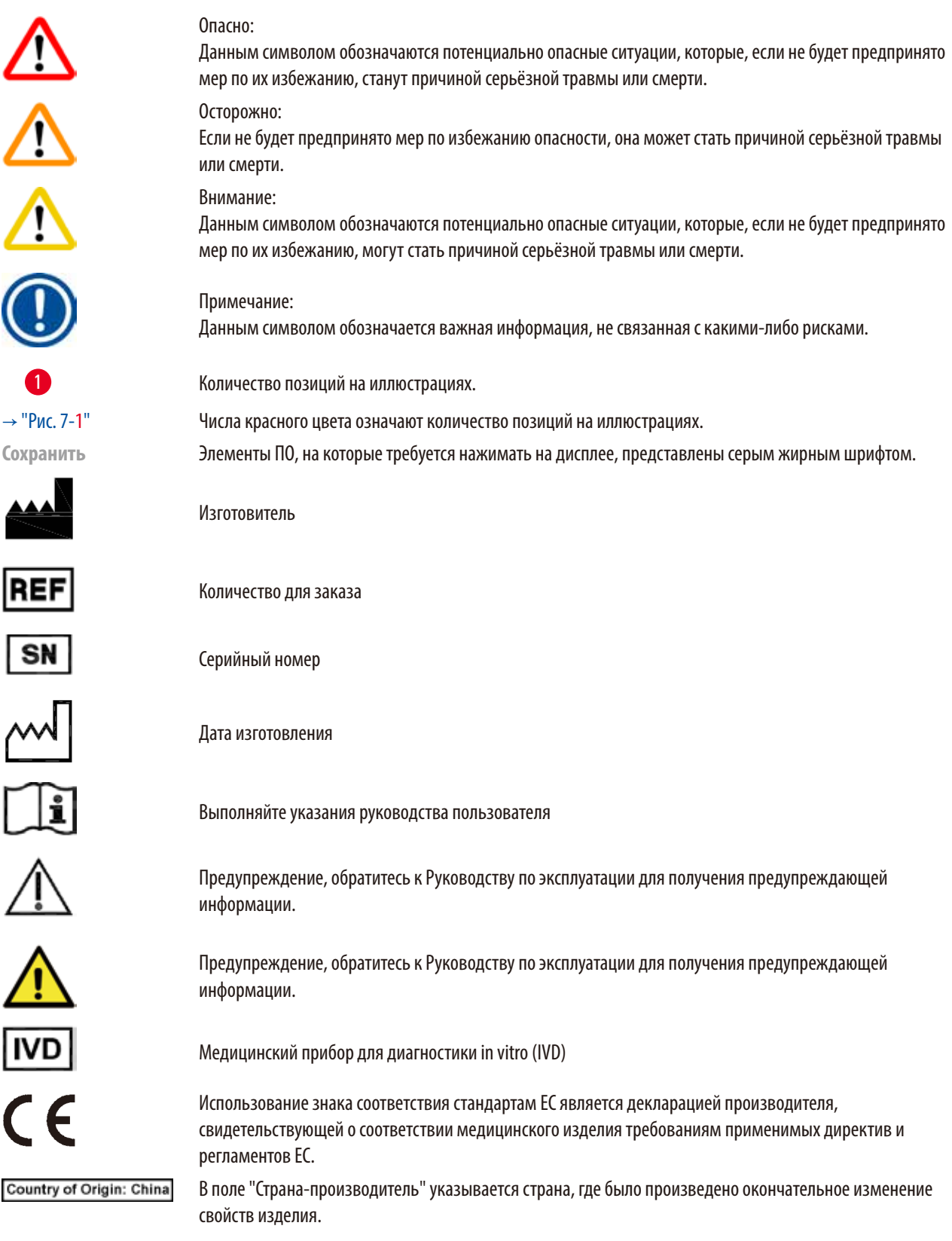

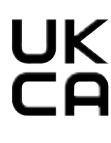

Маркировка UKCA (оценка соответствия Великобритании) - это новая маркировка продукции в Великобритании, которая используется для товаров, размещаемых на рынке Великобритании (Англия, Уэльс и Шотландия). Она распространяется на большинство товаров, для которых ранее требовалась маркировка соответствия стандартам ЕС.

Leica Microsystems (UK) Limited<br>Larch House, Woodlands Business Park, Milton Keynes, **UKRP** England, United Kingdom, MK14 6FG

> Ответственное лицо из Великобритании действует от имени производителя за пределами Великобритании для выполнения определенных задач в отношении обязательств производителя.

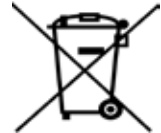

Символ обозначения электрических и электронных приборов согласно § 7 Закона об электрическом и электронном оборудовании. Этот закон регулирует выпуск в обращение, изъятие из обращения и экологически безопасную утилизацию электрических и электронных приборов.

Символ экологической безопасности по китайскому стандарту RoHS. Число в символе означает "Срок экологически безопасного пользования". Символ используется в том случае, если применяется вещество в концентрации, превышающей предельно допустимые в Китае нормы.

Символ переменного тока

Клемма защитного заземления

Питание включено

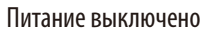

Этим символом обозначены поверхности прибора, которые нагреваются во время работы. Следует избегать прямого контакта с такими поверхностями во избежание ожога.

Предупреждение о биологической опасности

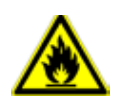

Этим символом обозначены горючие растворители и реактивы.

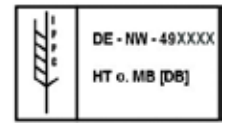

Символ IPPC

- • Идентификатор страны по ISO 3166, например "DE" для Германии
- • Идентификатор региона, например "HE" для Гессена
- Регистрационный номер, начинающийся с 49
- • Способ обработки, например HT (heat treatment ), MB (methyl bromide), возможно также DB (debarked).

Части оборудования очень хрупкие, поэтому обращение с ними требует особой осторожности.

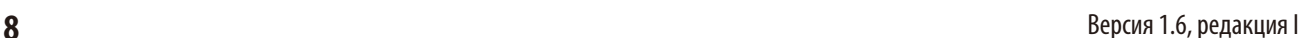

Часть оборудования должна храниться в сухом помещении.

Не укладывать штабелем.

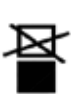

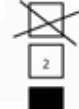

Допускается укладка в штабель не выше 3 ярусов (только для ящиков с принадлежностями).

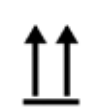

Показывает правильное вертикальное положение части оборудования.

sperature range:

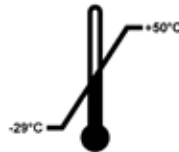

Показывает диапазон температуры при транспортировке, в котором должно осуществляться хранение и манипуляции с соответствующей частью оборудования. мин. –29°C макс. +50°C

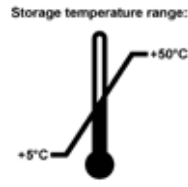

Показывает допустимый диапазон температур при хранении оборудования. мин. +5°C макс. +50°C

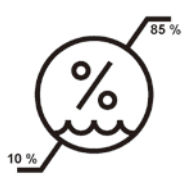

Показывает допустимый диапазон важности для хранения и транспортировки оборудования. минимум 10% отн. влажности максимум 85% отн. влажности

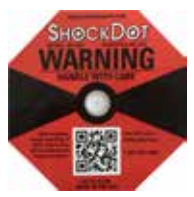

Встроенная в индикатор Shockwatch ударная точка указывает на удары и толчки, сила которых находится за пределами допустимого, изменяя свой цвет на красный. В случае превышения определенного ускорения (ускорения силы тяжести g) индикаторная трубка меняет цвет.

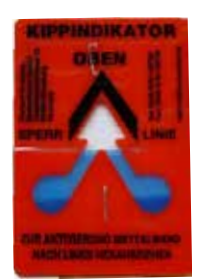

Индикатор Tip-n-Tell служит для контроля выполнения требований при перевозке и хранении груза. Начиная с наклона в 60°, синий кварцевый песок пересыпается в поле индикации в виде стрелки и остается там. Ненадлежащее обращение с перевозимым грузом сразу становится заметным и может быть неоспоримо доказано.

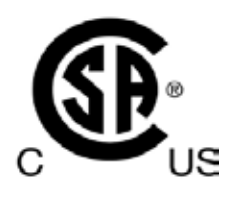

Данный продукт соответствует требованиям Директивы CAN/CSA-C22.2 № 61010.

<span id="page-9-0"></span>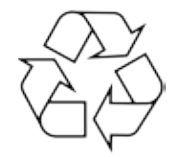

Указывает позицию, которая может быть переработана при наличии подходящих мощностей.

### **1.2 Тип прибора**

Все приведённые в данном руководстве по эксплуатации данные относятся только к прибору, тип которого указан на титульном листе.

Заводская табличка с серийным номером закреплена на задней стороне прибора.

### **1.3 Целевое назначение**

Прибор HistoCore PEARL является автоматизированным гистопроцессором, специально предназначенным для фиксации, дегидрации, инфильтрации промежуточной средой и парафиновой инфильтрации образцов тканей человека, используемых гистологом для гистологической медицинской диагностики, например для диагностики рака.

HistoCore PEARL разработан для выполнения диагностики в лабораторных условиях.

Эксплуатация HistoCore PEARL разрешена исключительно с реактивами, перечисленными в разделе "Совместимые реактивы" (→ [стр. 20 – 3.4 Совместимые реактивы\).](#page-19-1)

Любое другое использование прибора считается использованием не по назначению.

Игнорирование этих требований может привести к несчастным случаям, травмам и/или повреждениям прибора, принадлежностей или образцов.

Использование по назначению подразумевает соблюдение всех инструкций по осмотру и техническому обслуживанию, а также соблюдение всех инструкций, приведенных в руководстве по эксплуатации.

### **1.4 Группа пользователей**

- • С HistoCore PEARL должны работать только обученные сотрудники лаборатории. Прибор предназначен только для профессионального применения.
- • Перед эксплуатацией прибора все сотрудники лаборатории должны внимательно изучить данное руководство по эксплуатации и ознакомиться со всеми техническими особенностями прибора.

### <span id="page-10-0"></span> $\overline{\mathbf{z}}$ Безопасность

### $2.1$ Требования безопасности

В данном руководстве по эксплуатации содержатся важные указания и информация по безопасной эксплуатации и ремонту прибора.

Оно является существенной составной частью прибора, должно быть внимательно изучено перед началом эксплуатации прибора и храниться рядом с ним.

Данный прибор изготовлен и проверен в соответствии с правилами безопасности для электрических измерительных, регулирующих и лабораторных приборов.

Для поддержания такого состояния и обеспечения безопасной эксплуатации пользователь обязан выполнять все указания и предупреждения, содержащиеся в настоящем руководстве по эксплуатации.

- **Внимание** 
	- Необходимо внимательно читать все информационные сообщения, выводимые на дисплей, и соблюдать содержащиеся в них указания.
	- Обязательно соблюдайте правила техники безопасности и предупреждения об опасности, приведенные в этой главе.
	- Прочтите их даже в том случае, если вы уже имеете опыт работы с другими приборами Leica.
	- Запрещается снимать или модифицировать защитные приспособления, имеющиеся на приборе и принадлежностях. Открывать и ремонтировать прибор разрешается только квалифицированным специалистам, авторизованным компанией Leica Biosystems.
	- Прибор выполнен в соответствии с современным уровнем техники и признанными правилами техники безопасности. При ненадлежащем использовании и обращении может возникнуть опасность для здоровья и жизни пользователя или третьих лиц, а также может быть причинен ущерб прибору и другим материальным ценностям. Эксплуатация прибора разрешается только в соответствии с назначением и в безупречном состоянии с точки зрения техники безопасности. Неполадки, могущие повлиять на безопасность, подлежат незамедлительному устранению.
	- Следует использовать только оригинальные запчасти и разрешенные к использованию оригинальные принадлежности.
	- Прибор, возвращаемый в компанию Leica Biosystems для ремонта, должен быть очищен и деконтаминирован надлежащим образом. Подробная информация приведена в разделе (-> стр. 99 - 10. Подтверждение проведенной санитарной обработки).

### Примечание

Руководство по эксплуатации должно быть дополнено соответствующими указаниями, если это необходимо согласно действующим региональным предписаниям по предотвращению несчастных случаев и охране окружающей среды в стране эксплуатации.

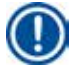

### Примечание

Прибор соответствует требованиям к выбросам загрязняющих веществ и уровню защиты по стандарту IEC 61326-2-6.

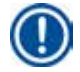

### Примечание

Последнюю информацию о применимых стандартах можно найти в сертификате соответствия ЕС и сертификатах UKCA на сайте

http://www.LeicaBiosystems.com

### <span id="page-11-0"></span> $2.2$ Предупреждения об опасности

Защитные приспособления, установленные изготовителем на данном приборе, являются лишь основой защиты от несчастных случаев. Основную ответственность за безаварийный рабочий процесс несёт прежде всего владелец учреждения, в котором эксплуатируется прибор, а также назначенные им лица, эксплуатирующие, обслуживающие или ремонтирующие прибор. Для обеспечения безукоризненной работы прибора необходимо соблюдать следующие указания и предупреждения.

### 2.2.1 Указания по технике безопасности на самом приборе

### Внимание

Указания по технике безопасности на самом приборе, обозначенные треугольником с восклицательным знаком, означают, что при управлении или замене соответствующей детали прибора необходимо выполнить нужные операции, как описано в данном руководстве по эксплуатации. Игнорирование этих требований может привести к несчастным случаям, травмам и/или повреждениям прибора, принадлежностей или образцов.

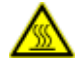

╱╲

### **А Внимание**

При нормальной эксплуатации некоторые поверхности прибора становятся горячими. Они обозначены предупредительными символами. Прикосновение к таким поверхностям может привести к ожогу.

### 2.2.2 Транспортировка и установка

### Внимание

- После распаковывания прибор можно перевозить только в вертикальном положении.
- Во избежание повреждения прибора строго соблюдайте указания по распаковыванию!
- Перед любым перемещением прибора, во время которого возможно встряхивание, наклон или подъем прибора, необходимо очистить прибор, включая трубопроводы, парафиновые ванны и сосуды с реактивами – в противном случае внутренние детали прибора могут быть повреждены.
- Прибор можно подключать только к заземленной розетке. Обязательно используйте автомат защиты цепи.
- Подключение прибора к источнику электропитания с напряжением, не соответствующим указанному на заводской табличке, может иметь тяжёлые последствия.
- Место установки должно хорошо проветриваться; оно не должно содержать источников воспламенения. Химические вещества, используемые в HistoCore PEARL, горючи и ядовиты.
- Запрещается эксплуатация во взрывоопасной среде.
- При значительном перепаде температур между местом хранения и местом установки, а также при высокой влажности воздуха возможно образование конденсата. В этом случае перед включением необходимо выждать не менее двух часов. Несоблюдение времени ожидания может привести к повреждению прибора.

### <span id="page-12-0"></span>**2.2.3 Эксплуатация прибора**

### **Внимание**

- • С прибором должны работать только обученные сотрудники лаборатории. Прибор должен использоваться только по назначению и в соответствии с указаниями настоящего руководства по эксплуатации.
- • Несоблюдение этих указаний производителя может привести к повреждению защиты прибора.
- Предустановленные программы Leica Biosystems проверены на расходных материалах и реактивах Leica Biosystems.
- • Перед использованием прибора запустите функцию "Проверка сосуда", чтобы проверить соединения с сосудами для реактивов.Убедитесь в том, что соединения выполнены правильно. Исключите любые утечки и закупоривание.
- • Перед открытием реторты во время выполнения программы обязательно нажмите кнопку паузы, чтобы выполнить вентилирование реторты.
- • После заполнения/замены сосудов для реактивов убедитесь в том, что крышки сосудов для реактивов плотно закрыты.
- • Сосуды для реактивов должны быть полностью зафиксированы в гнездах на задней стенке модуля реактивов.
- • Если сосуды для реактивов посажены в гнёзда неправильно, то, во-первых, будет прерван процесс выполнения программы, во-вторых, могут пролиться реактивы.
- • Фиксирующие растворы, содержащие соли ртути, уксусную или пикриновую кислоту, могут вызывать коррозию металлических компонентов.
- • Если существует риск контакта с инфекционным материалом и/или токсичными парами, пользуйтесь одеждой для химической защиты, защитными очками, респиратором, резиновыми перчатками и иными необходимыми средствами индивидуальной защиты.

### **Внимание**

В исключительных ситуациях (например при непреднамеренном проливании реактива) может потребоваться использование респиратора. Это зависит от местных условий окружающей среды, объёма помещения, дополнительной нагрузки, мощности вентиляции и т. д. В случае сомнений сотрудник лаборатории должен выполнить измерения на месте, чтобы исключить опасность превышения предельно допустимой концентрации вредных веществ на рабочем месте. Измерения максимальной концентрации вредных веществ на рабочем месте, выполненные при кратности воздухообмена 8 раз в час и температуре помещения 40 °C, объёме помещения 18 м<sup>з</sup> и температуре реактивов 45 °C, показали, что на этапе укладки образцов в формалин иногда превышается ПДК. При более низкой температуре окружающей среды или большем объёме лабораторного помещения или большей мощности вентиляции нагрузка на рабочее место снижается. Точную нагрузку можно определить только на месте. Во всех рабочих ситуациях соблюдаются значения ПДК.

### **Внимание**

Необходимо исследовать электромагнитную среду на месте установки перед началом эксплуатации прибора. Не эксплуатируйте этот прибор в непосредственной близости от источников сильного электромагнитного излучения (например неэкранированных высокочастотных источников), так как они могут мешать нормальной работе прибора.

### **Примечание**

Сертификаты безопасности материала можно затребовать у соответствующего производителя химического вещества. При использовании реактивов производства Leica паспорта безопасности материалов можно найти на сайте **http://www.LeicaBiosystems.com**

### <span id="page-13-0"></span> $2.2.4$ Обращение с реактивами

### **Внимание**

- Во избежание повреждения прибора следует использовать исключительно реактивы, перечисленные в главе 3.4  $(\rightarrow$  стр. 20 - 3.4 Совместимые реактивы)!
- Запрещается использовать ацетон, бензол, хлороформ и трихлорэтан в приборе HistoCore PEARL.
- При утилизации использованных реактивов соблюдайте действующие официальные постановления, а также указания по утилизации отходов, действующие в учреждении, где эксплуатируется прибор.
- Запрещается очищать сосуды для реактивов в промывочной машине; сосуды для реактивов НЕ выдерживают мойки в промывочной машине.

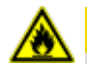

### **А Внимание**

- Реактивы, использующиеся при обработке образцов тканей, могут быть токсичными и/или горючими. Соблюдайте осторожность при обращении с реактивами! Обязательно носите одежду для химической защиты, защитные очки, респиратор, резиновые перчатки и иные необходимые средства индивидуальной защиты.
- Храните прибор вдали от источников огня и нагрева.

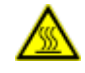

### **А Внимание**

Соблюдайте осторожность при работе с расплавленным парафином или при извлечении образцов/контейнеров из реторты – жидкий парафин имеет высокую температуру и может стать причиной ожога. Не прикасайтесь к парафиновым ваннам и стенкам реторты - они также могут быть горячими.

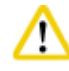

- При работе с реактивами для фиксации, дегидратации или очистки (например формалином, этиловым спиртом, ксилолом и т. п.) пользуйтесь средствами индивидуальной защиты (халатом, защитными очками, респиратором, резиновыми перчатками и т. п.).
- При работе с реактивами для инфильтрации (например парафином и т. п.) пользуйтесь средствами индивидуальной защиты (халатом, защитными очками, респиратором, защитными перчатками и т. п.).

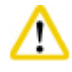

### **Внимание**

- Токсичные реактивы, в частности реактивы для фиксации (например, формалин), реактивы для очистки (например, ксилол), следует хранить в прохладном вентилируемом помещении/безопасном шкафу, вдали от источников огня и нагрева. При работе с токсичными реактивами пользуйтесь средствами индивидуальной защиты (халатом, защитными очками, респиратором, резиновыми перчатками и т. п.).
- Горючие реактивы, в частности реактивы для дегидратации (например, чистый этиловый спирт, разведенный этиловый спирт и т. п.), реактивы для инфильтрации (например парафин), следует хранить в прохладном вентилируемом помещении/безопасном шкафу, вдали от источников огня и нагрева. При работе с горючими реактивами пользуйтесь средствами индивидуальной защиты (халатом, защитными очками, респиратором, резиновыми/защитными перчатками и т. п.).

### <span id="page-14-0"></span>**2.2.5 Очистка и обслуживание**

### **Внимание**

- • Не следует очищать прибор растворителями, в состав которых входит ацетон или ксилол. При работе и при очистке жидкость не должна попадать внутрь прибора.
- При обращении с чистящими веществами соблюдайте предписания изготовителя по технике безопасности и лабораторные предписания.
- Проверяйте и опорожняйте емкость для конденсата не реже одного раза в неделю.
- • Если прибор не будет использоваться в течение длительного времени, слейте реактивы и парафин. Очистите сосуд для формалина и сосуд для воды деминерализованной водой и просушите; очистите этиловым спиртом сосуд для спирта, сосуд для ксилола и парафиновые ванны и просушите; протрите этиловым спиртом наружные поверхности прибора.

### **2.3 Предохранительные устройства на приборе**

Автоматический прибор для инфильтрации образцов HistoCore PEARL оснащен предохранительными устройствами и комплексными программными механизмами управления. Они гарантируют сохранение образцов в случае отключения питания или иных нарушений функционирования во время выполнения программы и успешное завершение программы.

### **2.3.1 Защита от избыточного давления**

- • Когда прибор выключен, вакуумный насос и клапаны автоматически переводятся в безопасное базовое состояние (воздух из реторты спущен, давление отсутствует).
- • Дополнительно предусмотрен предохранительный клапан, который стравливает наружу возникшее избыточное давление.

### **2.3.2 Защита от перенапряжения**

Прибор защищен от сверхтоков главным предохранителем.

### **2.3.3 Защита от перегрева**

Ограничитель нагрева не допускает перегрева прибора.

## <span id="page-15-0"></span>**Компоненты и спецификации прибора**

## **3. Компоненты и спецификации прибора**

**3.1 Обзор** 

**Части прибора**

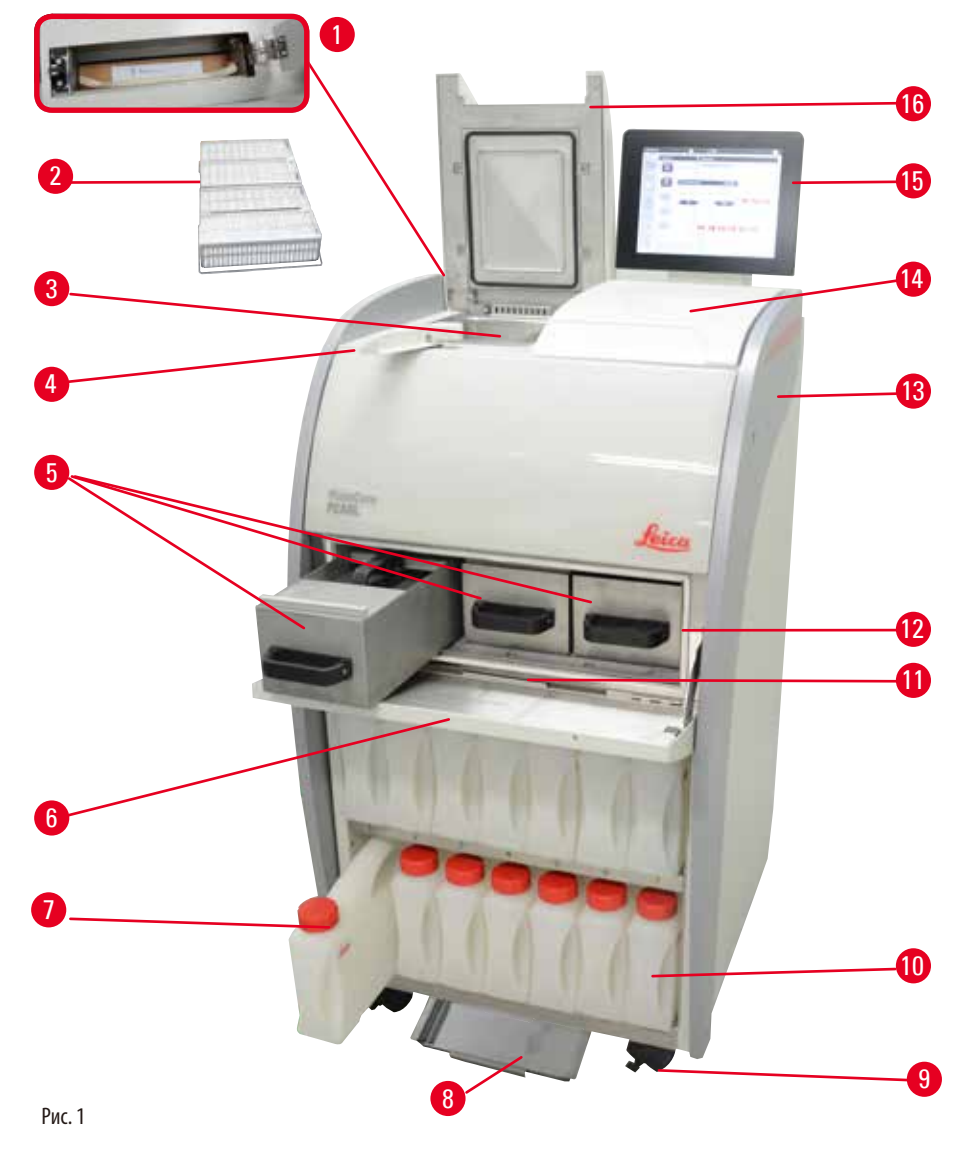

- 1 Фильтр с активированным углём 199 Ролик
- Контейнеры для образцов 10 Емкость для конденсата (1)
- 
- Поворотно-запорная рукоятка 12 Печь для парафина
- Парафиновые ванны (3) 13 Базовый прибор
- Крышка печи для парафина 14 Установочная поверхность
- Сосуды для реактивов (13) 15 Индикация на дисплее
- 8 Нижний поддон 16 Крышка реторты
- 
- 
- Реторта 11 Поддон для парафина
	-
	-
	-
	-
	-

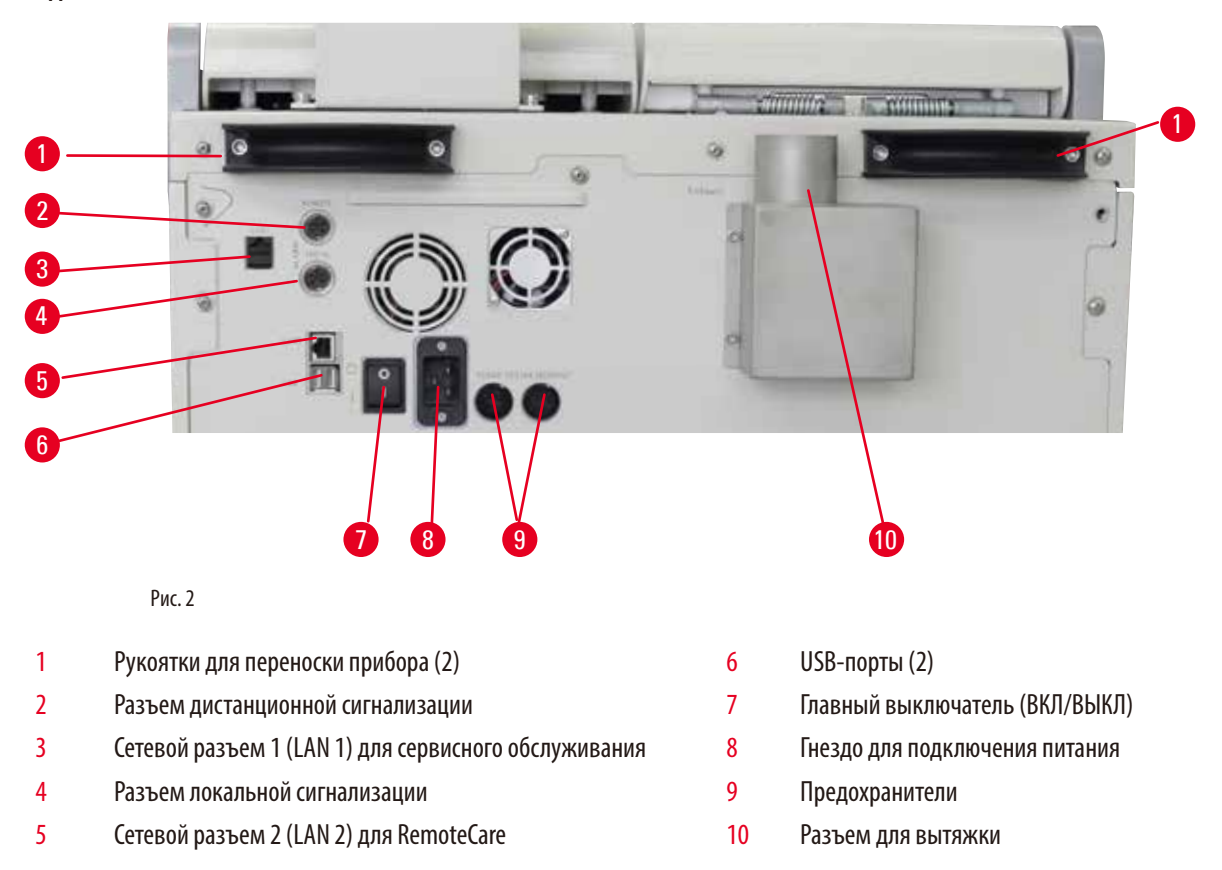

### <span id="page-16-0"></span>**Задняя панель**

### **Примечание**

Порты USB предназначены только для карт памяти. Не подключайте к прибору любые другие типы USB-устройств.

### **3.2 Основные компоненты и функции прибора**

- • HistoCore PEARL оборудован сенсорным ЖК-дисплеем. Многоязычный интерфейс пользователя и графическое отображение хода выполнения программы (панель управления) поясняют все пункты меню.
- • Прибор HistoCore PEARL допускает использование как пользовательских, так и предварительно установленных и проверенных программ обработки образцов. Предусмотрено 3 предустановленных нередактируемых программы, включая 1 программу очистки, 1 программу в течение ночи и 1 биопсию.
- • 10 программ обработки, до 14 этапов каждая, могут свободно программироваться (температура; время; реактив; давление/вакуум).
- • Система управления реактивами (RMS) позволяет пользователям отслеживать использование реактивов по количеству кассет, циклов или дней.
- • Система быстрого пуска позволяет немедленно запустить любую программу с программной панели Favorite (не более 5 программ).
- • Количество кассет, циклов обработки и дней со времени последней замены, а также наименования реактивов, подлежащих замене, могут отображаться в соответствии с заданными настройками RMS.
- • Для инфильтрации образцов используется три парафиновые ванны, макс. емкостью по 3,5л жидкого парафина каждая. Парафиновые ванны можно легко вынимать (путём выдвигания) в целях очистки. Поддон для парафина предназначен для сбора пролитого парафина.
- <span id="page-17-0"></span>• Вредные для здоровья пары реактивов постоянно откачиваются с фильтрацией в заднюю часть прибора из реторты, в том числе после открытия реторты, например, для добавления кассет или контейнеров. В приборе используется фильтр с активированным углем. Кроме того, рекомендуется подсоединить прибор к внешней вакуумной вытяжке через отдельный разъем в задней части прибора.
- • Реторта способна вместить до 200 стандартных кассет в зависимости от того, работает ли она с одним или двумя контейнерами.
- • Интернет-соединение RemoteCare прибора со службой сервисной поддержки оптимизирует сервисное обслуживание за счёт контроля функционирования прибора.
- • Пользователь может передавать все программы обработки и журналы по USB-соединению.
- Доступ к прибору может быть ограничен многоступенчатой системой паролей.
- • Пользователь может воспользоваться функцией "Проверка сосуда" для проверки состояния соединения с сосудами для реактивов.
- • В случае отказа питания система аварийной сигнализации будет отключена. Прибор HistoCore PEARL выполнит восстановительные мероприятия после прерывания.
- • В случае неисправности немедленно прозвучит аварийный сигнал. Сначала система попытается восстановить работу, если же попытка восстановления окажется безуспешной, то прибор заполнит реторту фиксирующим реактивом для сохранения образцов, если с сенсорной панели в течение 15 минут не будет предпринято никаких действий.
- Три режима аварийной сигнализации: сигнал прибора, локальная сигнализация и дистанционная сигнализация, позволяют информировать пользователей там, где это необходимо.

### **3.3 Технические данные**

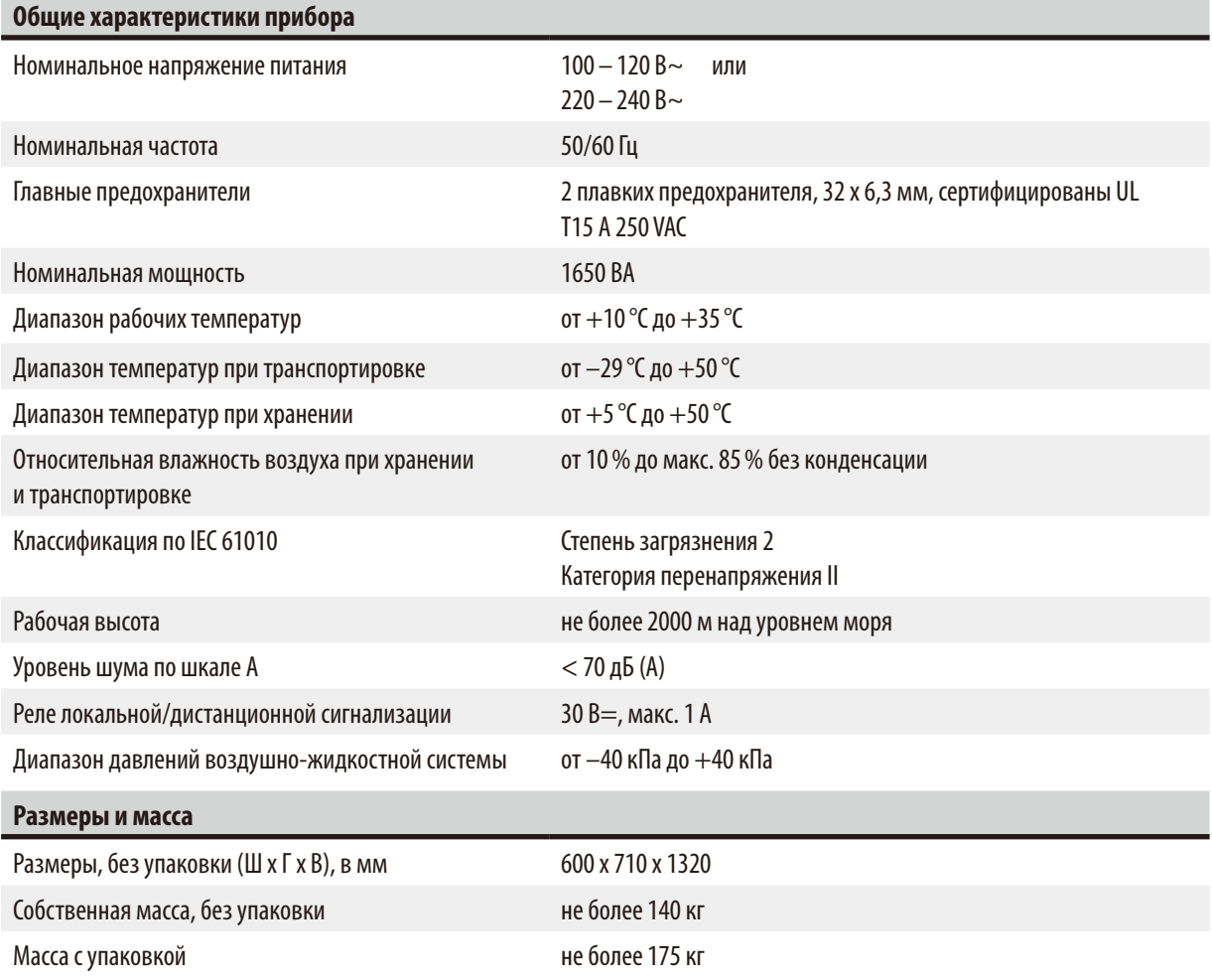

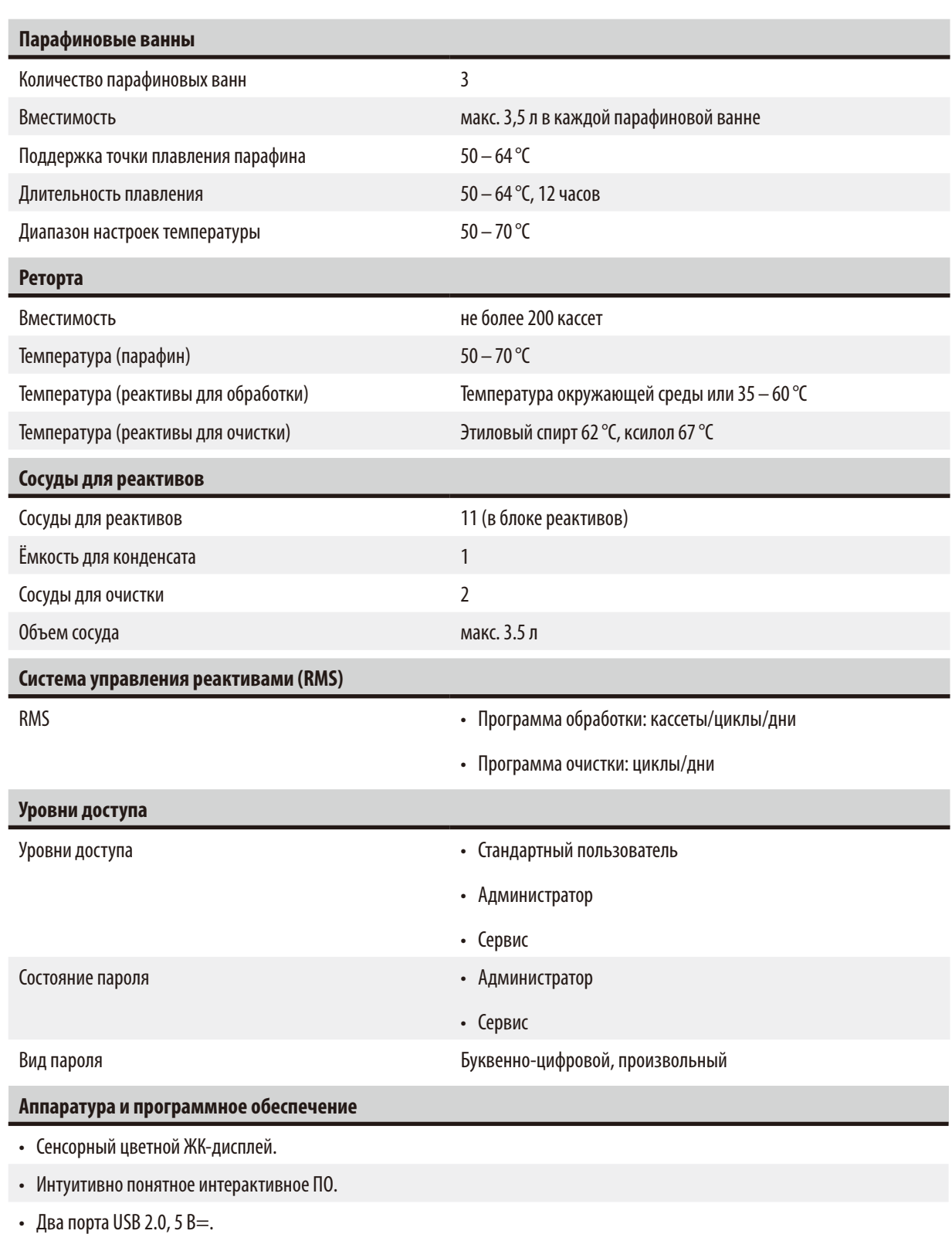

• Система сигнализации с двумя гнездами (для локальной и дистанционной сигнализации).

• Интеллектуальная обработка ошибок для защиты образцов.

### <span id="page-19-0"></span>**Заправочные объемы**

• 10 свободно программируемых программ и 2 предустановленных программы, каждая из которых содержит до 11 этапов обработки реактивами и 3 этапов обработки парафином.

Длительность этапа программы: от 0 до 99 ч 59 мин.

Время задержки: макс. 7 дней.

- Возможность обработки до 200 кассет одновременно.
- • 1 программа очистки реторты.
- 11 сосудов для реактивов.
- 2 сосуда для очистки.
- 1 емкость для конденсата.
- • 3 парафиновые ванны.
- Температура реактивов может быть установлена в пределах 35 60 °С или на уровне температуры окружающей среды, в зависимости от реактива.
- Температура парафина может быть установлена в пределах 50 70 °С.
- <span id="page-19-1"></span>• Температура очистки 62 °С (этиловый спирт) или 67 °С (ксилол).

### **3.4 Совместимые реактивы**

### **Внимание**

∕∿

Использование HistoCore PEARL разрешено только с перечисленными в этом разделе реактивами. До использования этих реактивов, то есть до обработки образцов тканей пациента с целью диагностики, лаборатория должна своими силами проверить реактивы на соответствие местным или региональным постановлениям.

Реактивы, не вошедшие в вышеприведённый список, могут причинить тяжёлые повреждения компонентам прибора. ЗАПРЕЩАЕТСЯ использовать ацетон, бензол, хлороформ или трихлорэтан.

Следующие реактивы допущены к использованию в HistoCore PEARL:

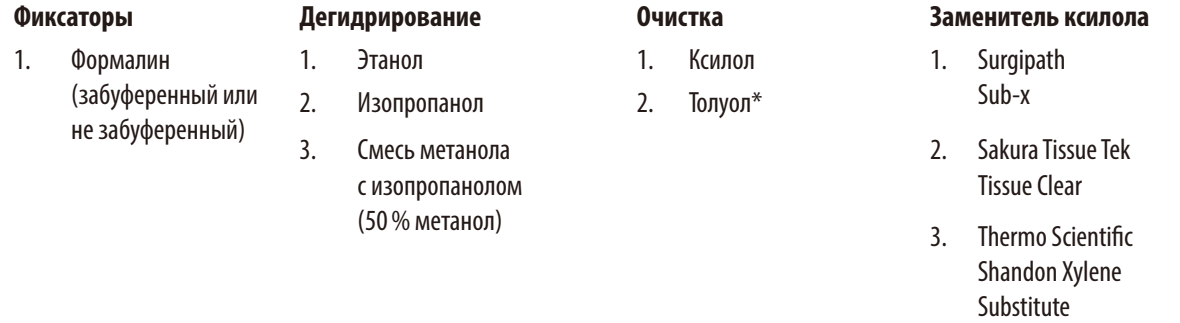

\* Перед использованием этих реактивов запросите в компании Leica Biosystems или у поставщика информацию о необходимых защитных мерах.

### <span id="page-20-0"></span>**Примечание**

Фиксаторы, содержащие соли ртути, уксусную или пикриновую кислоту, вызывают коррозию металлических компонентов прибора и приводят к сокращению срока службы прибора.

Если вы приняли решение о работе с такими фиксаторами, заменяйте технологическую воду через каждые 600 кассет или 3 цикла, чтобы свести повреждения к минимуму.

Кроме того, мы рекомендуем проводить профилактическое техобслуживание силами сервисной службы Leica Biosystems.

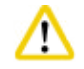

### **Внимание**

Реактивы, не вошедшие в этот список, могут повредить компоненты прибора. Запрещается использовать в приборе ацетон, бензол, хлороформ и трихлорэтан.

### **3.5 Рекомендованный порядок обработки реактивов**

- Рекомендованная температура для формалина 37 °С.
- Рекомендованная температура для технологической воды температура окружающей среды.
- Рекомендованная температура для обработки этилового спирта и ксилола 45 °С.
- Температура ксилола для очистки в цикле очистки 67 °С.
- Температура этилового спирта для очистки в цикле очистки 62 °С.
- • Использование реактивов с формалином, содержащих хлорид цинка, может вызвать коррозию прибора.

### **3.5.1 Цикл замены реактивов**

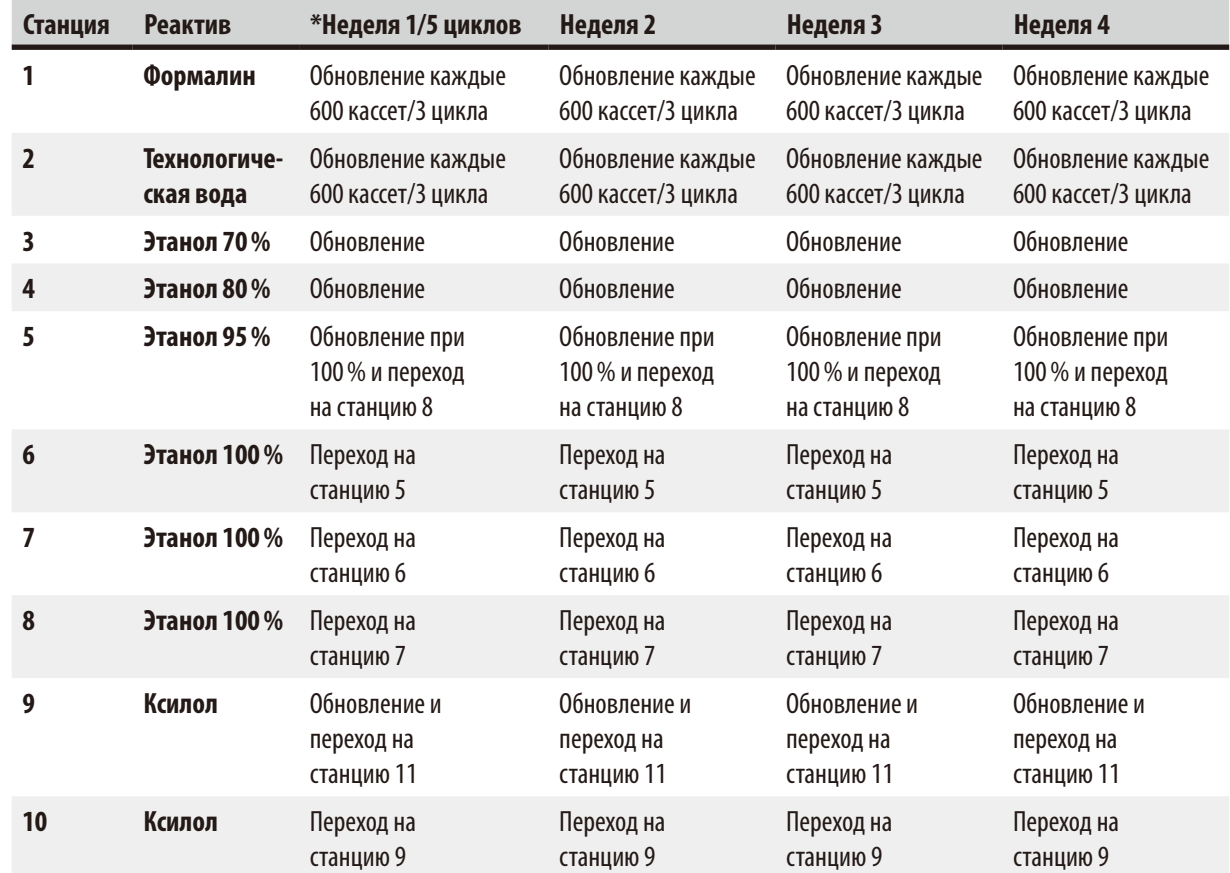

## 3 **Компоненты и спецификации прибора**

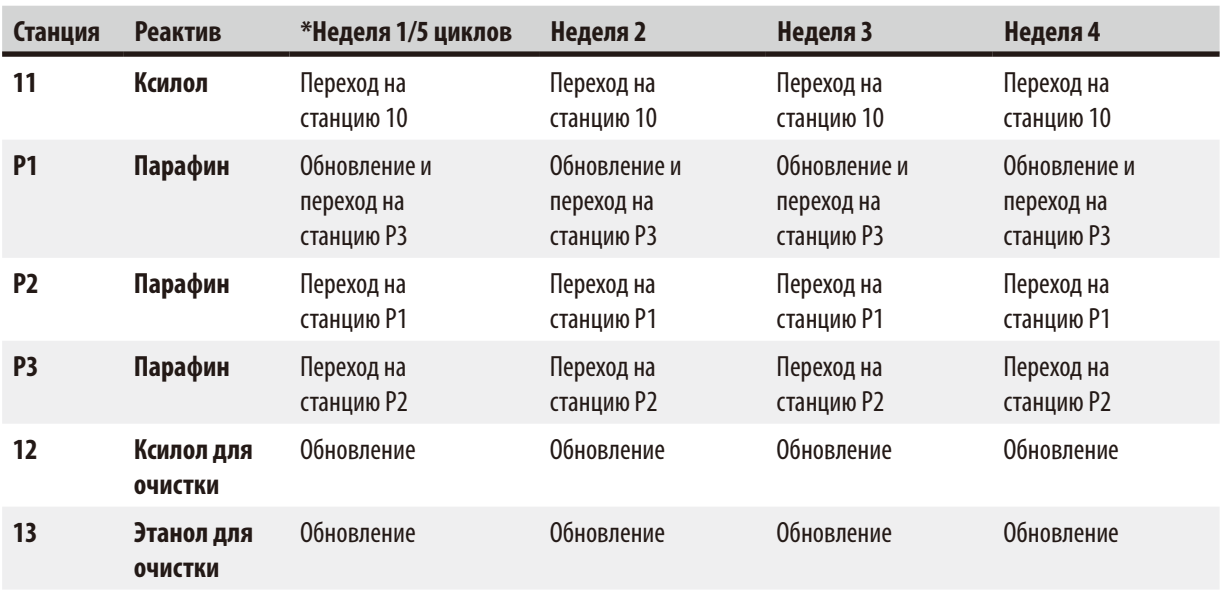

\* При условии, что прибор выполняет не более 5 программ в течение ночи в неделю и обрабатывает не более 200 кассет за цикл.

### **Примечание**

Запрещается использовать загрязненные обезвоживающие реактивы в качестве чистящего этилового спирта. Загрязненные обезвоживающие реактивы приводят к кристаллизации солей на внутренних поверхностях реторты и датчике уровня.

### <span id="page-22-0"></span>**4. Первичный ввод в эксплуатацию**

### **4.1 Требования к месту установки**

- • Для прибора требуется площадка размером примерно 700 x 800 мм.
- Опорная поверхность должна выдерживать массу прибора и иметь достаточную жёсткость.
- • Прибор предназначен только для использования в помещениях.
- • Прибор должен устанавливаться в месте, где его можно легко отключить от источника питания. Кабель питания должен находиться в легкодоступном месте.
- • Запрещается подключать прибор через удлинители.
- Прибор ДОЛЖЕН подключаться к заземлённой розетке.
- • Можно использовать только один из прилагаемых сетевых кабелей, предназначенных для питания от местной электросети.
- • Избегайте воздействия вибрации, прямых солнечных лучей и сильных колебаний температуры.

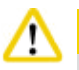

### **Внимание**

Химикаты, используемые в HistoCore PEARL, легко воспламеняются и вредны для здоровья. Поэтому место установки должно хорошо проветриваться и не содержать источников открытого пламени. Помещение, в котором находится прибор, не должно использоваться для постоянного пребывания людей. В противном случае помещение должно быть оборудовано вытяжной вентиляцией.

Место установки должно быть защищено от электростатических разрядов.

Запрещается эксплуатация во взрывоопасной среде.

Безупречное функционирование гарантировано только в том случае, если со всех сторон прибора выдержано минимальное расстояние до стен и предметов обстановки, равное 10см.

### **4.2 Комплект поставки – перечень содержимого упаковки**

### **Примечание**

Для предотвращения повреждения прибора или образцов разрешается использовать только принадлежности и запчасти, одобренные компанией Leica Biosystems.

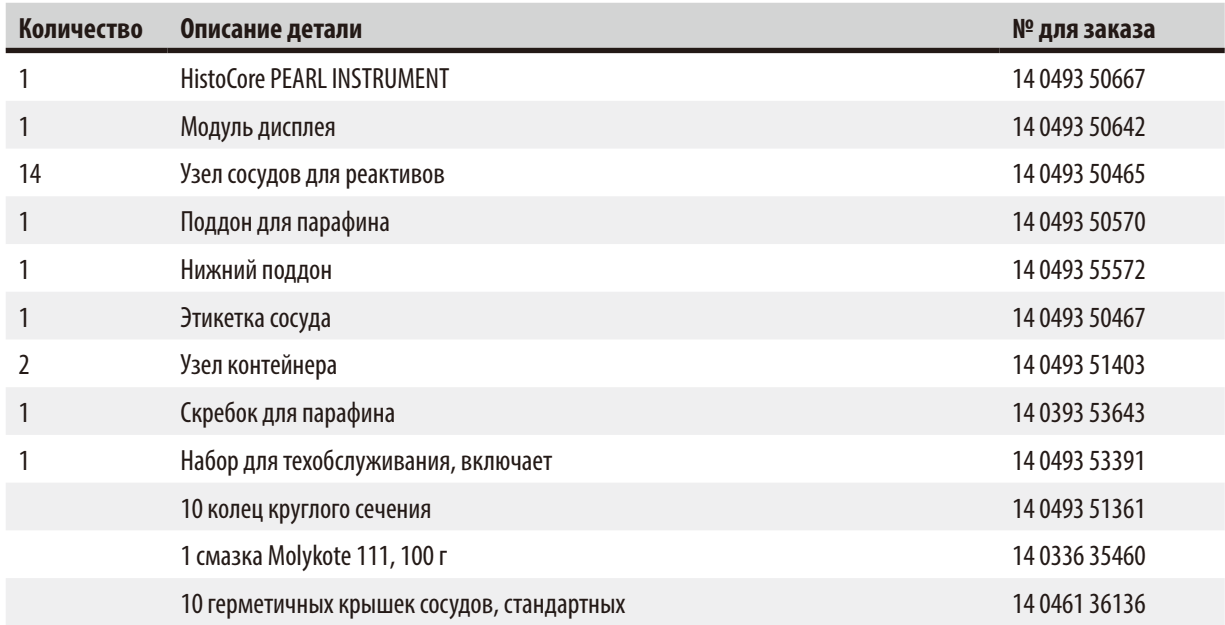

### <span id="page-23-0"></span>4 **Первичный ввод в эксплуатацию**

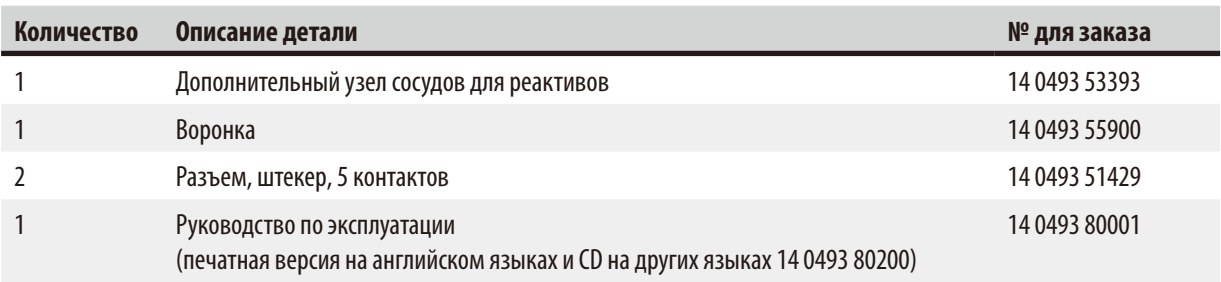

Кабель питания для конкретной страны необходимо заказывать отдельно. Вы можете найти список кабелей питания для своего устройства на нашем сайте www.LeicaBiosystems.com в разделе продукции.

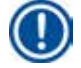

### **Примечание**

Проверьте все поставленные детали по накладной и своему заказу, чтобы убедиться в комплектности поставки! При обнаружении расхождений сразу же обратитесь к своему дилеру Leica Biosystems.

### **4.3 Распаковка и установка**

### **Внимание**

Упаковка содержит два индикатора (→ ["Рис. 3-14"\)](#page-24-0) (→ ["Рис. 3-15"\)](#page-24-0), фиксирующих нарушение правил транспортировки. При получении прибора следует сначала проверить эти индикаторы. Если индикаторы сработали, транспортировка выполнялась с нарушениями. Отметьте это в сопроводительной документации и проверьте наличие возможных повреждений на грузе.

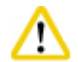

Λ

### **Внимание**

Распаковку прибора должны выполнять по меньшей мере ДВА человека.

При необходимости перемещения прибора по лестницам обратитесь в сервисную службу Leica Biosystems в своем регионе, располагающую оборудованием для безопасной транспортировки прибора.

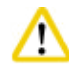

### **Внимание**

ЗАПРЕЩАЕТСЯ использовать рукоятки на задней панели для переноски, так как они не рассчитаны на выдерживание массы прибора и предназначены исключительно для перекатывания прибора.

### Распаковка прибора

- L Перед распаковкой прибора внимательно прочитайте инструкцию по распаковке. Она содержится на внешней стороне транспортировочной упаковки.
- L Для распаковывания прибора требуется достаточная площадь. Расстояние до ближайшей стены с боковых сторон и с задней стороны должно составлять не менее 1 м. Расстояние спереди должно составлять не менее 3 м, так как в этом направлении HistoCore PEARL скатывается с поддона.
- L Переместите упакованный прибор максимально близко к месту окончательной установки.

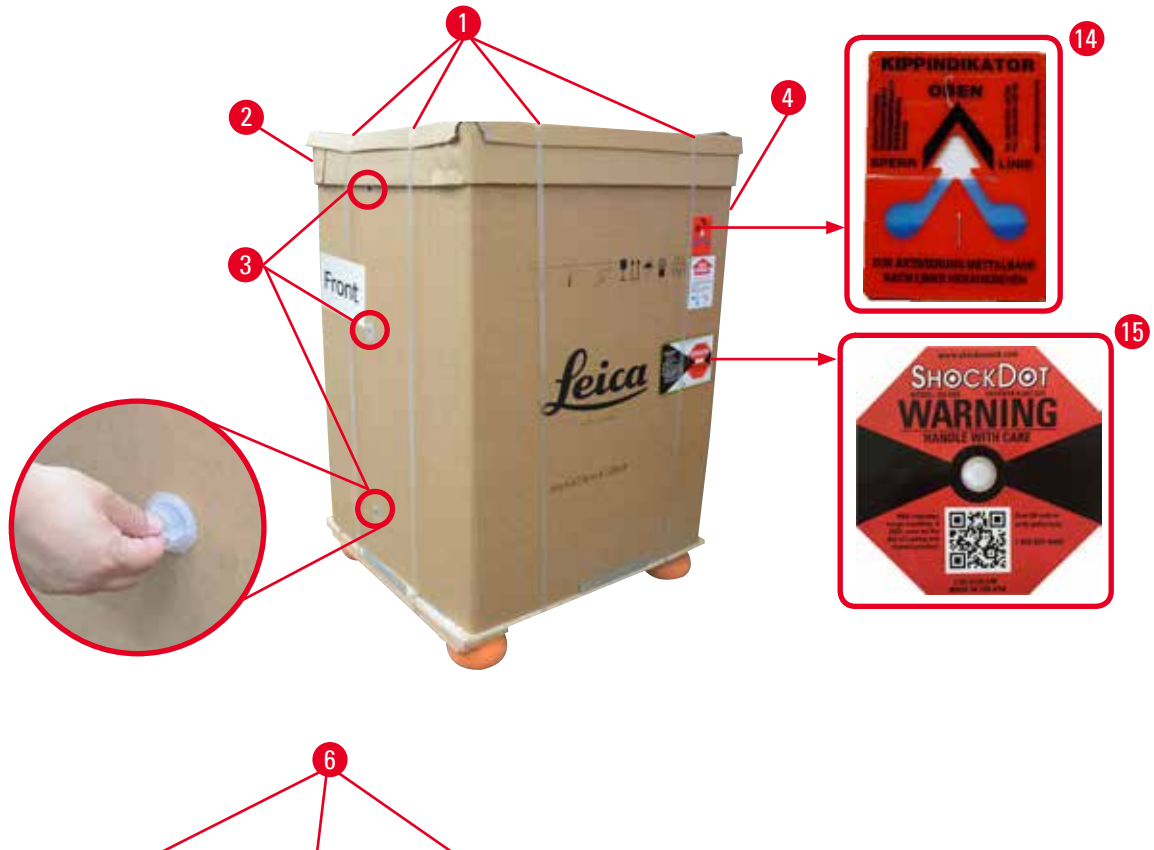

<span id="page-24-0"></span>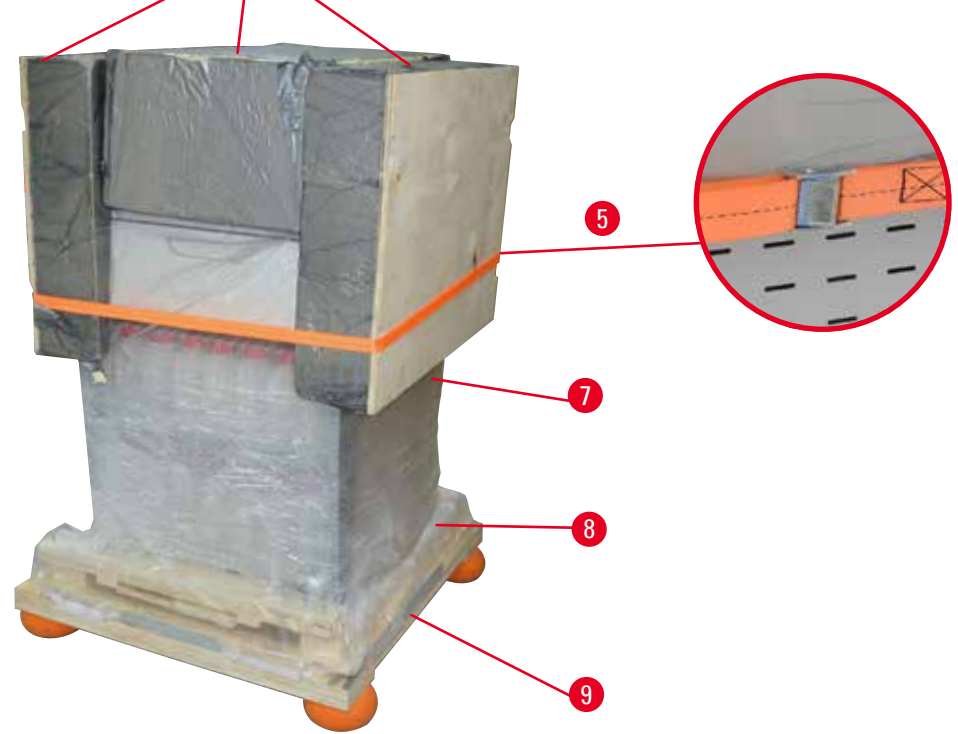

- 1. Снимите ремни ( $\rightarrow$  ["Рис. 3-1"\)](#page-24-0), затем крышку ( $\rightarrow$  ["Рис. 3-2"\).](#page-24-0)
- 2. Удалите 3 пластиковых замка ( $\rightarrow$  ["Рис. 3-3"\)](#page-24-0) с передней стороны и снимите картонную стенку ( $\rightarrow$  ["Рис. 3-4"\)](#page-24-0).
- 3. Снимите стяжную ленту ( $\rightarrow$  ["Рис. 3-5"\).](#page-24-0)
- 4. Снимите вспененный элемент ( $\rightarrow$  ["Рис. 3-6"\)](#page-24-0) с верхней части прибора.
- 5. Снимите верхнюю пластиковую пылезащитную крышку ( $\rightarrow$  ["Рис. 3-7"\)](#page-24-0) с прибора и аккуратно сложите нижнюю пластиковую пылезащитную крышку ( $\rightarrow$  ["Рис. 4-8"\)](#page-25-0) под поддон ( $\rightarrow$  ["Рис. 4-9"\).](#page-25-0)
- 6. Отверните 4 винта ( $\rightarrow$  ["Рис. 4-10"\)](#page-25-0) и снимите деревянный транспортировочный фиксатор ( $\rightarrow$  ["Рис. 4-11"\)](#page-25-0).
- 7. Вытяните две направляющих ( $\rightarrow$  ["Рис. 4-12"\)](#page-25-0) из-под прибора, потянув их на себя.
- 8. Закрепите эти направляющие в пазах на левой и правой стороне (→ ["Рис. 4-13"\)](#page-25-0) поддона таким образом, чтобы они совпадали с деревянным щитом , удерживающим прибор.

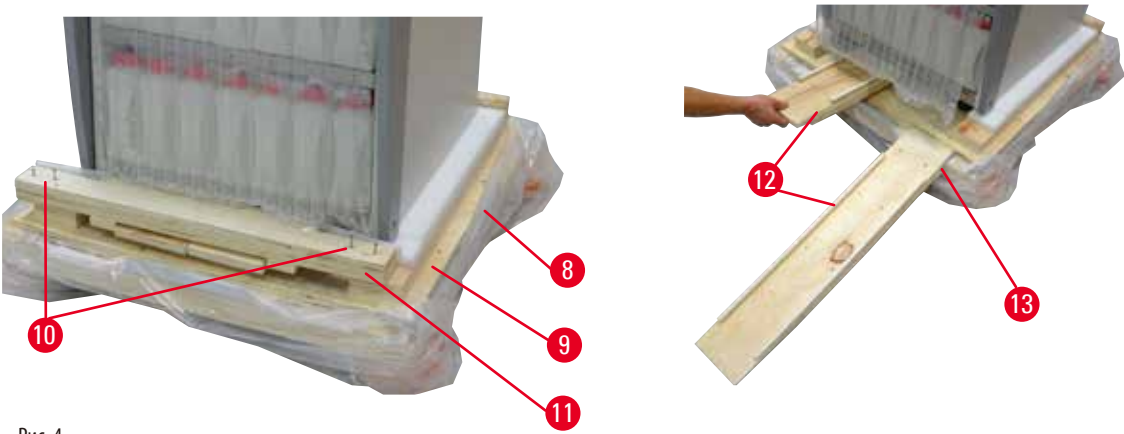

Рис. 4

'N

<span id="page-25-0"></span>9. Сдвиньте прибор с поддона.

### **Внимание**

Ролики прибора имеют очень лёгкий ход. Собственная масса HistoCore PEARL составляет 140кг! Поэтому обязательно требуется, чтобы прибор удерживался по меньшей мере ДВУМЯ сотрудниками, когда он скатывается по рампе с поддона.

» При скатывании прибора с поддона один человек должен поддерживать его обеими руками за наружные верхние углы; другой человек должен надежно удерживать заднюю часть прибора обеими руками ( $\rightarrow$  ["Рис. 5"\).](#page-25-1) Не удерживайте прибор за хрупкую область блестящего плексигласа ( $\rightarrow$  ["Рис. 5-1"\)](#page-25-1).

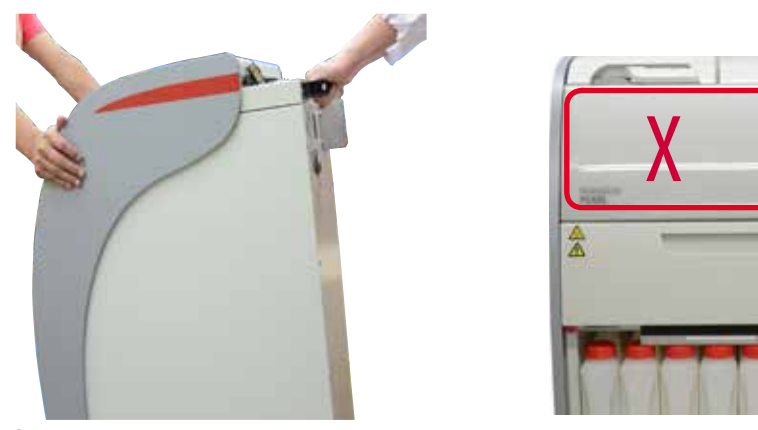

<span id="page-25-1"></span>Рис. 5

1

- 10. Переведите прибор в итоговое положение и заблокируйте ролики.
- 11. Удалите транспортировочные фиксаторы.

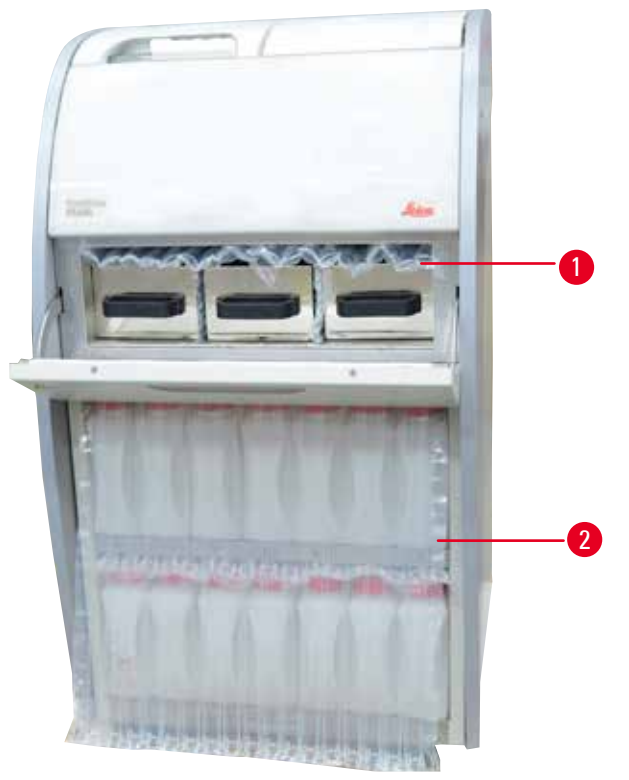

Рис. 6

- <span id="page-26-0"></span>» Снимите упаковку (→ ["Рис. 6-1"\)](#page-26-0) с задней стороны дверцы печи для парафина вместе с упаковкой (→ ["Рис. 6-2"\)](#page-26-0), накрывающей сосуды для реактивов.
- 12. Проверьте отсутствие видимых повреждений, вызванных транспортировкой, на приборе и принадлежностях. Все принадлежности расположены в малом упаковочном ящике.
- 
- 
- 3 Модуль дисплея 7 Узел контейнера
- 
- 
- 1 Дополнительный сосуд для реактива 6 Набор для техобслуживания, скребок для парафина, 2 Разъем сигнализации и простоянно сигнализации при этикетки для сосудов для реактивов
	-
- е в 18 воронка в 18 вереном стандарт в 18 вереном 20 вереном 20 вереном 20 вереном 20 вереном 20 вереном 20 ве
- 5 Сетевой кабель 9 Нижний поддон

### **Примечание**

Во время распаковки убедитесь, что ящик с принадлежностями находится в вертикальном положении, как указывает символ транспортировки на упаковочном ящике. В противном случае принадлежности могут выпасть и повредиться.

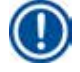

### **Примечание**

Сохраните упаковку на срок действия гарантии. Для возврата прибора выполните операции по упаковке в обратной последовательности.

### <span id="page-27-0"></span>**4.4 Базовый прибор/аппаратура**

### **4.4.1 Установка дисплея**

### Установка дисплея

L Дисплей вместе с прочими принадлежностями находится в малом упаковочном ящике.

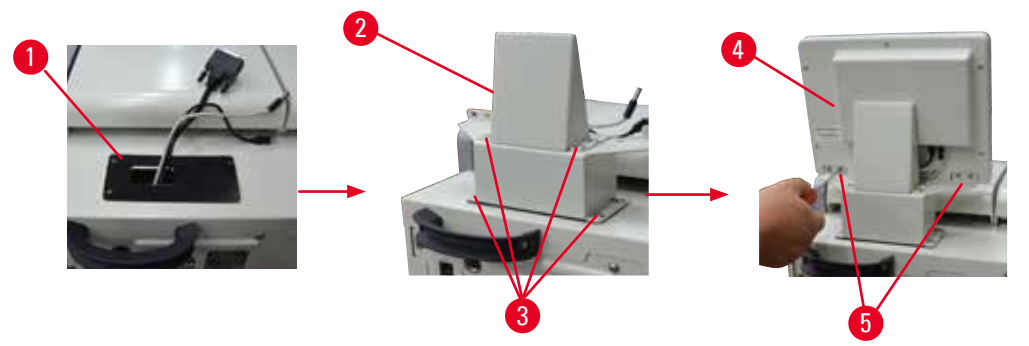

<span id="page-27-1"></span>Рис. 7

- 1. Уложите резиновый коврик ( $\rightarrow$  ["Рис. 7-1"\)](#page-27-1) на прибор.
- 2. Протяните кабели трех клемм (питание, USB-порт и кабель дисплея) через отверстие в кронштейне, после чего установите кронштейн (→ ["Рис. 7-2"\),](#page-27-1) затянув 8 винтов с обеих сторон. (→ ["Рис. 7-3"\).](#page-27-1)
- 3. Подсоедините три клеммы (питание, USB-порт и кабель дисплея) в нижней части дисплея ( $\rightarrow$  ["Рис. 7-4"\)](#page-27-1).
- 4. Установите дисплей, ввернув 4 винта в задней части прибора ( $\rightarrow$  ["Рис. 7-5"\)](#page-27-1) с пружинными шайбами и плоскими шайбами.

### **4.4.2 Реторта**

### **Открытие/закрытие реторты**

- Поверните рукоятку, как показано на следующем рисунке ( $\rightarrow$  ["Рис. 8"\)](#page-27-2), и поднимите ее ( $\rightarrow$  ["Рис. 8-1"\)](#page-27-2), чтобы открыть реторту. Не пытайтесь использовать рукоятку в качестве рычага.
- Чтобы плотно закрыть реторту, отведите рукоятку назад с усилием.

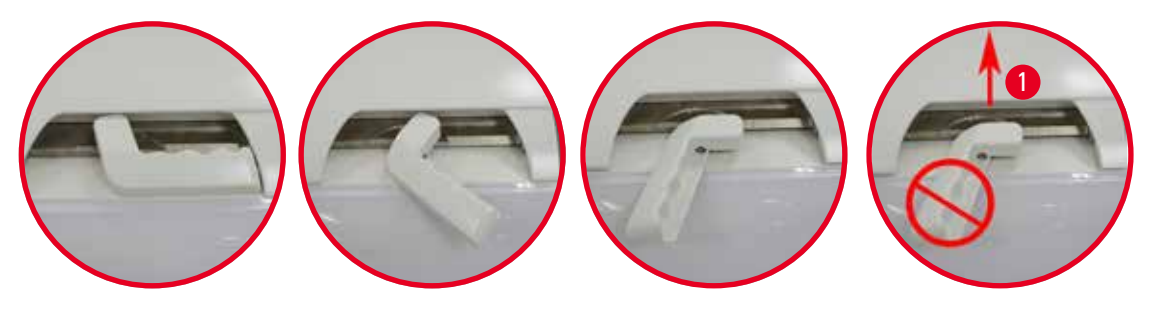

<span id="page-27-2"></span>Рис. 8

Состояние открытия/закрытия реторты отображается в окне ( $\rightarrow$  [стр. 72 – Состояние реторты\).](#page-71-0)

### **Внимание**

Учитывая высокую температуру поверхностей, пользуйтесь одеждой для химической защиты, защитными очками, респиратором, резиновыми перчатками и иными необходимыми средствами индивидуальной защиты и держитесь на безопасном расстоянии во время открытия крышки реторты, в частности, при нагреве реактивов. Избегайте вдыхания паров.

'N

### <span id="page-28-0"></span>**Датчик уровня и сетчатый фильтр реторты**

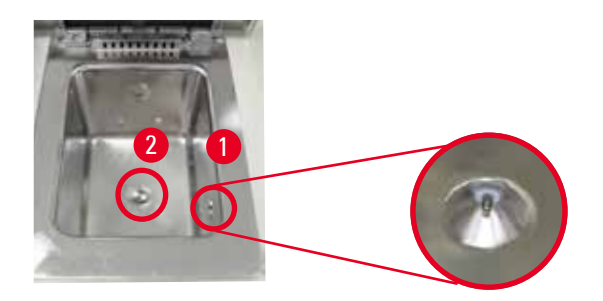

### <span id="page-28-1"></span>Рис. 9

Предусмотрен датчик уровня (→ ["Рис. 9-1"\)](#page-28-1), расположенный на правой боковой стенке реторты. Он не допускает переполнения или недостаточного заполнения реторты.

Предусмотрен сетчатый фильтр реторты (- ["Рис. 9-2"\),](#page-28-1) расположенный на нижней стороне реторты. Вставьте сетчатый фильтр и поверните его по часовой стрелке.

### **4.4.3 Фильтр с активированным углём**

<span id="page-28-2"></span>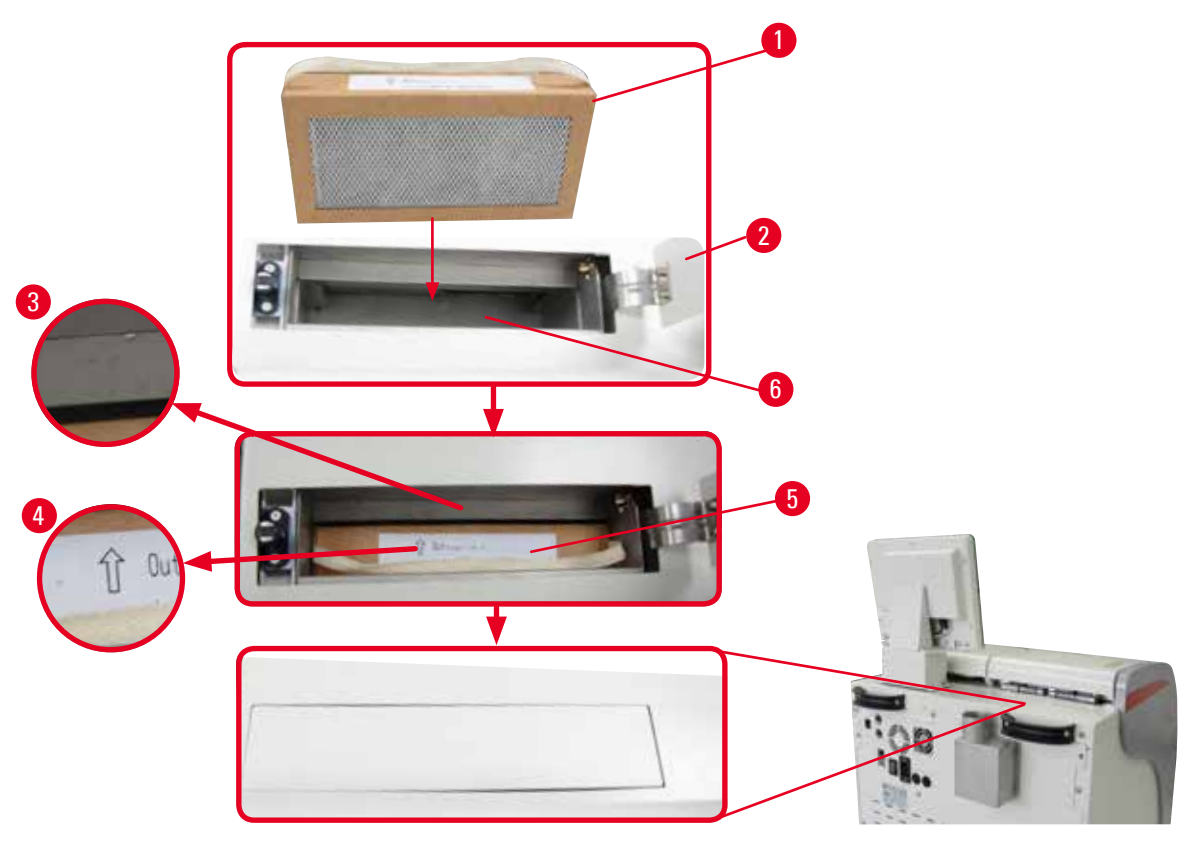

### <span id="page-29-0"></span>Установка/замена фильтра с активированным углём

1. Для установки/замены фильтра с активированным углём ( $\rightarrow$  ["Рис. 10-1"\)](#page-28-2) нажмите и откройте верхнюю крышку (→ ["Рис. 10-2"\)](#page-28-2)за крышкой реторты.

## m

При засовывании руки в контейнер фильтра с активированным углём ( $\rightarrow$  ["Рис. 10-6"\)](#page-28-2) можно получить травму.

- 2. При первой установке фильтра с активированным углём убедитесь в том, что стрелки на фильтре ( $\rightarrow$  ["Рис. 10-4"\)](#page-28-2) и на приборе (→ ["Рис. 10-3"\)](#page-28-2) указывают в одном направлении, после чего вдавите новый фильтр до упора. На этикетке ( $\rightarrow$  ["Рис. 10-3"\)н](#page-28-2)а передней стороне можно указать дату установки фильтра.
- 3. Закройте верхнюю крышку.

**Внимание** 

Прибор регистрирует длительность работы фильтра с активированным углем.

- • При достижении порога предупреждения выводится окно с предупреждением о необходимости замены фильтра с активированным углем.
- • По достижении порога аварийной сигнализации выводится аварийный сигнал с предупреждением.

Порядок задания порога предупреждения/аварийной сигнализации фильтра с активированным углем описан в главе  $(\rightarrow$  [стр. 55 – 5.2.8 Обслуживание\)](#page-54-1).

### **Примечание**

Пары, выходящие из прибора, вредны для здоровья. Необходимо использовать фильтр с активированным углем.

Фильтр с активированным углём – это только дополнительная мера, позволяющая снизить концентрацию вредных паров вокруг прибора. Вентиляция рабочего помещения в любом случае необходима. Периодичность замены фильтра зависит от частоты использования прибора, но не должна превышать 45 –60 дней.

### **Примечание**

Использованный угольный фильтр содержит вредные испарения. Утилизируйте его с соблюдением применимых правил, действующих в вашей стране.

### **4.4.4 Внешнее вентиляционное устройство**

Прибор подготовлен для подключения к внешнему вентиляционному устройству. Для этого в комплект поставки может быть включена вытяжная труба ( $\rightarrow$  [стр. 95 – 8. Информация для заказа\)](#page-94-1) . Рекомендуется использовать внешнее вентиляционное устройство.

<span id="page-29-1"></span>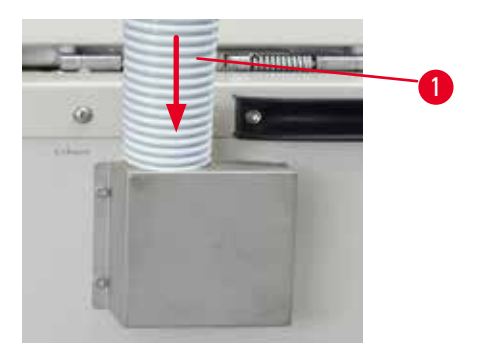

<span id="page-30-0"></span>Присоедините один конец вытяжной трубы ( $\rightarrow$  ["Рис. 11-1"\)](#page-29-1) к обращенному вверх патрубку фланца

и вдавите его до упора. Соедините другой конец вытяжной трубы с внешним вентиляционным устройством.

## T

### **Внимание**

Даже если прибор подключён к внешнему вентиляционному устройству, не следует снимать установленный фильтр с активированным углём.

### **4.4.5 Установочная поверхность**

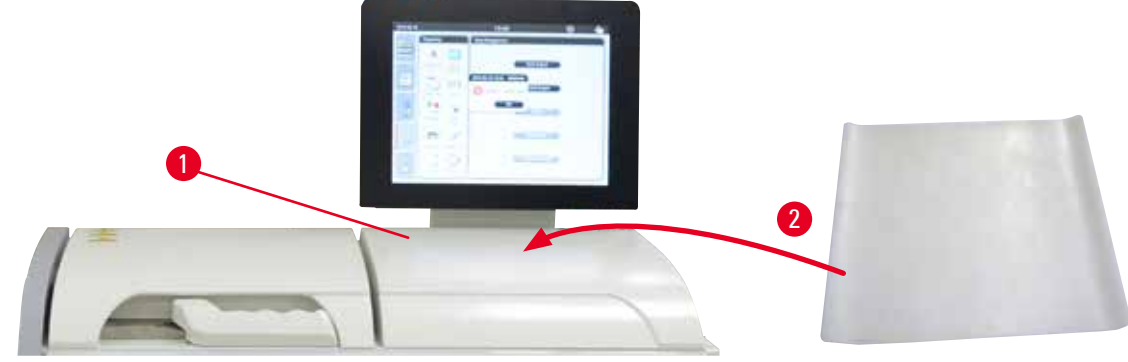

<span id="page-30-1"></span>Рис. 12

Справа от реторты перед дисплеем находится установочная поверхность ( $\rightarrow$  ["Рис. 12-1"\).](#page-30-1) Плоскую поверхность можно использовать для укладки подготовленных образцов и контейнеров, извлеченных из реторты. Тем не менее, рекомендуется дополнительно накрыть установочную поверхность силиконовым ковриком ( $\rightarrow$  ["Рис. 12-2"\)](#page-30-1). Информация о заказе силиконового коврика приведена в ( $\rightarrow$  [стр. 95 – 8. Информация для заказа\)](#page-94-1). Во избежание стекания реактива рекомендуется ставить на силиконовый коврик емкость для удержания контейнеров.

W

Образцы и контейнеры могут упасть, если они не будут поставлены на плоскую установочную поверхность.

### **4.4.6 Контейнеры с кассетами**

<span id="page-30-2"></span>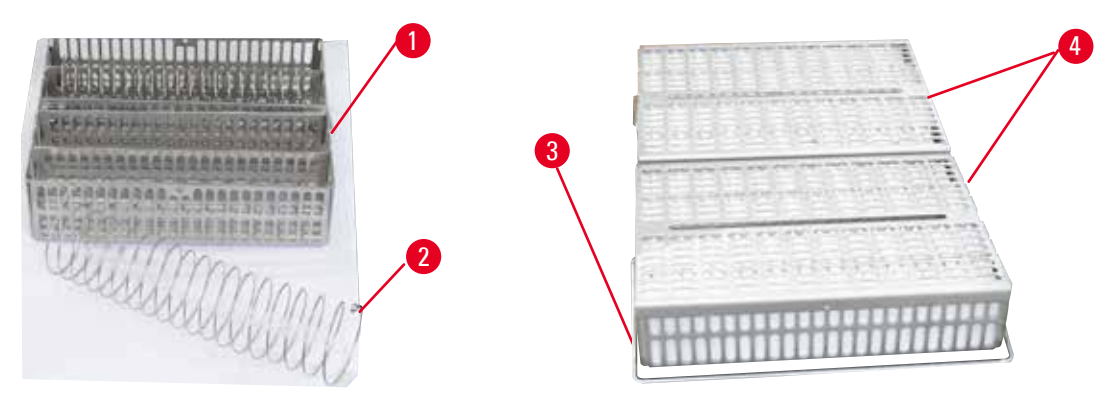

## <span id="page-31-0"></span>4 **Первичный ввод в эксплуатацию**

- На вышеприведенном рисунке ( $\rightarrow$  ["Рис. 13"\)](#page-30-2) изображен стандартный контейнер из нержавеющей стали ( $\rightarrow$  ["Рис. 13-1"\)](#page-30-2).
- В контейнер вставлена разделительная спираль ( $\rightarrow$  ["Рис. 13-2"\)д](#page-30-2)ля точной ориентации кассет в контейнере.
- • Представленная форма разделительной спирали позволяет поместить в стандартный контейнер до 80 кассет с образцами. Без разделительной спирали кассеты могут быть уложены плотнее, поэтому в контейнер может быть помещено максимум 100 кассет.
- Каждый металлический контейнер имеет подвижную рукоятку (- ["Рис. 13-3"\)](#page-30-2) для установки контейнера в реторту и его извлечения из реторты.
- Крышка ( $\rightarrow$  ["Рис. 13-4"\)](#page-30-2) укладывается на контейнеры после заполнения.
- В реторту можно одновременно устанавливать для обработки до двух контейнеров.

Для инфильтрации образцов тканей можно использовать только чистые контейнеры.

### **Примечание**

Рекомендуется использовать предустановленные/проверенные компанией Leica Biosystems расходные материалы (кассеты).

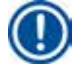

### **Примечание**

Не вкладывайте в реторту более 200 кассет во время обработки.

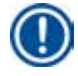

### **Примечание**

Контейнер HistoCore PEARL можно использовать в ASP6025.

### **4.4.7 Дисплей**

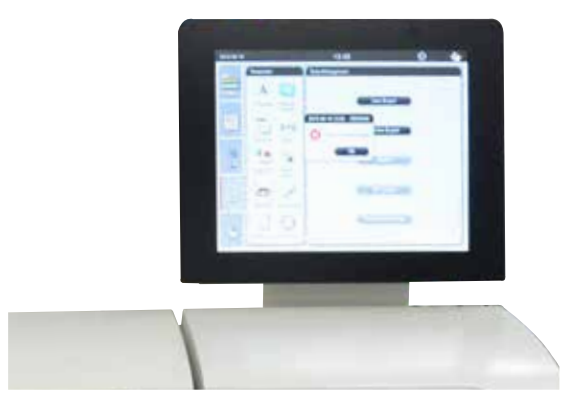

- • Прибор HistoCore PEARL программируется и управляется с помощью цветного сенсорного ЖК-дисплея.
- • Если в течение 30 минут не была нажата ни одна кнопка, включается экранная заставка. Чтобы снова активизировать дисплей, достаточно прикоснуться к нему в любом месте. В течение нескольких секунд после повторной активации функции дисплея остаются заблокированными, чтобы избежать случайного нажатия кнопок.
- • Сенсорный дисплей закреплён на массивном основании четырьмя винтами. Все разъёмы защищены от контакта с реактивами. Дисплей устойчив к воздействию всех реактивов, использующихся в приборе. Несмотря на это, избегайте попадания любых реактивов на дисплей. Немедленно смывайте брызги реактивов!

### <span id="page-32-0"></span>**4.4.8 Парафиновые ванны**

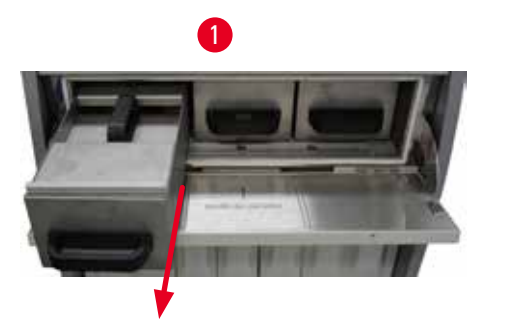

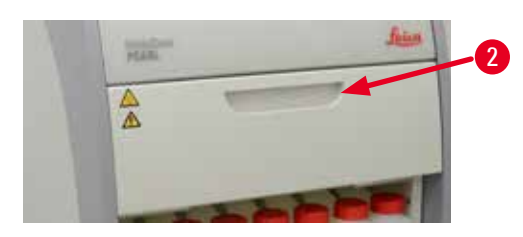

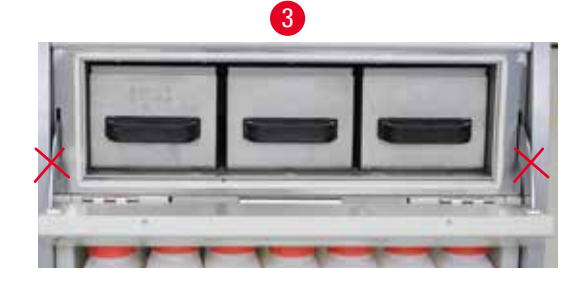

<span id="page-32-1"></span>Рис. 15

- • Прибор содержит три подогреваемые парафиновые ванны максимальной вместимостью 3,5л жидкого парафина каждая. Они расположены над блоком реактивов.
- Парафиновые ванны можно по отдельности выдвигать ( $\rightarrow$  ["Рис. 15-1"\)](#page-32-1)для наполнения и извлекать из печи для парафина для очистки.

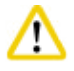

### **Внимание**

**Внимание** 

Осторожно обращайтесь с петлями крышки печи для парафина. Открывайте и закрывайте крышку печи только с помощью прилагаемой рукоятки (→ ["Рис. 15-2"\)](#page-32-1). Не вкладывайте пальцы в область, показанную на вышеприведенном рисунке (→ ["Рис. 15-3"\)](#page-32-1).

## W

Не пытайтесь силой извлекать парафиновые ванны из холодного прибора. Это может привести к повреждению прибора.

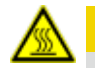

### **Внимание**

При выдвигании действуйте медленно и осторожно – ни в коем случае не выдвигайте парафиновую ванну рывками. Парафин внутри ванны имеет высокую температуру и может стать причиной ожогов. Поверхности, рукоятки и крышки парафиновых ванн также сильно нагреваются, поэтому обязательно пользуйтесь одеждой для химической защиты, защитными очками, респиратором, резиновыми перчатками и иными необходимыми средствами индивидуальной защиты, а также соблюдайте осторожность при работе.

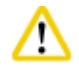

### **Внимание**

Перед использованием или после технического обслуживания проверьте парафиновые ванны на предмет отсутствия утечек.

- <span id="page-33-0"></span>• Ванны следует заполнять жидким парафином вручную. Также возможно наполнение гранулами – в этом случае длительность плавления составит примерно 12 или 15 часов в зависимости от настроек температуры парафиновой ванны.
- Все парафиновые ванны имеют две рукоятки ( $\rightarrow$  ["Рис. 16-1"\)](#page-33-1), предназначенные для выдвигания и транспортировки. Две крышки ( $\rightarrow$  ["Рис. 16-2"\)](#page-33-1) ( $\rightarrow$  ["Рис. 16-3"\)](#page-33-1) улучшают теплоизоляцию и не позволяют жидкому парафину выливаться при выдвигании.

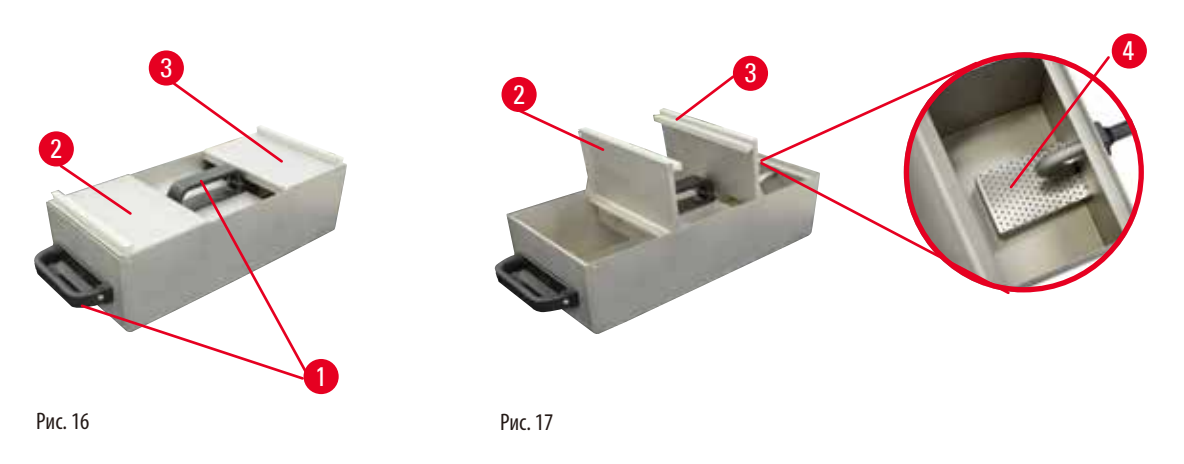

- <span id="page-33-2"></span><span id="page-33-1"></span>• При выдвигании ванны переднюю и заднюю крышку можно сложить вверх друг к другу ( $\rightarrow$ ["Рис. 17"\)](#page-33-2) для упрощения наполнения и очистки.
- • Максимальный и минимальный уровень наполнения нанесен на внутренние стенки. Убедитесь, что уровень парафина находится между этими двумя отметками.
- Предусмотрен фильтр( $\rightarrow$  ["Рис. 17-4"\)](#page-33-2), расположенный в каждой парафиновой ванне. Его можно извлечь для упрощения очистки.

### **4.4.9 Поддон для парафина**

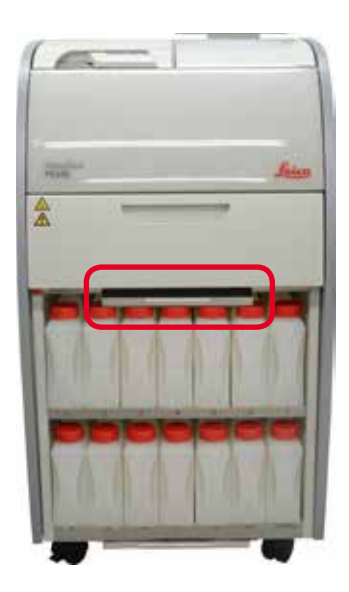

<span id="page-33-3"></span>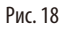

- • Поддон для парафина (→["Рис. 18"\)](#page-33-3) находится под печью для парафина. В него собирается пролитый парафин.
- • Поддон для парафина следует регулярно проверять и очищать. Для этого выдвиньте поддон для парафина за рукоятку и опорожните его.

### <span id="page-34-0"></span>**4.4.10 Блок реактивов с сосудами для реактивов**

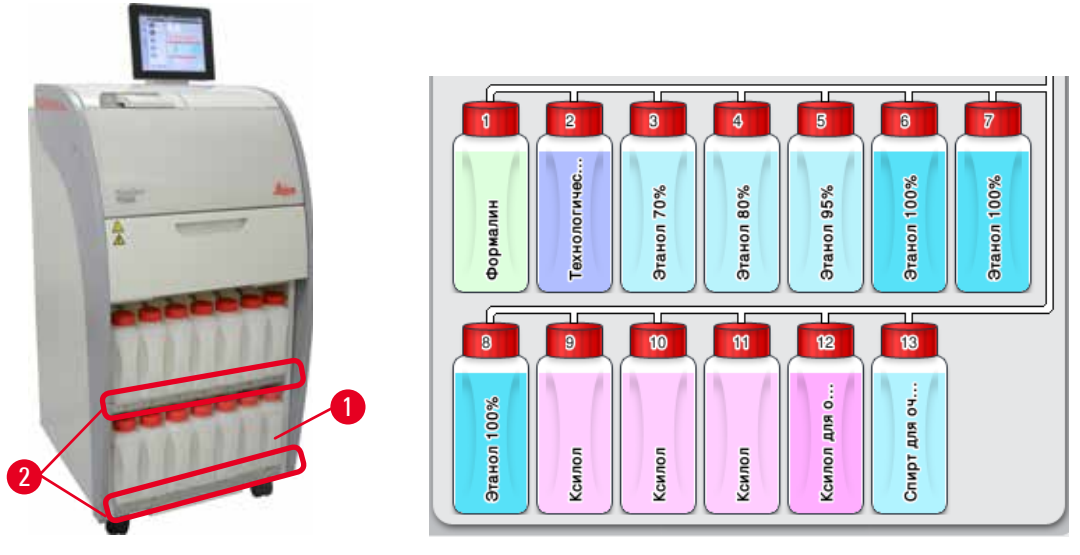

<span id="page-34-1"></span>Рис. 19

<span id="page-34-2"></span>Рис. 20

- 13 белых пластиковых сосудов для реактивов с емкостью для конденсата (→ ["Рис. 19-1"\)](#page-34-1) расположены в блоке реактивов под 3 парафиновыми ваннами (→["Рис. 19"\)](#page-34-1). Номера положений сосудов нанесены трафаретным способом на края блока реактивов ( $\rightarrow$  ["Рис. 19-2"\)](#page-34-1).
- Сосуды для реактивов на схеме пронумерованы числами от "1" до "13" в верхней части с указанием названия реактива в середине, и эта схема отображается на дисплее ( $\rightarrow$  ["Рис. 20"\).](#page-34-2)
- Любая ёмкость с реактивом вмещает не более 3,5 л. Спереди на каждый сосуд нанесены максимальная (3,5 л) и минимальная (3,3л) отметка уровней заполнения.

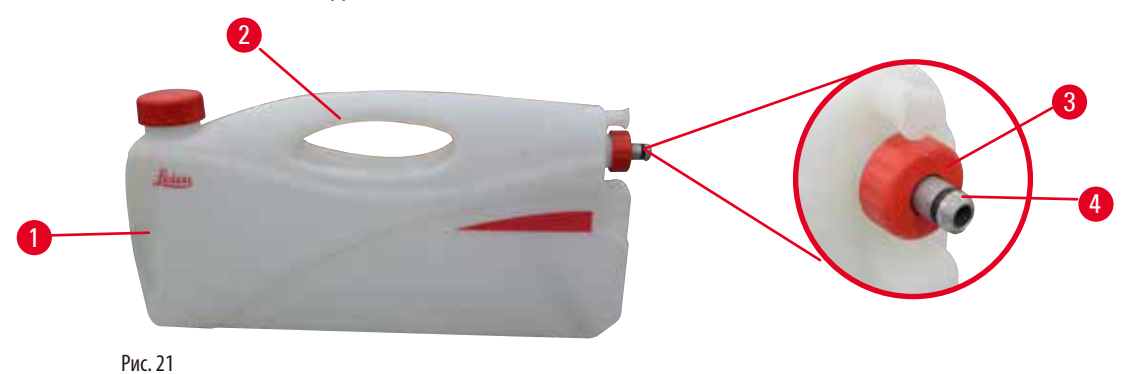

<span id="page-34-3"></span>Извлечение сосуда для реактива

- 1. Возьмитесь за переднюю рукоятку ( $\rightarrow$  ["Рис. 21-1"\)](#page-34-3) и вытяните сосуд наполовину.
- 2. Возьмитесь за верхнюю рукоятку ( $\rightarrow$  ["Рис. 21-2"\)](#page-34-3) и вытяните сосуд полностью.

### Установка сосуда для реактива,

» При установке сосуда для реактива обязательно убедитесь в том, что накидная гайка (→ ["Рис. 21-3"\)](#page-34-3) затянута, а соединительный штуцер вдавлен до щелчка ( $\rightarrow$  ["Рис. 21-4"\).](#page-34-3)

## <span id="page-35-0"></span>Первичный ввод в эксплуатацию

### **Внимание**

Перед использованием или после технического обслуживания убедитесь в том, что сосуды для реактивов подсоединены надлежащим образом.

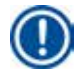

### Примечание

Разрешается использовать только сосуды для реактивов HistoCore PEARL.

### Примечание

Соединительный штуцер необходимо вдавить до щелчка, это гарантирует оптимальную посадку в блок реактивов.

### Ёмкость для конденсата

- Емкость для конденсата ( $\rightarrow$  "Рис. 19-1") имеет в точности такую же форму и принцип соединения, что и сосуд для реактива.
- Она служит для сбора и хранения конденсата, образующегося в системе. На передней стороне нанесена отметка максимума заполнения.
- Регулярно проверяйте и опорожняйте емкость для конденсата ( $\rightarrow$  стр. 88 Опорожнение ёмкости с конденсатом).

### 4.4.11 Нижний поддон

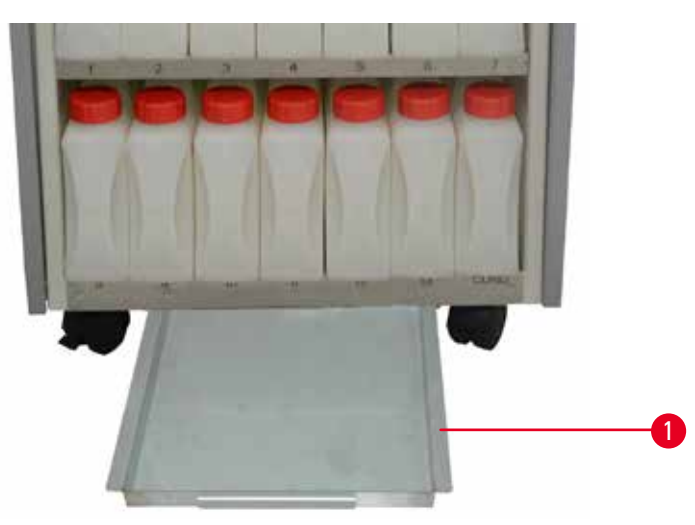

<span id="page-35-1"></span>Рис. 22

Нижний поддон находится под блоком реактивов (- > "Рис. 22-1"). Он служит для сбора пролитых или просыпанных реактивов. вместимость нижнего поддона - примерно 4 л.

Нижний поддон следует регулярно проверять на наличие пролитых реактивов. Для этого одной рукой вытягивайте нижний поддон за рукоятку, пока не станет видно вытравленное число "20 см"; другой рукой подхватите поддон снизу. Извлеките нижний поддон целиком и опорожните его.

### **Внимание**

При утилизации использованных реактивов соблюдайте действующее законодательство, а также указания по утилизации отходов, действующие в учреждении, где эксплуатируется прибор.

 $\sqrt{}$
#### **4.4.12 Наклейки на сосуды для реактивов**

- • В комплект поставки HistoCore PEARL входят наклейки для сосудов с реактивами в блоке реактивов. Их можно использовать для маркировки групп сосудов с реактивами.
- • Убедитесь, что поверхность сосуда для реактива сухая и чистая; наложите наклейку и тщательно прижмите ее особенно по краям.
- Наклейки устойчивы к реактивам, использующимся в приборе.
- На наклейке можно указать номер станции, а также дату начала использования реактива, указанного в таблице цветов.

# **4.5 Функции аварийной сигнализации**

# **Примечание**

При работе прибора могут возникнуть ситуации, требующие внимания или вмешательства пользователя. В простейшем случае это подтверждение для продолжения программы обработки. Кроме того, даже при постоянном контроле аппаратуры могут возникать ошибки, которые должны быть устранены как можно быстрее, чтобы текущая программа могла быть успешно завершена. Соответственно, все сообщения делятся по степени своей важности.

Прибор HistoCore PEARL имеет три различных функции аварийной сигнализации:

#### **Сигнализация прибора**

Сигнализация прибора подразумевает подачу всех аварийных сообщений непосредственно прибором.

#### **Локальная сигнализация**

В этом случае сигнальное устройство расположено вне прибора, например в офисе пользователя. Локальная сигнализация срабатывает при возникновении неисправности, которая не позволяет продолжить выполнение текущей выбранной программы или этапа управления.

#### **Дистанционная сигнализация**

Это сигнальное устройство также установлено вне прибора. Этот тип сигнализации может быть подключён к устройству удалённой сигнализации, которое в случае срабатывания передает аварийное сообщение сотруднику, ответственному за устранение неисправностей прибора.

Дистанционная сигнализация срабатывает только тогда, когда прибор не может завершить программу.

# **Примечание**

Дистанционная сигнализация будет работать даже тогда, когда локальная сигнализация не установлена.

#### **Подключение локальной и дистанционной сигнализации**

#### **Примечание**

Локальная и дистанционная сигнализация реализованы в виде реле, гальванически изолированных от остальных компонентов прибора. При возникновении неисправности замыкается соответствующий контур сигнализации. Устройство удаленной сигнализации, подсоединенное к прибору, должно выдерживать ток не ниже 1 A. Максимальное напряжение может составлять 30 В=.

# **Внимание**

Обязательно должна быть подключена внешняя система сигнализации (локальная и дистанционная), чтобы при неправильной работе можно было избежать повреждения или потери образцов тканей.

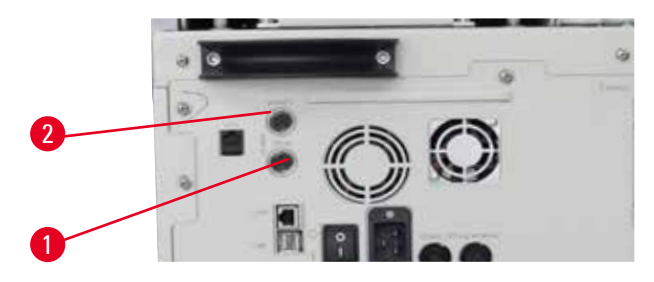

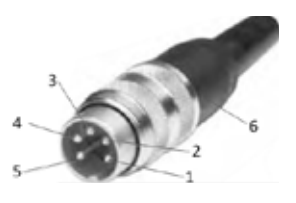

<span id="page-37-0"></span>Рис. 23 Рис. 24

<span id="page-37-1"></span>

Системы локальной и дистанционной сигнализации подсоединяются 5-контактным штекером M16 (Amphenol T3360001U в качестве примера для кабеля диаметром 4 – 6 мм).

Максимальная нагрузка системы сигнализации, подключенной к прибору, не должна превышать 30 В=, 1 А.

Локальная сигнализация: гнездо (1) ( $\rightarrow$  ["Рис. 23-1"\)](#page-37-0) Дистанционная сигнализация: гнездо (2) ( $\rightarrow$  ["Рис. 23-2"\)](#page-37-0) Любая сигнализация подключается к штекеру (6) следующим образом: Общий провод: контакт (1) (→ ["Рис. 24"\)](#page-37-1) Нормально разомкнутый контакт: контакт (3)  $(\rightarrow$  ["Рис. 24"\)](#page-37-1) Нормально замкнутый контакт: контакт (2) ( $\rightarrow$  ["Рис. 24"\)](#page-37-1) Контакт (4) ( $\rightarrow$  ["Рис. 24"\)](#page-37-1) и контакт (5) ( $\rightarrow$  "Рис. 24") должны быть короткозамкнуты.

# **4.6 Подключение питания**

# **Внимание**

В точности соблюдайте следующие указания, чтобы избежать повреждения прибора.

Прибор ДОЛЖЕН подключаться к заземлённой розетке. Сетевая вилка должна быть легко доступна в случае необходимости. Прибор поставляется с набором различных сетевых кабелей. Можно использовать только кабель, соответствующий розетке местной электросети.

Запрещается использовать удлинители!

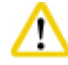

'N

Убедитесь, что на заводской табличке на задней стенке прибора указано напряжение, соответствующее напряжению в местной электросети.

Подключение прибора к источнику электропитания, не соответствующему установленному на приборе напряжению, может иметь тяжёлые последствия.

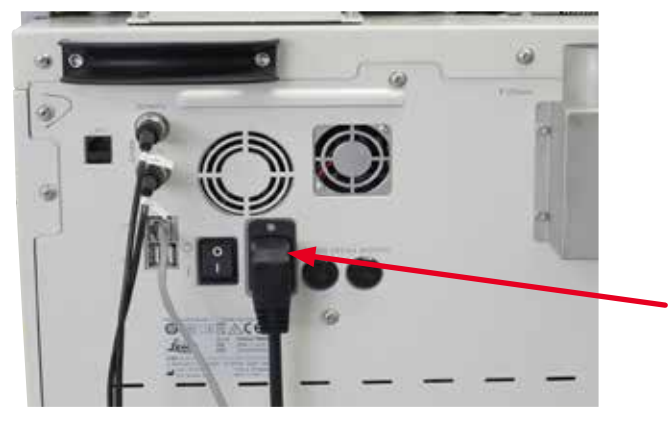

Рис. 25

# **4.7 Включение прибора**

# Δ

Прибор ДОЛЖЕН подключаться к заземлённой розетке.

Для дополнительной защиты предохранителем рекомендуется подсоединить HistoCore PEARL к розетке с устройством защитного отключения.

# Включение прибора

- 1. Подсоедините кабель питания к сетевой розетке. При необходимости включите выключатель на сетевой розетке.
- 2. Включите выключатель ВКЛ/ВЫКЛ на задней панели прибора.
- 3. После включения производится инициализация прибора, занимающая непродолжительное время ( $\rightarrow$  ["Рис. 26"\)](#page-38-0).

<span id="page-38-0"></span>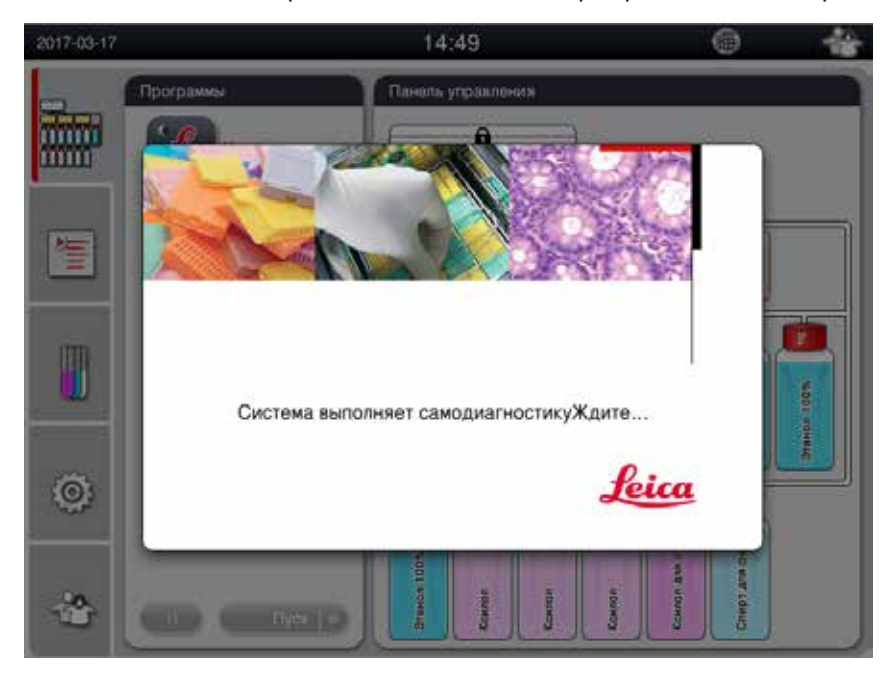

4. После этого открывается окно приложения ( $\rightarrow$  ["Рис. 27"\)](#page-39-0), содержащее строку состояния ( $\rightarrow$  ["Рис. 27-1"\)](#page-39-0) и главное окно  $(\rightarrow$  ["Рис. 27-2"\)](#page-39-0).

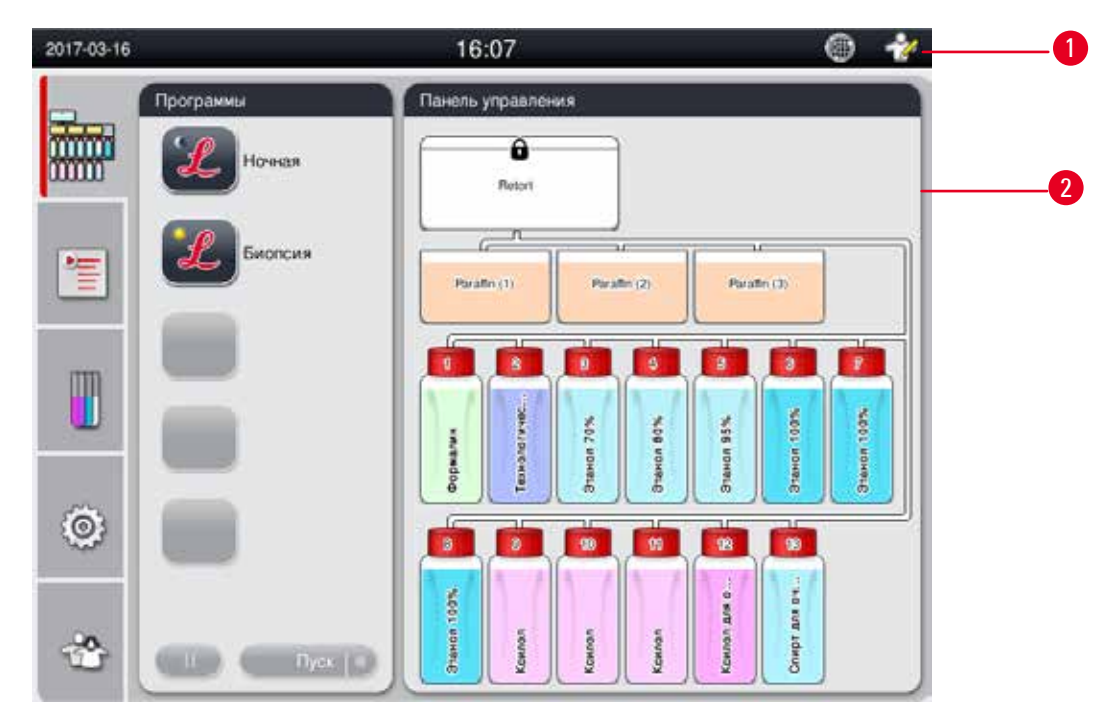

<span id="page-39-0"></span>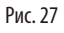

# **Заставка**

Если в течение 30 минут не была нажата ни одна кнопка, включается экранная заставка. Чтобы снова активизировать дисплей, достаточно прикоснуться к нему в любом месте.

В течение нескольких секунд после повторной активации функции дисплея остаются заблокированными, чтобы избежать случайного нажатия кнопок.

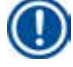

# **Примечание**

При выполнении программы и активированной экранной заставке на дисплее отображается сообщение "Выполняется обработка".

# **4.8 Функции сенсорного дисплея**

Управление прибором HistoCore PEARL осуществляется через сенсорный дисплей.

<span id="page-39-1"></span>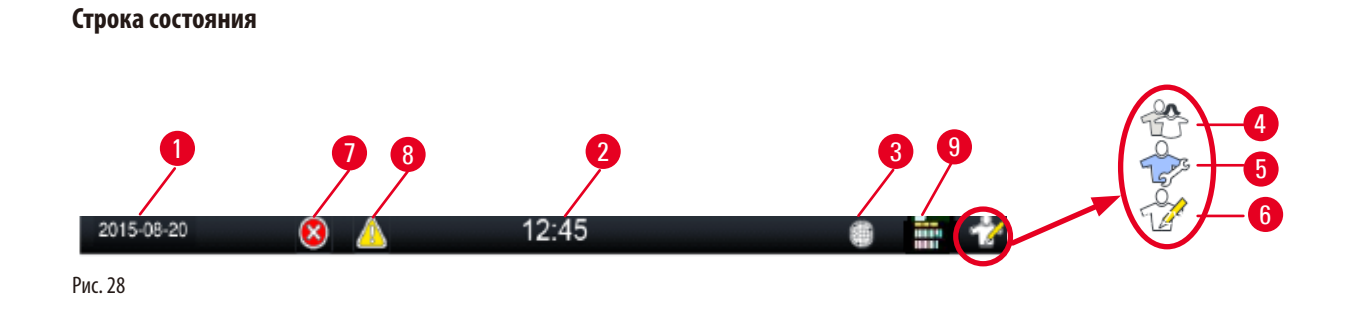

В строке состояния отображается следующая информация.

- Текущая дата ( $\rightarrow$  ["Рис. 28-1"\)](#page-39-1). Порядок задания текущей даты описан в разделе ( $\rightarrow$  [стр. 49 5.2.3 Дата/время\)](#page-48-0).
- Текущее время ( $\rightarrow$  ["Рис. 28-2"\).](#page-39-1) Порядок задания текущего времени описан в разделе ( $\rightarrow$  [стр. 49 5.2.3 Дата/время\)](#page-48-0).
- Символ подсоединения RemoteCare ( $\rightarrow$  ["Рис. 28-3"\)](#page-39-1).
- • Значок уровня доступа активного пользователя, возможно три уровня: Стандартный пользователь (уровень по умолчанию) (→ ["Рис. 28-4"\)](#page-39-1), Сервис (→ ["Рис. 28-5"\),](#page-39-1) Администратор (→ ["Рис. 28-6"\)](#page-39-1). Порядок переключения между уровнями пользователей – см. уровни доступа в главе ( $\rightarrow$  [стр. 46 – 5.1 Уровни доступа\)](#page-45-0).
- Кнопка неисправности ( $\rightarrow$  ["Рис. 28-7"\).](#page-39-1) Подробнее см. ( $\rightarrow$  [стр. 42 Окна сообщений\)](#page-41-0).
- Кнопка предупреждения ( $\rightarrow$  ["Рис. 28-8"\).](#page-39-1) Подробнее см. ( $\rightarrow$  [стр. 42 Окна сообщений\)](#page-41-0).
- Состояние выполнения программы ( $\rightarrow$  ["Рис. 28-9"\)](#page-39-1).

#### **Главное окно**

Главное окно отображается в виде панели с вкладками (→ ["Рис. 29-1"\)](#page-40-0) и рабочей областью (→ ["Рис. 29-2"\).](#page-40-0)

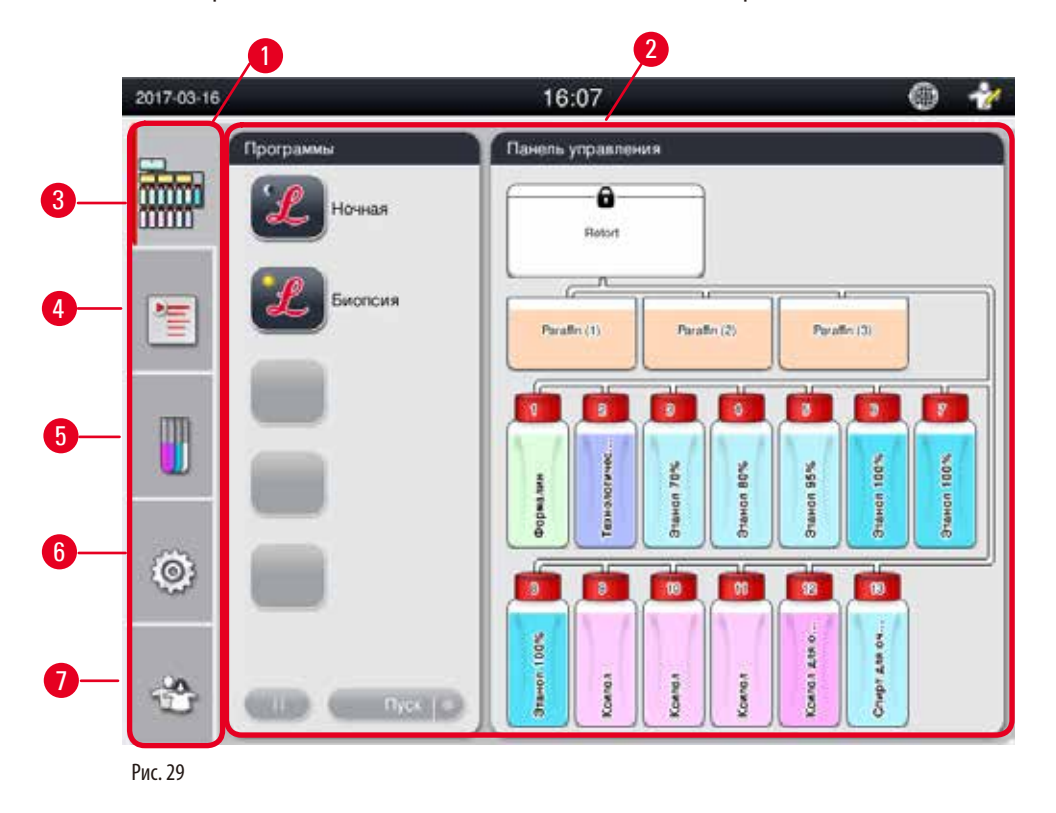

<span id="page-40-0"></span>Панель содержит пять вкладок, расположенных по вертикали на левой стороне главного окна и соответствующих панели меню.

- • "Панель управления" (→ ["Рис. 29-3"\)](#page-40-0)  выбор программы; просмотр состояния реактивов; запуск/приостановка/отмена программы, просмотр состояния выполнения программы.
- "Программы" ( $\rightarrow$  ["Рис. 29-4"\)](#page-40-0)  просмотр, редактирование и создание новых программ; выбор предпочтительной программы.
- • "Реактивы" (→ ["Рис. 29-5"\)](#page-40-0)  просмотр групп реактивов; просмотр, редактирование и создание новых реактивов; просмотр и редактирование реактивов на станциях; просмотр и редактирование состояния реактива в поле состояния; просмотр и изменение режимов RMS.
- "Настройки" (→ ["Рис. 29-6"\)](#page-40-0) редактирование пользовательских настроек, управление данными и доступом к сервисному ПО.
- "Пользователь" ( $\rightarrow$  ["Рис. 29-7"\)](#page-40-0) переключение режима пользователя и изменение пароля. Подробнее см. ( $\rightarrow$  [стр. 46 – 5. Работа с прибором\).](#page-45-1)

# <span id="page-41-0"></span>**Окна сообщений**

Система выводит сообщения трех различных уровней серьезности.

- Информация $(\rightarrow$  ["Рис. 30-1"\)](#page-41-1)
- Предупреждение $(\rightarrow$  ["Рис. 30-2"\)](#page-41-1)
- Ошибка $(\rightarrow$  ["Рис. 30-3"\)](#page-41-1)

Каждое сообщение отображается на дисплее, как показано ниже ( $\rightarrow$  ["Рис. 30"\)](#page-41-1). Сообщение должно быть подтверждено нажатием "**OK**", "**Да**" или "**Нет**". В случае возникновения ошибки в строке состояния появляется символ предупреждения или ошибки. Нажмите на этот символ и внимательно прочитайте сообщение. Некоторые сообщения могут быть удалены из всплывающего окна, однако они остаются в файлах журнала. Для сообщений, которые не могут быть удалены, символ предупреждения или ошибки остается в строке состояния до тех пор, пока соответствующая ошибка не будет устранена квалифицированным специалистом сервисной службы.

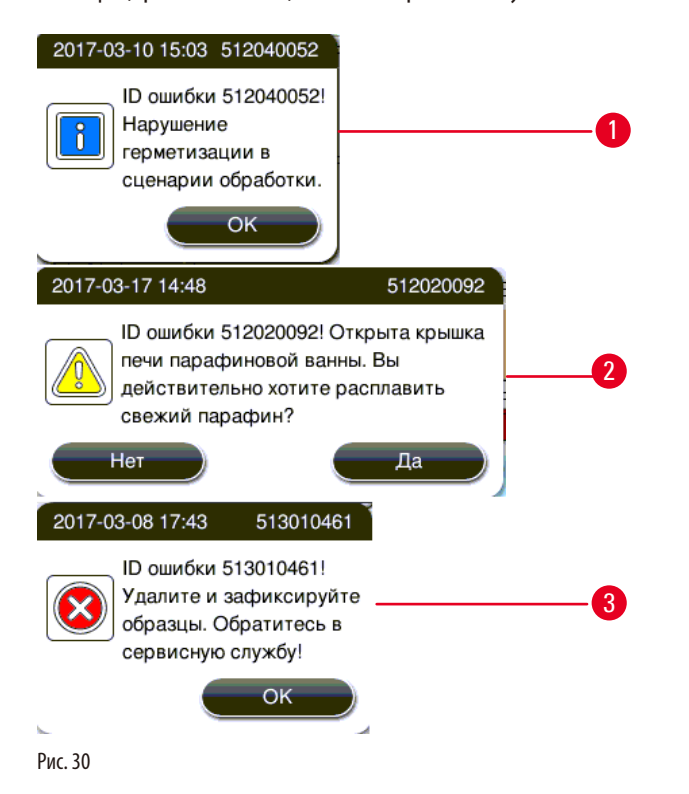

# <span id="page-41-1"></span>**Виртуальная клавиатура**

<span id="page-41-2"></span>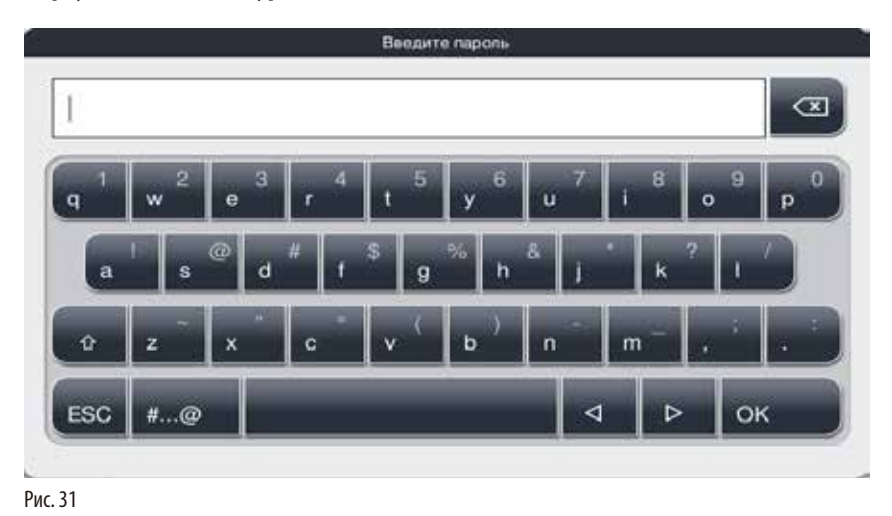

Каждый раз, когда требуется ввод текста, появляется клавиатура ( $\rightarrow$  ["Рис. 31"\)](#page-41-2).

- • В строке заголовка клавиатуры отображается заполняемое поле.
- Длина полей ограничена 30 знаками, однако не всегда они все могут быть отображены одновременно.

<span id="page-42-1"></span><span id="page-42-0"></span>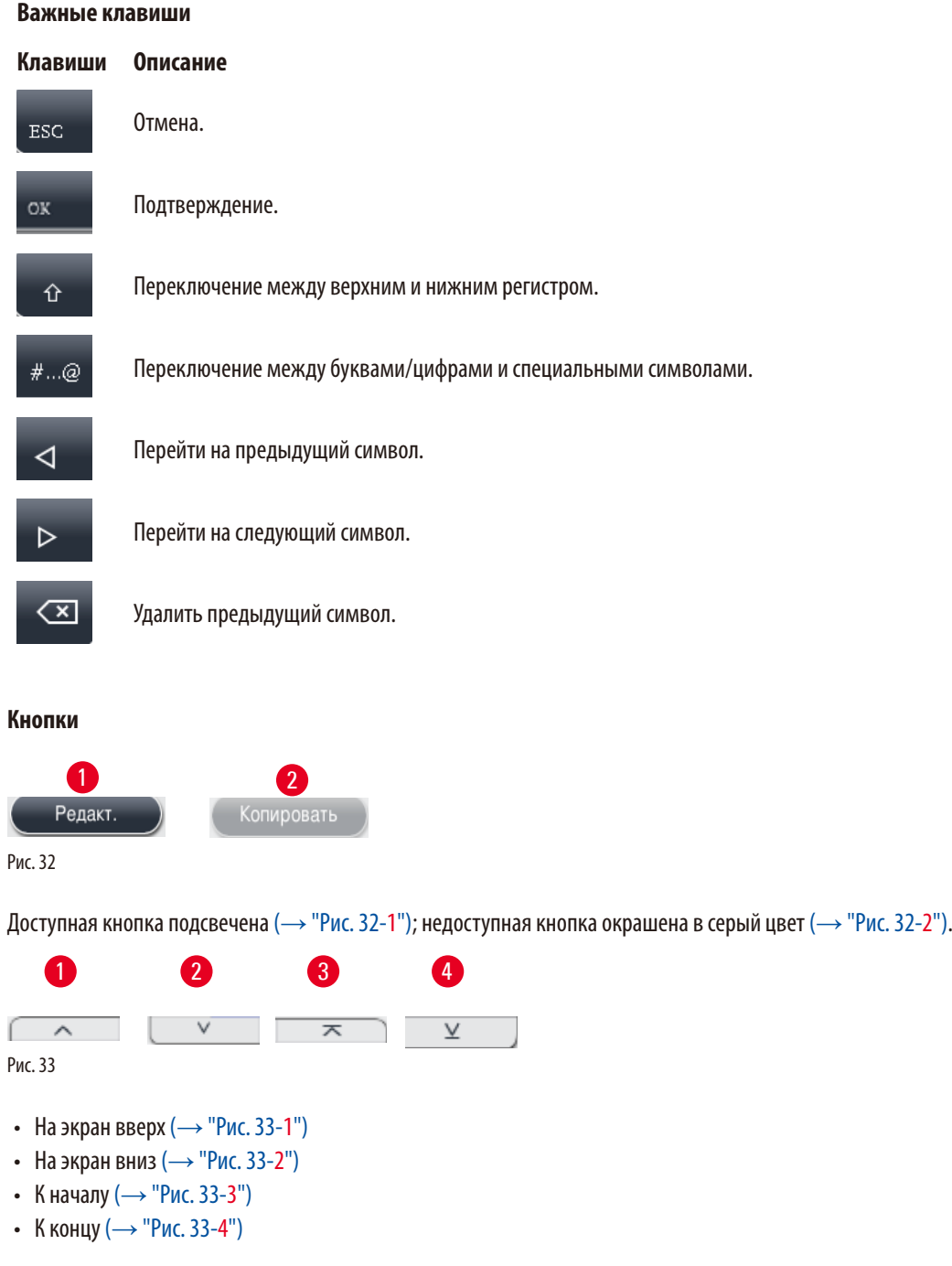

# **4.9 Выключение прибора**

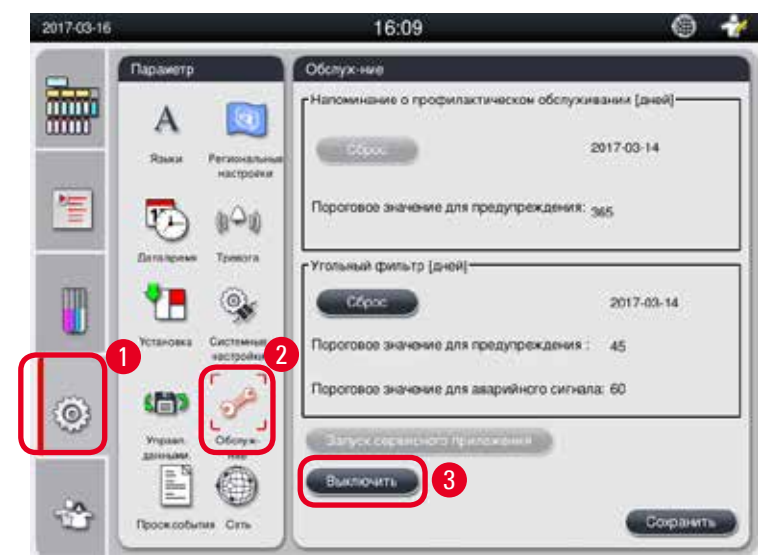

Порядок действий при полном отключении прибора или отсоединении от сети:

<span id="page-43-0"></span>Рис. 34

# Выключение прибора

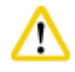

# **Внимание**

Не выключайте прибор при работающей программе.

- L Только администратор или сервисный инженер имеют доступ к кнопке выключения.
- 1. Нажмите значок настроек ( $\rightarrow$  ["Рис. 34-1"\).](#page-43-0)
- 2. Нажмите значок **Обслуж-ние** (→ ["Рис. 34-2"\)](#page-43-0).
- 3. Нажмите кнопку Выключить (→ ["Рис. 34-3"\).](#page-43-0) Появится следующее сообщение. Помните, что время ожидания, указанное в сообщении, зависит от настроек точки плавления парафина.

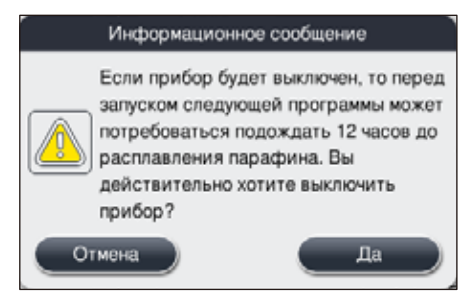

- 4. Нажмите **Да**.
- 5. При появлении следующего сообщения выключите прибор выключателем ВКЛ/ВЫКЛ на задней панели.

Выключите прибор выключателем на задней панели.

#### **Внимание**  Λ

Прибор HistoCore PEARL должен полностью отключаться только таким способом. В противном случае возможны значительные повреждения аппаратной части прибора, а также потеря данных.

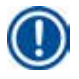

# **Примечание**

При выключении прибора непосредственно выключателем ВКЛ/ВЫКЛ сработает аварийная сигнализация.

# **4.10 Перемещение прибора**

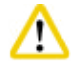

Перед перемещением выключите прибор.

Перед перемещением прибора отсоедините кабель питания от сетевой розетки и дайте прибору остыть.

Перед перемещением прибора убедитесь в том, что в парафиновых ваннах или поддоне для парафина нет парафина, а крышка печи для парафина закрыта и не позволит парафиновым ваннам выпасть во время транспортировки.

Также можно просто извлечь парафиновые ванны из прибора. Реторту следует герметично закрыть.

Для предотвращения опрокидывания наполненных сосудов для реактивов и повреждения этих сосудов или разъемов необходимо опорожнить или извлечь сосуды для реактивов перед перемещением.

# Перемещение прибора

- 1. Разблокируйте ролики прибора.
- 2. Возьмитесь за рукоятки на задней панели и переместите прибор в новое место.
- 3. После установки прибора в нужное положение заблокируйте ролики.

# <span id="page-45-1"></span>**5. Работа с прибором**

# **5.1 Уровни доступа**

<span id="page-45-0"></span>Прибор HistoCore PEARL имеет три уровня доступа. Значок уровня пользователя (→ ["Рис. 35-1"\)](#page-45-2) отображается в правом верхнем углу сенсорного дисплея.

- Стандартный пользователь ( $\rightarrow$  ["Рис. 35-3"\)](#page-45-2) это уровень пользователя по умолчанию, выставляемый при включении прибора. Он не требует пароля. Функции стандартного пользователя ограничены, в них входит выполнение программ, просмотр результатов, задание состояния реактивов (пустой или полный) и т. п. Кнопки функций, недоступные для стандартного пользователя, окрашены в серый цвет.
- Администратор ( $\rightarrow$  ["Рис. 35-4"\)](#page-45-2) может выполнять все функции стандартного пользователя, а также создавать программы и выполнять исходные настройки. Кнопки функций, недоступные для администратора, окрашены в серый цвет.

# **Примечание**

Система автоматически переключается из режима администратора в режим стандартного пользователя, если в течение 10 минут не было предпринято никаких действий.

• Сервис ( $\rightarrow$  ["Рис. 35-5"\)](#page-45-2) – только для сервисного персонала.

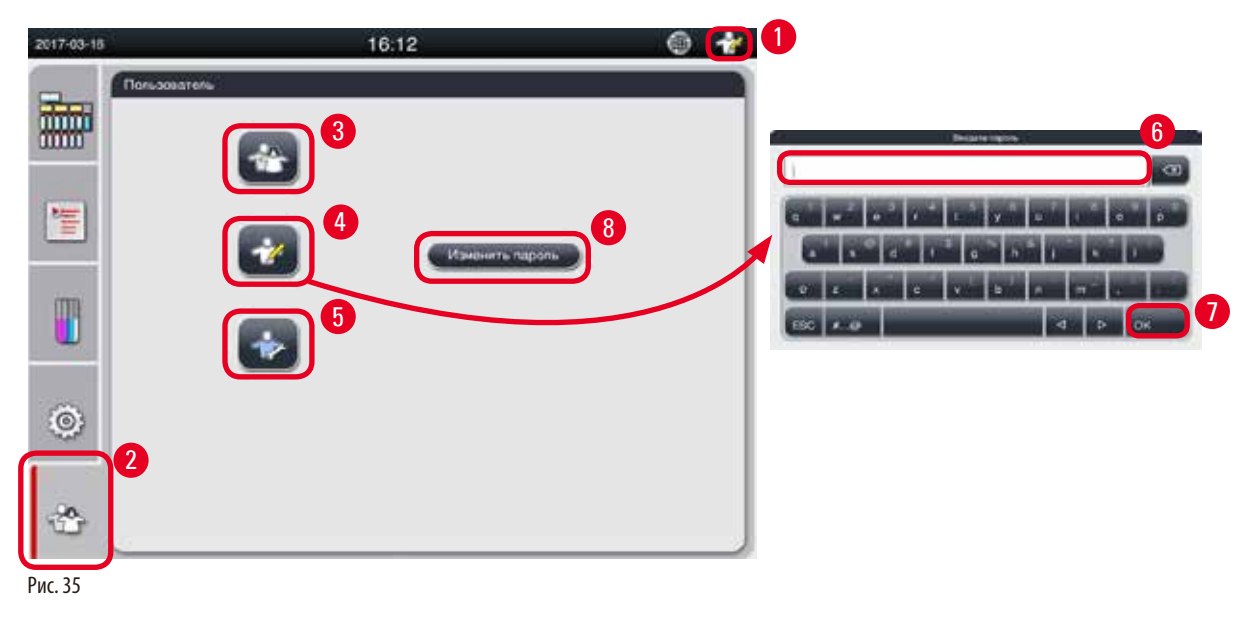

<span id="page-45-2"></span>Переключение из режима стандартного пользователя в режим администратора

- 1. Нажмите значок стандартного пользователя ( $\rightarrow$  ["Рис. 35-2"\)](#page-45-2).
- 2. Нажмите значок администратора ( $\rightarrow$  ["Рис. 35-4"\),](#page-45-2) откроется виртуальная клавиатура.
- 3. Введите стандартный пароль Histocore.
- 4. Нажмите **OK** (→ ["Рис. 35-7"\),](#page-45-2) и вместо значка стандартного пользователя появится значок администратора.

#### **Изменение пароля**

Для изменения пароля уровня администратора выполните следующие действия.

- 1. Нажмите Изменить пароль (→ ["Рис. 35-8"\),](#page-45-2) откроется виртуальная клавиатура.
- 2. Введите текущий пароль и нажмите **OK**.
- 3. Введите новый пароль и нажмите **OK**.
- 4. Введите новый пароль повторно и нажмите **OK**.
- 5. Пароль изменен.

# **Примечание**

Для сброса забытого пароля обратитесь к представителю сервисной службы в своем регионе.

# **5.2 Настройка системы**

#### В начальном окне нажмите кнопку настроек ( $\rightarrow$  ["Рис. 29-6"\)](#page-40-0).

В меню настроек входят следующие подменю: **Языки**, **Региональные настройки**, **Дата/время**, **Тревога**, **Установка**, **Системные настройки**, **Управление данными**, **Обслуж-ние**, **Просм. события** и **Сеть**.

# **5.2.1 Языки**

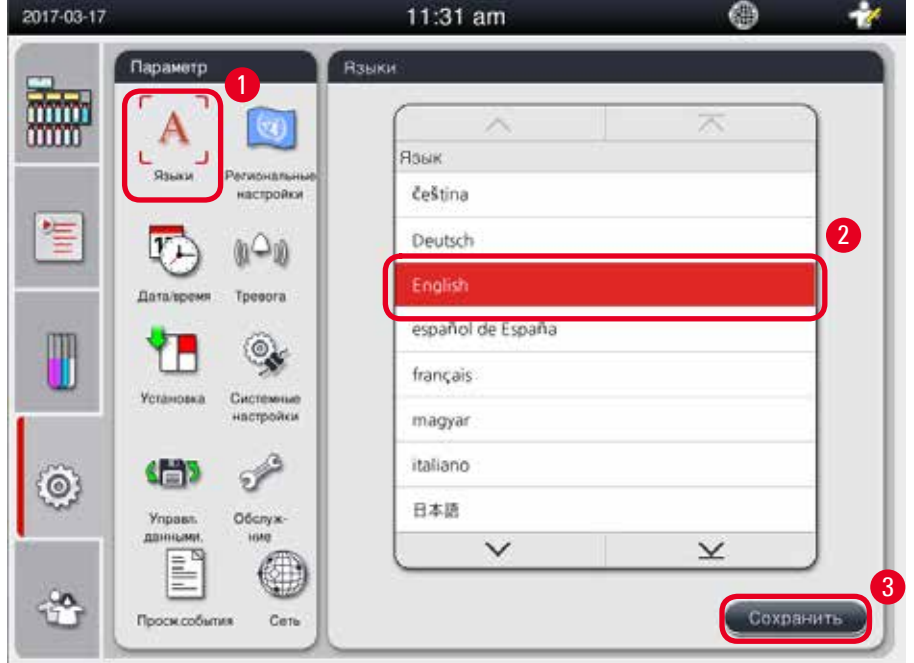

<span id="page-46-0"></span>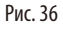

# Настройка языка

- L Язык системы могут редактировать только администратор и сервисный специалист.
- 1. Нажмите значок Языки (→ ["Рис. 36-1"\)](#page-46-0).
- 2. Выберите язык из списка ( $\rightarrow$  ["Рис. 36-2"\)](#page-46-0).
- 3. Нажмите Сохранить (→ ["Рис. 36-3"\).](#page-46-0)

# **5.2.2 Региональные настройки**

<span id="page-47-1"></span>Просмотр и редактирование единиц измерения температуры, формата даты и времени.

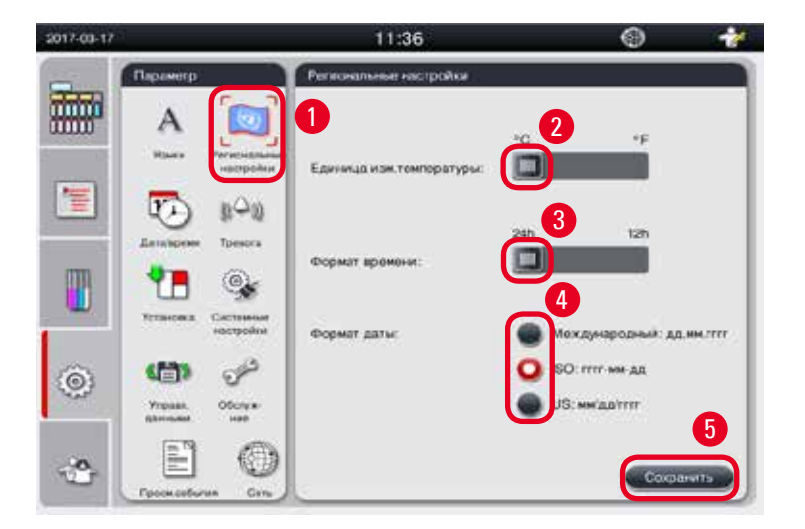

<span id="page-47-0"></span>Рис. 37

# Установка региональных настроек

- L Операция доступна только администратору и сервисному специалисту.
- 1. Нажмите значок Региональные настройки (→ ["Рис. 37-1"\)](#page-47-0).
- 2. Задайте единицу измерения температуры, °С или °F, нажав на один из двух концов (→ ["Рис. 37-2"\)](#page-47-0).
- 3. Задайте формат времени, 24 ч или 12 ч, нажав на один из двух концов ( $\rightarrow$  ["Рис. 37-3"\).](#page-47-0)
- 4. Выберите формат "Международный", "ISO" или "US" ( $\rightarrow$  ["Рис. 37-4"\)](#page-47-0).
- 5. Нажмите Сохранить (→ ["Рис. 37-5"\)](#page-47-0).

# **5.2.3 Дата/время**

<span id="page-48-0"></span>Просмотр и редактирование даты и времени.

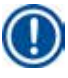

# **Примечание**

Важно правильно задать дату и время, чтобы программы запускались и завершались в нужное время и нужный день.

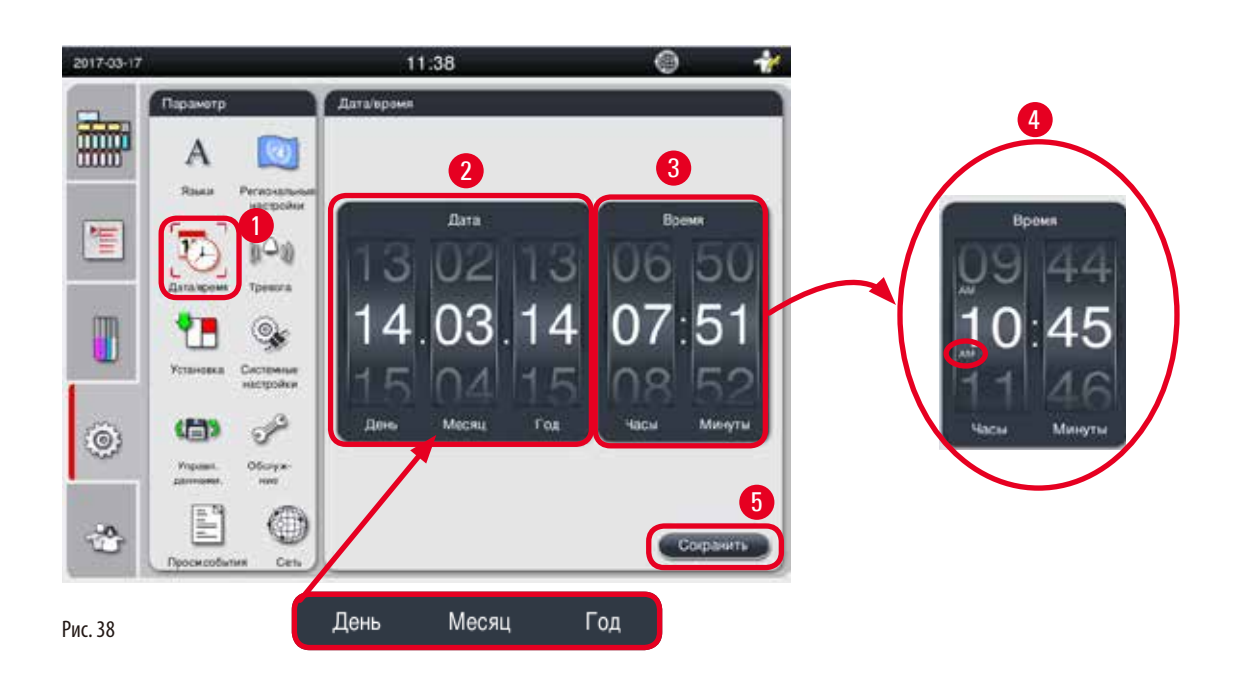

# <span id="page-48-1"></span>Настройка даты/времени

- L Операция доступна только администратору и сервисному специалисту.
- 1. Нажмите значок Дата/время (→ ["Рис. 38-1"\)](#page-48-1).
- 2. Задайте дату вращением колес ( $\rightarrow$  ["Рис. 38-2"\)](#page-48-1).

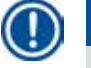

# **Примечание**

Формат даты День-Месяц-Год.

- 3. Задайте время вращением колес ( $\rightarrow$  ["Рис. 38-3"\)](#page-48-1). Если формат времени в окне региональных настроек установлен на 12 ч, при прокручивании колеса времени будут различаться АМ и РМ ( $\rightarrow$  ["Рис. 38-4"\)](#page-48-1).
- » Местное время и дата не могут отличаться от текущей более чем на 24 часа.
- 4. Нажмите Сохранить (→ ["Рис. 38-5"\).](#page-48-1)

# **5.2.4 Тревога**

Задание звукового сигнала для информационных сообщений, предупреждений и сообщений о неисправностях.

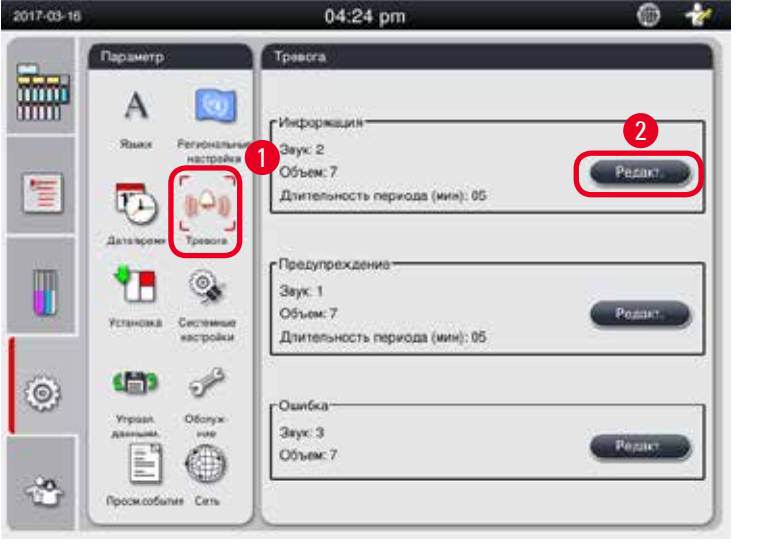

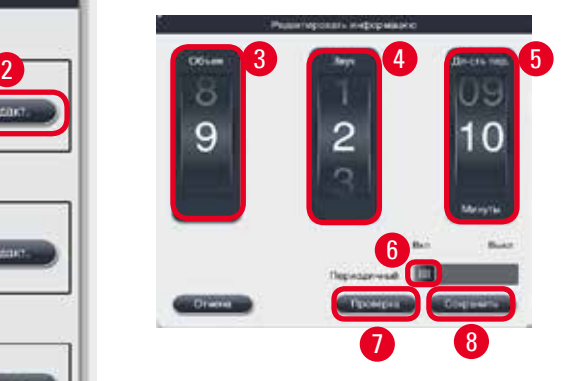

<span id="page-49-0"></span>Рис. 39

# Настройка аварийной сигнализации

- L Операция доступна только администратору и сервисному специалисту.
- 1. Для задания сигнала информационного сообщения нажмите значок **Тревога** (→ ["Рис. 39-1"\)](#page-49-0).
- 2. Нажмите Редактировать ( $\rightarrow$  ["Рис. 39-2"\).](#page-49-0)
- 3. Задайте громкость (→ "Рис. 39-3") от низкой до высокой, диапазон 0-9. Если громкость установлена на 0, аварийный сигнал будет заглушен.
- 4. Выберите один из шести доступных звуковых сигналов ( $\rightarrow$  ["Рис. 39-4"\)](#page-49-0).
- 5. Задайте длительность периода(→ ["Рис. 39-5"\)](#page-49-0), диапазон 0–10 минут. Например, если она установлена на 5 минут, аварийный сигнал будет повторяться каждые 5 минут. Если длительность периода равна 0, аварийный сигнал будет звучать непрерывно. Длительность периода можно перевести в положение Вкл или Выкл ползунком ( $\rightarrow$  ["Рис. 39-6"\)](#page-49-0). Если ползунок находится в положении Выкл, длительность периода будет отключена.
- 6. Нажмите **Проверка** (→ ["Рис. 39-7"\)](#page-49-0) для проверки выбранного звукового сигнала с выбранным уровнем громкости в течение 1 цикла.
- 7. Нажмите Сохранить (→ ["Рис. 39-8"\)](#page-49-0).
- 8. Для задания аварийного сигнала для предупреждения повторите этапы 2 –7.
- 9. Для задания аварийного сигнала для неисправности повторите этапы 2, 3, 4, 6 и 7. Помните, что диапазон громкости для неисправности составляет 2 –9, а длительность периода не может изменяться.

# **5.2.5 Установка**

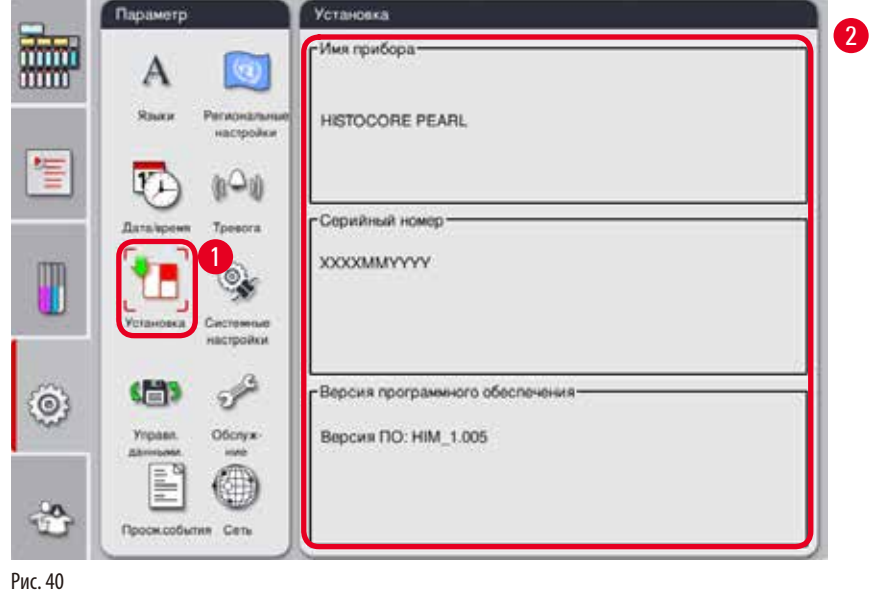

Просмотр имени прибора, серийного номера и версии ПО.

<span id="page-50-0"></span>

Просмотр установочных параметров

» Нажмите значок **Установка** (→ ["Рис. 40-1"\),](#page-50-0) после чего справа будут отображены имя прибора, серийный номер и версия ПО ( $\rightarrow$  ["Рис. 40-2"\)](#page-50-0).

# **5.2.6 Системные настройки**

# **Настройка температуры парафиновой ванны**

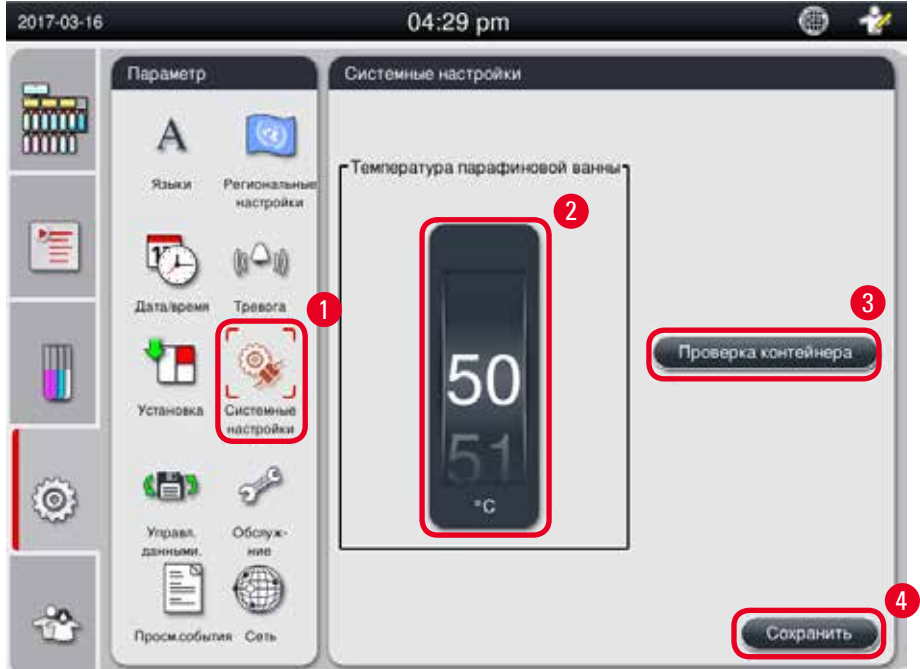

<span id="page-51-0"></span>Рис. 41

# Настройка температуры парафиновой ванны

- L Операция доступна только администратору и сервисному специалисту.
- 1. Нажмите значок Системные настройки (→ ["Рис. 41-1"\)](#page-51-0).
- 2. Задайте температуру парафиновой ванны в диапазоне 50 70 °С с шагом 1 °С (→ ["Рис. 41-2"\)](#page-51-0). Единица измерения температуры и диапазон зависят от настроек в Региональные настройки (→ стр. 48 – 5.2.2 Региональные [настройки\)](#page-47-1).
- 3. Нажмите Сохранить (→ ["Рис. 41-4"\)](#page-51-0).

# **Примечание**

Рекомендуется установить температуру парафиновой ванны на 2°C выше максимальной точки плавления парафина, указанной в паспорте производителя парафина. В противном случае не полностью расплавленный парафин может закупорить систему подачи воздуха/жидкости.

Если температура парафиновой ванны установлена на значение выше 64°C, длительность плавления увеличится примерно до 15 часов.

Если температура парафиновой ванны изменена с более высокого на более низкое значение, будет выведено сообщение о неисправности. В этом случае перезапустите прибор кнопкой Вкл/Выкл на задней панели. Если неисправность сохраняется после перезапуска, повторите попытку через несколько минут. Если проблема сохраняется, обратитесь к региональному представителю сервисной службы.

# **Функция "Проверка контейнера"**

Функция "Проверка контейнера" проверяет следующее:

- Отсутствие утечек и блокировок соединений между сосудами для реактивов и прибором;
- • Наполненность сосудов для реактивов.

Для запуска функции "Проверка контейнера" нажмите кнопку Проверка контейнера (→ ["Рис. 41-3"\).](#page-51-0)

Следуйте инструкциям на дисплее. В случае успешного выполнения функции "Проверка контейнера" прибор готов к запуску программы. Если не удалось завершить функцию "Проверка контейнера", следуйте инструкциям на дисплее. В случае прерывания функции "Проверка контейнера", например, при отказе питания, перезапустите "Проверка контейнера" после восстановления питания.

# **5.2.7 Управление данными**

# **Примечание**

Прибор поддерживает только USB-накопители с файловой системой FAT32.

#### **Экспорт пользователя**

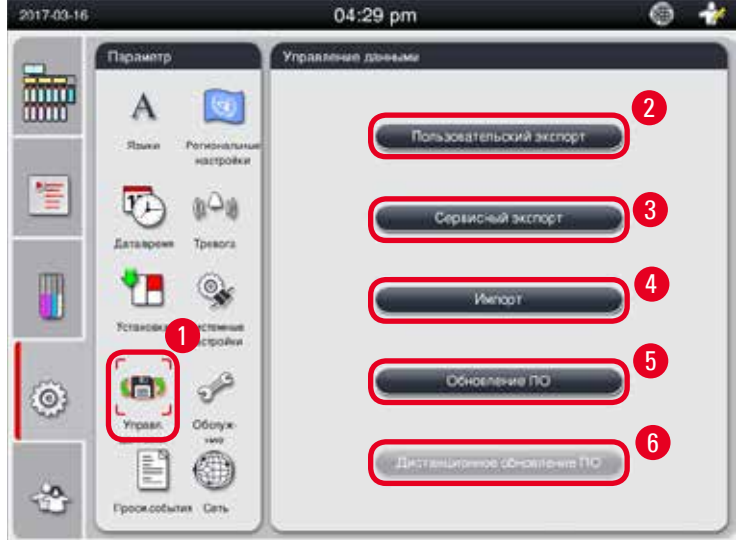

### <span id="page-52-0"></span>Рис. 42

Эта функция позволяет перенести все данные прибора на USB-носитель. Копируются следующие данные.

- • Пользовательские программы, информация о состоянии реактивов, группы, станции и RMS. Эта информация архивируется в файл "HISTOCOREPEARL\_User\_(SerialNumber)\_(Time).lpkg". Пользователь не может просматривать файл ".lpkg". Файл может использоваться сервисными специалистами для устранения неисправностей или диагностики.
- Отчеты о событиях. Эта информация архивируется в файл "HISTOCOREPEARL\_User\_(SerialNumber)\_(Time).zip". Пользователь может просматривать файл ".zip".

# Экспорт пользователя

- L Убедитесь, что ни одна программа не запущена.
- 1. Вставьте USB-накопитель в один из USB-портов на приборе и нажмите значок **Управление данными** (→ ["Рис. 42-1"\).](#page-52-0)
- 2. Нажмите Пользовательский экспорт (→ "Рис. 42-2").

3. Во время копирования файлов на дисплее отображаются копируемые файлы. Если все файлы скопировались корректно, появится сообщение о завершении процесса.

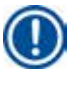

# **Примечание**

В случае ошибки перезапустите экспорт.

# **Сервисный экспорт**

Эта функция позволяет экспортировать конфигурационные файлы и все файлы журнала на USB-накопитель. Эти файлы позволят сервисной службе определить и устранить возможные проблемы на приборе. В случае неисправностей вы можете запросить дистанционную передачу этих файлов своему сервисному инженеру или службе технической поддержки.

# Сервисный экспорт

- L Убедитесь, что ни одна программа не запущена.
- 1. Вставьте USB-накопитель в один из USB-портов на приборе и нажмите значок **Управление данными** (→ ["Рис. 42-1"\)](#page-52-0).
- 2. Нажмите Сервисный экспорт ( $\rightarrow$  ["Рис. 42-3"\).](#page-52-0)
- 3. Во время копирования файлов на дисплее отображаются копируемые файлы. Если все файлы скопировались корректно, появится сообщение о завершении процесса.

# **Импорт**

Эта функция позволяет импортировать файл "HISTOCOREPEARL\_User\_(SerialNumber)\_(Time).lpkg" с USB-носителя на прибор. Из файла ".lpkg" импортируется следующая информация – пользовательские программы, информация о группах реактивов и станции.

# Импорт данных с USB

- L Убедитесь, что ни одна программа не запущена.
- L Операция доступна только администратору и сервисному специалисту.
- 1. Вставьте USB-накопитель в один из USB-портов на приборе и нажмите значок **Управление данными** (→ ["Рис. 42-1"\)](#page-52-0).
- 2. Нажмите Импорт (→ ["Рис. 42-4"\)](#page-52-0).
- 3. Выберите файл для импорта. Во время копирования файлов на дисплее отображаются копируемые файлы. Если все файлы скопировались корректно, появится сообщение о завершении процесса.

# **Обновление ПО**

# Обновление ПО

- L Эта функция доступна только администратору и сервисному специалисту при условии, что в данный момент не выполняется программа.
- 1. Вставьте USB-накопитель с соответствующим обновлением ПО в один из USB-портов на приборе или подсоедините прибор к серверу RemoteCare и нажмите значок **Управление данными** (→ ["Рис. 42-1"\)](#page-52-0).
- 2. Нажмите **Обновление ПО** (→ ["Рис. 42-5"\)](#page-52-0). Или нажмите **Дистанционное обновление ПО** (→ ["Рис. 42-6"\)](#page-52-0) после подсоединения к серверу RemoteCare и нажатия кнопки.
- 3. Во время копирования файлов на дисплее отображаются копируемые файлы. Если все файлы скопировались корректно, появится сообщение о завершении процесса.

# **Примечание**

В случае отказа питания во время обновления основного ПО перезапустите прибор. При восстановлении питания проверьте, успешно ли завершилось обновление ПО.

Если обновление ПО завершено успешно, после перезапуска основного ПО будет выведено сообщение, указывающее на успешное завершение обновления.

Если обновление ПО завершено с ошибкой, сообщение не будет выведено после перезапуска основного ПО. Запустите обновление ПО повторно.

# **5.2.8 Обслуживание**

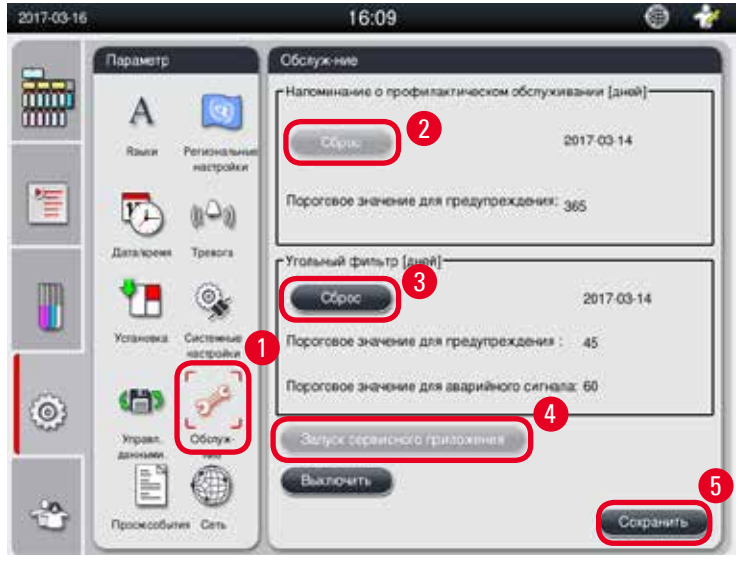

<span id="page-54-0"></span>Рис. 43

#### **Напоминание о профилактическом обслуживании**

Прибор подсчитывает время работы, включая время простоев. Когда время превысит порог предупреждения, в строке состояния появится значок предупреждения, и на дисплей будет выведено предупреждение, напоминающее о необходимости обратиться в сервисную службу для профилактического обслуживания.

Оно может быть сброшено только сервисным специалистом при помощи кнопки **Сброс**(→ ["Рис. 43-2"\).](#page-54-0)

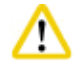

#### **Внимание**

К выполнению ежегодного профилактического обслуживания допускается только квалифицированный сервисный персонал, имеющий допуск компании Leica Biosystems.

#### **Фильтр с активированным углём**

Прибор регистрирует длительность использования фильтра с активированным углем. При достижении стандартного порога предупреждения выводится окно с предупреждением о необходимости замены фильтра с активированным углем. По достижении стандартного порога аварийной сигнализации выводится аварийный сигнал с предупреждением.

#### Сброс фильтра с активированным углём

- L Стандартный порог предупреждения составляет 45 дней. Стандартный порог аварийной сигнализации составляет 60 дней. Проверьте текущие значения порога перед использованием.
- L Операция доступна только администратору и сервисному специалисту.
- 1. Нажмите 0бслуж-ние (→ ["Рис. 43-1"\).](#page-54-0)
- 2. Нажмите Сброс (→ ["Рис. 43-3"\).](#page-54-0)
- 3. Нажмите Сохранить (→ ["Рис. 43-5"\)](#page-54-0).

#### **Запуск сервисного приложения**

Кнопка **Запуск сервисного приложения** (→ ["Рис. 43-4"\)п](#page-54-0)редназначена исключительно для сервисных специалистов.

# **5.2.9 Просм.события**

Просмотр журнала событий за день.

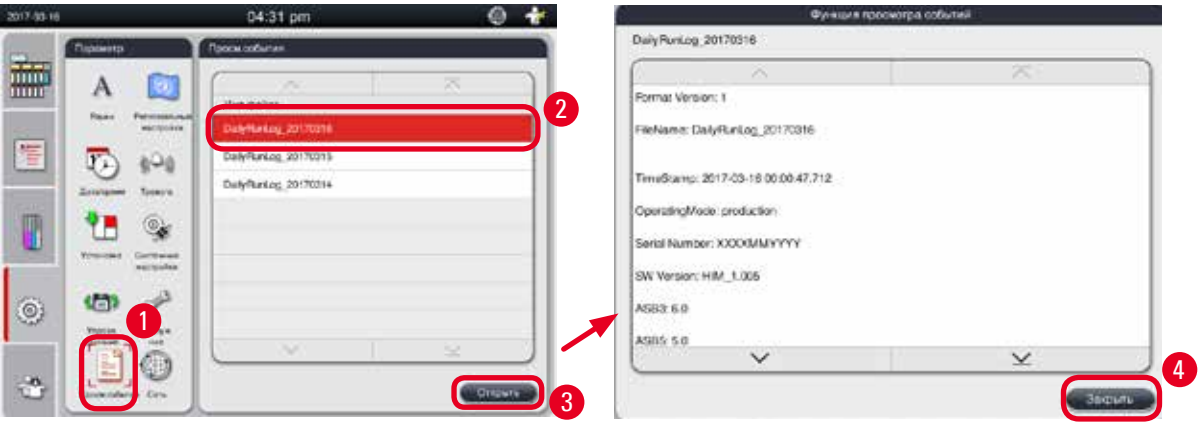

<span id="page-55-0"></span>Рис. 44

#### Просмотр файла журнала

- 1. Нажмите Просм. события (→ ["Рис. 44-1"\)](#page-55-0).
- 2. Выберите файл журнала, который вы хотите просмотреть ( $\rightarrow$  ["Рис. 44-2"\)](#page-55-0).
- 3. Нажмите 0ткрыть (→ ["Рис. 44-3"\)](#page-55-0), появится окно просмотра событий.
- 4. Нажмите Закрыть (→ ["Рис. 44-4"\),](#page-55-0) чтобы закрыть окно просмотра событий.

# **5.2.10 Сеть**

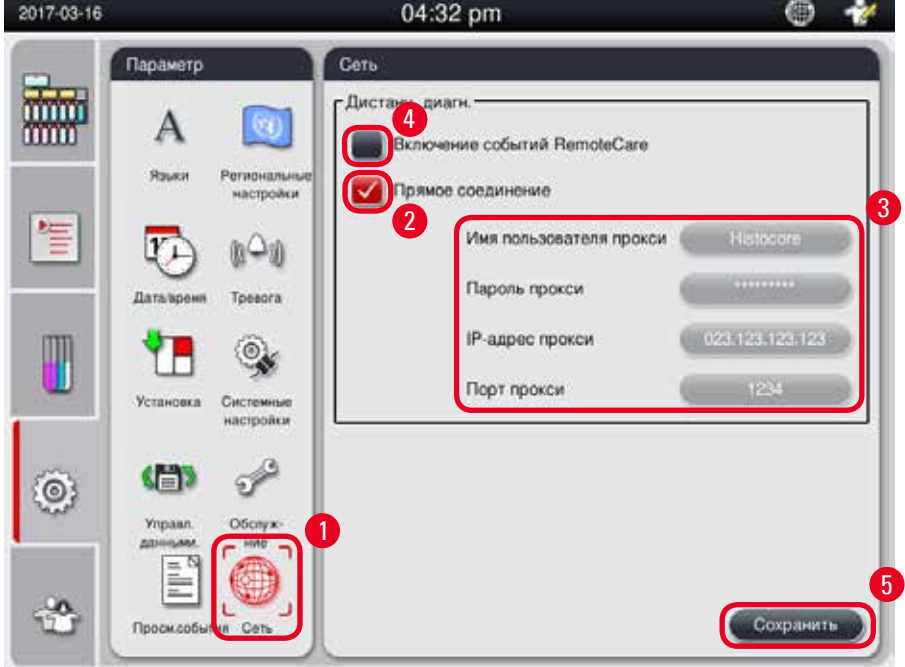

Просмотр и редактирование параметров дистанционной диагностики.

<span id="page-56-0"></span>Рис. 45

- Флажок "Включение событий RemoteCare" (→ ["Рис. 45-4"\)](#page-56-0): Флажок "Включение событий RemoteCare" влияет только на события прибора, передающиеся на сервер RemoteCare. При установленном флажке прибор активно передает события на сервер. При снятом флажке события не передаются. Это стандартная настройка. Сервер RemoteCare может дистанционно запрашивать события или (по разрешению пользователя) обновлять ПО независимо от выставленного флага.
- • Флажок "Прямое соединение" (→ ["Рис. 45-2"\):](#page-56-0) Флажок "Прямое соединение" определяет, будет ли использоваться прямое соединение с сервисом Leica RemoteCare или соединение через "прокси-сервер". Если прибор соединяется с сервером RemoteCare напрямую, установите флажок "Прямое соединение". При установленном флажке настройки прокси ниже будут показаны серым цветом. Это стандартный способ соединения. Если нужно использовать прокси-сервер, снимите флажок "Прямое соединение" и задайте параметры прокси ("Имя пользователя прокси", "Пароль прокси", "IP-адрес прокси" и "Порт прокси").

# Редактирование параметров Remote Care

- L Функция редактирования Remote Care доступна только администратору и сервисному специалисту, когда прибор не выполняет никаких программ.
- L Убедитесь, что прибор подсоединен к сети.
- 1. Нажмите Сеть (→ ["Рис. 45-1"\).](#page-56-0)
- 2. Снимите флажок Прямое соединение (→ ["Рис. 45-2"\),](#page-56-0) после этого станут доступны поля параметров прокси  $(\rightarrow$  ["Рис. 45-3"\).](#page-56-0)
- 3. Отредактируйте параметры.
- 4. Установите флажок **Включение событий RemoteCare** (→ ["Рис. 45-4"\)](#page-56-0).
- 5. Нажмите Сохранить (→ ["Рис. 45-5"\).](#page-56-0)

# **5.3 Реактивы**

# **5.3.1 Состояние реактивов**

Это окно предназначено для отображения текущего состояния реактивов на станциях. Станции с реактивами могут отмечаться здесь как полные или пустые.

Отображается следующее:

- • **Станция** 1 –13 сосудов, 3 парафиновые ванны
- • **Реактив**
- • **Дата замены**
- • **Сост.** полная/пустая
- • Одна из следующих колонок, в зависимости от настроек режима RMS
- -- **Кассеты после замены** кассеты, обработанные после последней замены. Отображается, если режим RMS установлен на "Кассеты".
- -- **Циклы после замены** циклы, обработанные после последней замены. Отображается, если режим RMS установлен на "Циклы".

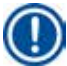

# **Примечание**

В отношении реактива для очистки количеством циклов считается 1 цикл после полного завершения программы очистки.

- -- **Дата замены** дни после последней замены. Отображается, если режим RMS установлен на "Дни".
- -- **Годен до**. Отображается, если режим RMS установлен на "Дни".
- -- Ни одна из колонок не отображается, если режим RMS установлен на "Выкл".

В случае истечения срока годности реактивов тексты в полях подсвечиваются красным цветом.

<span id="page-57-0"></span>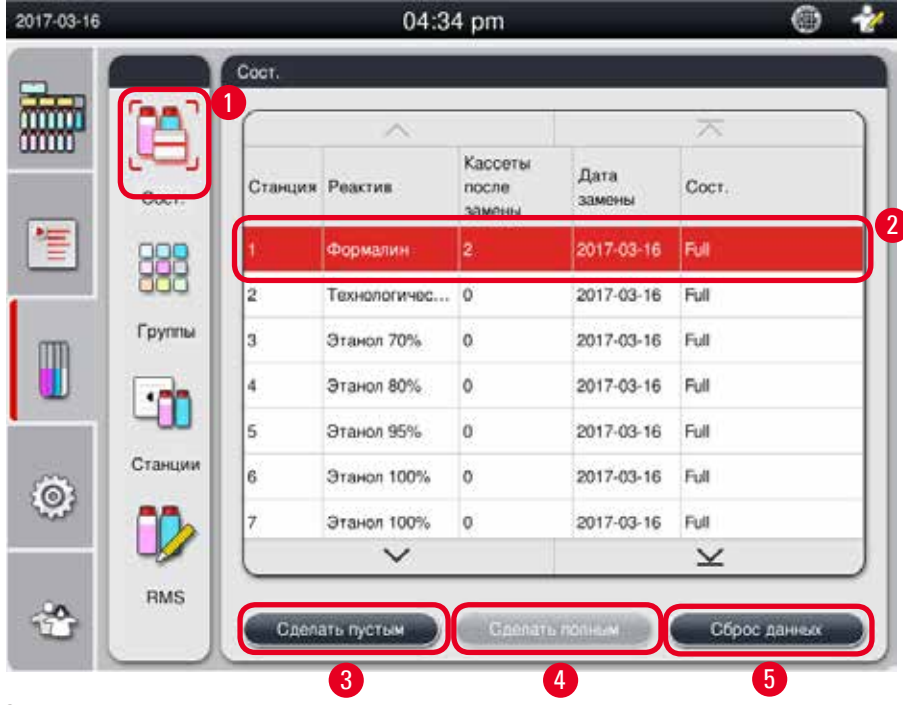

# **Примечание**

Если станция была наполнена вручную, системе управления прибора следует сообщить, что эта станция (ёмкость) полная.

# Редактирование состояния реактива

- С Убедитесь, что ни одна программа не запущена.
- 1. Нажмите Сост. (→ ["Рис. 46-1"\).](#page-57-0)
- 2. Выберите реактив. Выбранная строка будет подсвечена красным цветом ( $\rightarrow$  ["Рис. 46-2"\).](#page-57-0)
- 3. Нажмите **Установить как "Сделать пустым"** (→ ["Рис. 46-3"\)](#page-57-0), или **Установить как "Сделать полным"**
- (→ ["Рис. 46-4"\),](#page-57-0) или Сброс данных (→ ["Рис. 46-5"\)](#page-57-0) в зависимости от цели.
- 4. Появится сообщение с запросом о желательности выполнения функции "Проверка контейнера". При редактировании статуса парафина сообщения не появляются.

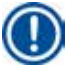

# **Примечание**

Если прибор находится на этапе нагрева, функция "Проверка контейнера" будет отключена примерно на 30 минут.

5. Состояние реактива обновляется как в этом окне, так и на панели управления.

# **5.3.2 Группы**

В окне **Группы** можно выбрать цвета, используемые для каждой группы реактивов при отображении программы. Отображается 8 групп реактивов:

- 6 групп реактивов для обработки: Фиксация; Вода; Дегидратация, разбавленный; Дегидратация, абсолютный; Очистка; Парафин;
- 2 группы реактивов для очистки: Растворитель для очистки; этанол для очистки.

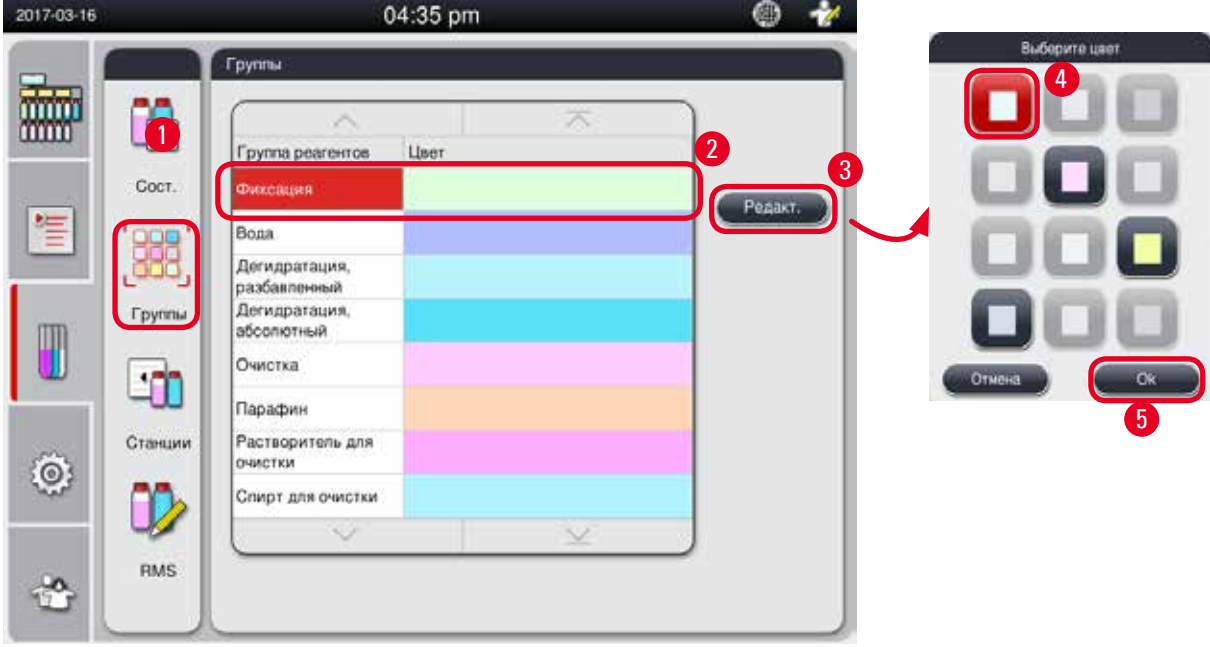

<span id="page-58-0"></span>Рис. 47

#### Редактирование цвета для группы реактивов

- L Убедитесь, что ни одна программа не запущена.
- L Редактирование цвета доступно только администратору и сервисному специалисту.
- 1. Нажмите Группы (→ ["Рис. 47-1"\).](#page-58-0)
- 2. Выберите группу в таблице ( $\rightarrow$  ["Рис. 47-2"\).](#page-58-0)
- 3. Нажмите **Редакт.** (→ ["Рис. 47-3"\),](#page-58-0) откроется палитра цветов. Система предлагает 12 предустановленных цветов.
- 4. Выберите цвет ( $\rightarrow$  ["Рис. 47-4"\).](#page-58-0)
- 5. Нажмите 0К (→ ["Рис. 47-5"\).](#page-58-0)
- Новый цвет будет применен к отображению реактива на всех станциях.

#### **5.3.3 Станции**

В этом окне отображается список всех станций с назначенными реактивами, определенными в приборе.

#### **Назначение реактивов**

- Станциям 1–11 можно назначать только реактивы для обработки образцов (кроме парафина).
- Станции 12 можно назначать только растворитель для очистки.
- Станции 13 можно назначать только этиловый спирт для очистки.
- • Станция 14 это емкость для конденсата.
- Парафиновые ванны можно использовать только для парафина.

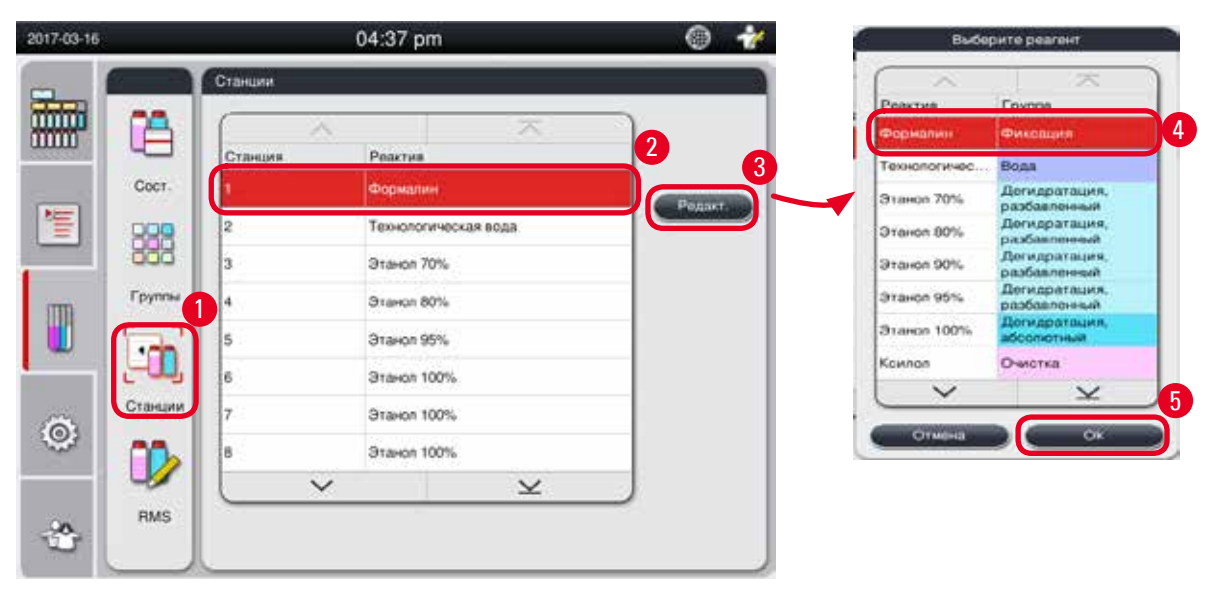

<span id="page-59-0"></span>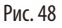

# Редактирование станций

- L Убедитесь, что ни одна программа не запущена.
- L Редактирование станций доступно только администратору и сервисному специалисту.
- 1. Нажмите Станции (→ ["Рис. 48-1"\).](#page-59-0)
- 2. Выберите станцию в таблице ( $\rightarrow$  ["Рис. 48-2"\).](#page-59-0)
- 3. Нажмите **Редакт.** (→ ["Рис. 48-3"\)](#page-59-0), откроется список реактивов.
- 4. Выберите реактив (→ ["Рис. 48-4"\)](#page-59-0). Для удаления реактива со станции выберите **Нет**.
- 5. Нажмите ОК (→ ["Рис. 48-5"\)](#page-59-0).

# **5.3.4 RMS**

Прибор HistoCore PEARL оснащен системой управления реактивами (RMS), гарантирующей оптимальный расход реактивов и наилучшие результаты обработки образцов тканей. Система Reagent Management System управляется с помощью пороговых значений для предупреждений, которые сигнализируют о замене реактивов. Для каждого реактива в зависимости от его использования может быть задано такое значение.

#### **Режим RMS**

Система RMS разделена на 2 группы: **Обработка реагентов** и **Реагенты для очистки**.

Для **Обработка реагентов** доступны следующие 4 режима.

- • **Выкл** режим RMS для реактивов для обработки выключен.
- • **Кассеты** количество обработанных кассет
- • **Циклы** количество циклов (1 выполненная программа = 1 цикл)
- • **Дни** количество дней до замены реактива

Для **Реагенты для очистки** доступны следующие 3 режима.

- • **Выкл** режим RMS для очищающих реактивов выключен.
- • **Циклы** количество циклов (1 выполненная программа = 1 цикл)
- • **Дни** количество дней до замены реактива

RMS включается при вводе значений порога предупреждения для одного из указанных выше параметров

и отображается в поле **Состояние** реактива.

# **Примечание**

Если RMS имеет значение "Выкл", состояние расхода реактивов будет недоступно для отслеживания, что может повлиять на качество обработки образцов тканей. Также нельзя будет запустить предустановленные программы.

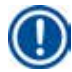

# **Примечание**

Если дополнительные кассеты были добавлены в реторту во время обработки, а количество вне порогового значения RMS, программа продолжит выполняться, и напоминающее сообщение появится на дисплее в конце выполнения программы.

#### **Предупреждения о реактивах**

Если RMS включена, превышение пороговых значений для предупреждений отображается следующим образом.

- • Сосуд с превышенным значением окрашивается в красный цвет и мигает. Пользователю выдаётся предупреждение о том, что значение для реактива превышено, и пользователь может заменить этот реактив до запуска программы. Тем не менее, программу можно запустить с правами администратора. Обязательно заменяйте реактивы при достижении порогового значения.
- • Сосуд с превышенным значением будет окрашен в красный цвет и начнет мигать в конце программы (после очистки). Вы можете перейти непосредственно к окну **Состояние** реактивов.
- В состоянии реактивов превышенные значения отображаются и выделяются красным цветом.

ŋ

Превышение рекомендованного интервала использования очищающих реактивов может привести к застреванию парафина в трубках для реактивов.

Установка порогового значения выше рекомендованного может повлиять на качество обработки образцов тканей.

### <span id="page-61-1"></span>**Пороговое значение**

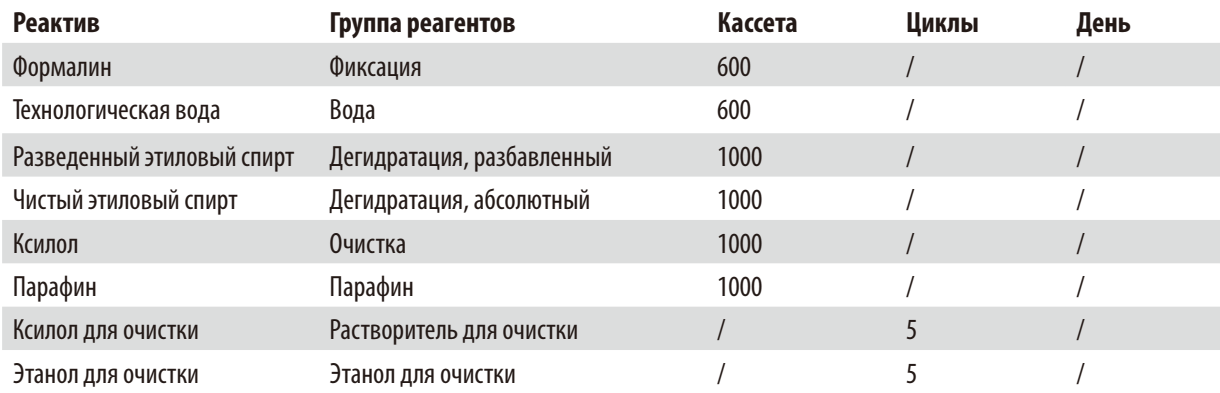

# **Настройка RMS**

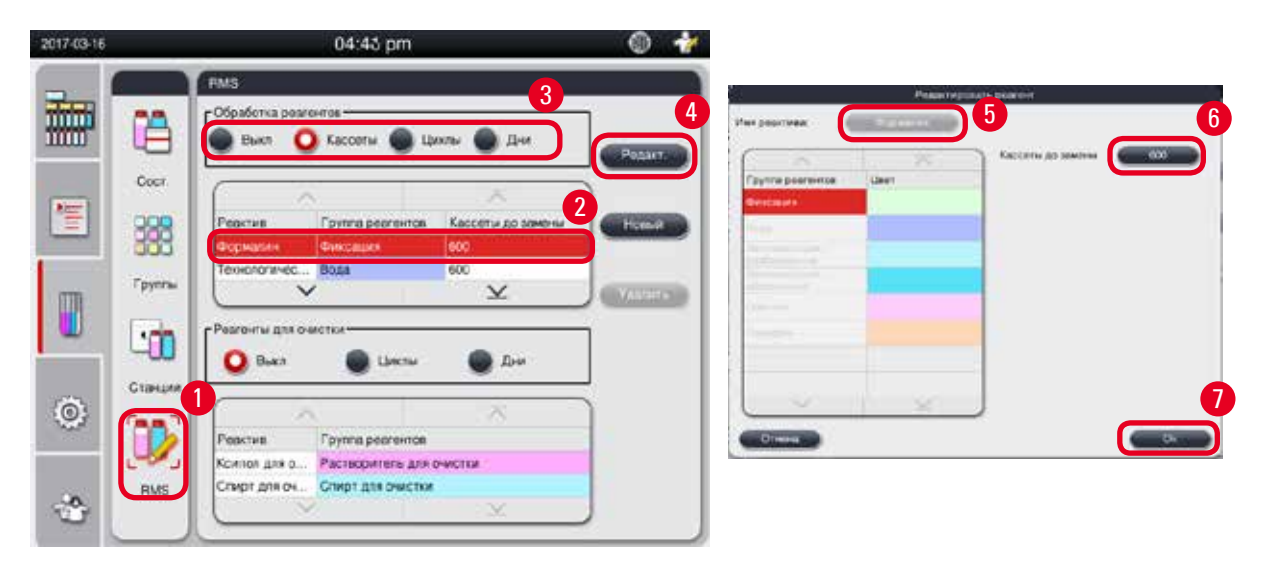

<span id="page-61-0"></span>Рис. 49

#### Редактирование RMS

- L Убедитесь, что ни одна программа не запущена.
- L Редактирование RMS доступно только администратору и сервисному специалисту.
- 1. Нажмите RMS (→ ["Рис. 49-1"\).](#page-61-0)
- 2. Выберите реактив ( $\rightarrow$  ["Рис. 49-2"\)](#page-61-0).

3. Выберите режим RMS ( $\rightarrow$  ["Рис. 49-3"\).](#page-61-0)

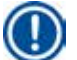

# **Примечание**

Вышеприведенный рисунок (→["Рис. 49"\)](#page-61-0) приведен только для примера и иллюстрирует процесс редактирования RMS для реактива для обработки. Для редактирования RMS очищающего реактива выберите режим RMS в области настроек очищающего реактива.

- 4. Нажмите **Редакт.** (→ ["Рис. 49-4"\)](#page-61-0), откроется окно **Редактировать реагент**.
- 5. Для изменения названия реактива нажмите кнопку с названием реактива ( $\rightarrow$  ["Рис. 49-5"\).](#page-61-0) Для изменения значения порога предупреждения нажмите кнопку ( $\rightarrow$  ["Рис. 49-6"\).](#page-61-0)
- 6. Нажмите **OK** (→ ["Рис. 49-7"\)](#page-61-0).
- Значение порога предупреждения в окне **Сост.** будет обновлено.

# Добавление нового реагента

- L Убедитесь, что ни одна программа не запущена.
- L Редактирование RMS доступно только администратору и сервисному специалисту.

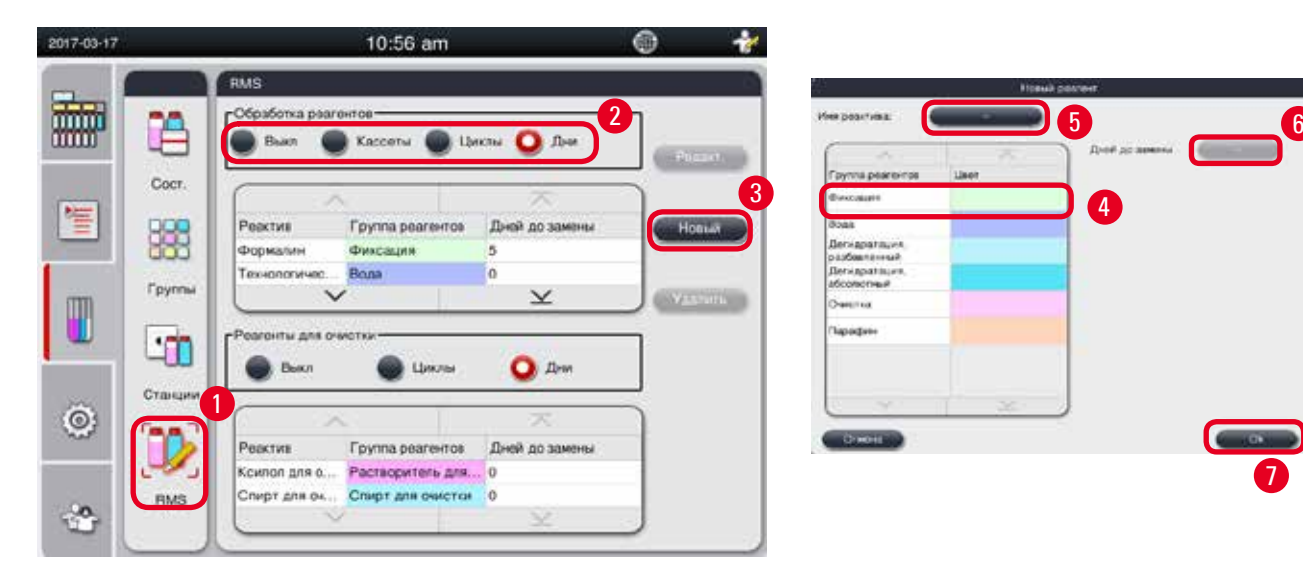

Рис. 50

- <span id="page-62-0"></span>1. Нажмите **RMS**(→ ["Рис. 50-1"\).](#page-62-0)
- 2. Выберите режим RMS ( $\rightarrow$  ["Рис. 50-2"\).](#page-62-0)

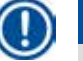

# **Примечание**

Вышеприведенный рисунок ( $\rightarrow$  ["Рис. 50"\)](#page-62-0) приведен только для примера и иллюстрирует процесс добавления реактива для обработки. Для добавления реактива для очистки выберите режим RMS в области настроек реактива для очистки.

- 3. Нажмите **Новый** (→ ["Рис. 50-3"\)](#page-62-0), откроется окно **Новый реагент**.
- 4. Выберите группу реактивов ( $\rightarrow$  ["Рис. 50-4"\)](#page-62-0).

7

- 5. Введите название нового реактива ( $\rightarrow$  ["Рис. 50-5"\)](#page-62-0). Введите значение порога предупреждения ( $\rightarrow$  ["Рис. 50-6"\)](#page-62-0). Желательно руководствоваться значениями порога предупреждения в разделе ( $\rightarrow$  стр. 62 – Пороговое [значение\),](#page-61-1) в противном случае возможно ухудшение качества обработки образцов тканей.
- 6. Нажмите 0К (→ ["Рис. 50-7"\).](#page-62-0)
- Новый реактив отображается в окне **Сост.**.

# Удаление реактива

- L Убедитесь, что ни одна программа не запущена.
- L Редактирование RMS доступно только администратору и сервисному специалисту.

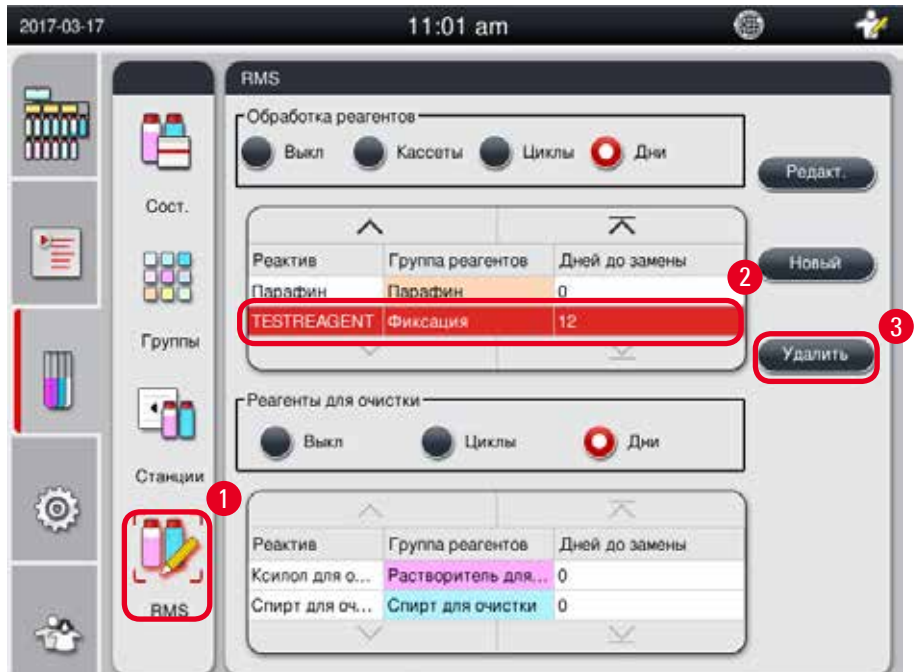

Рис. 51

- <span id="page-63-0"></span>1. Нажмите RMS (→ ["Рис. 51-1"\)](#page-63-0).
- 2. Выберите удаляемый реактив ( $\rightarrow$  ["Рис. 51-2"\).](#page-63-0)
- 3. Нажмите Удалить (→ ["Рис. 51-3"\)](#page-63-0). Появится окно с подтверждающим сообщением.
- 4. Нажмите **Да**.

# **5.4 Программа**

В списке программ отображаются все программы, заданные в HistoCore PEARL. В их число входит:

- • 1 программа очистки
- • 2 предустановленные программы, "Ночная" и "Биопсия"
- До 10 пользовательских программ, созданных пользователями с правами администратора.

На уровне стандартного пользователя или при запущенной программе меню программ находится в режиме просмотра. На уровне администратора или сервисного специалиста, при условии, что программа не запущена, меню программ находится в режиме редактирования.

Администратор может добавлять, удалять или редактировать пользовательские программы.

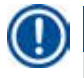

# **Примечание**

HistoCore PEARL обычно эксплуатируется в последовательном режиме, то есть использует один сосуд за другим.

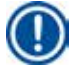

Λ

# **Примечание**

Предустановленные программы обработки и программа очистки предварительно заданы и отображаются выше пользовательских программ. Их нельзя переименовывать, редактировать или удалять.

Предустановленные программы можно копировать. Скопированная программа автоматически получает другое имя. Подробнее см. (→ [стр. 66 – Создание новой программы\)](#page-65-0).

#### **5.4.1 Добавление/редактирование программ**

#### **Внимание**

Перед запуском программы, то есть до обработки образцов тканей пациента с целью диагностики, лаборатория должна своими силами проверить все пользовательские программы обработки и RMS (систему управления реактивами) на соответствие местным или региональным постановлениям.

<span id="page-64-0"></span>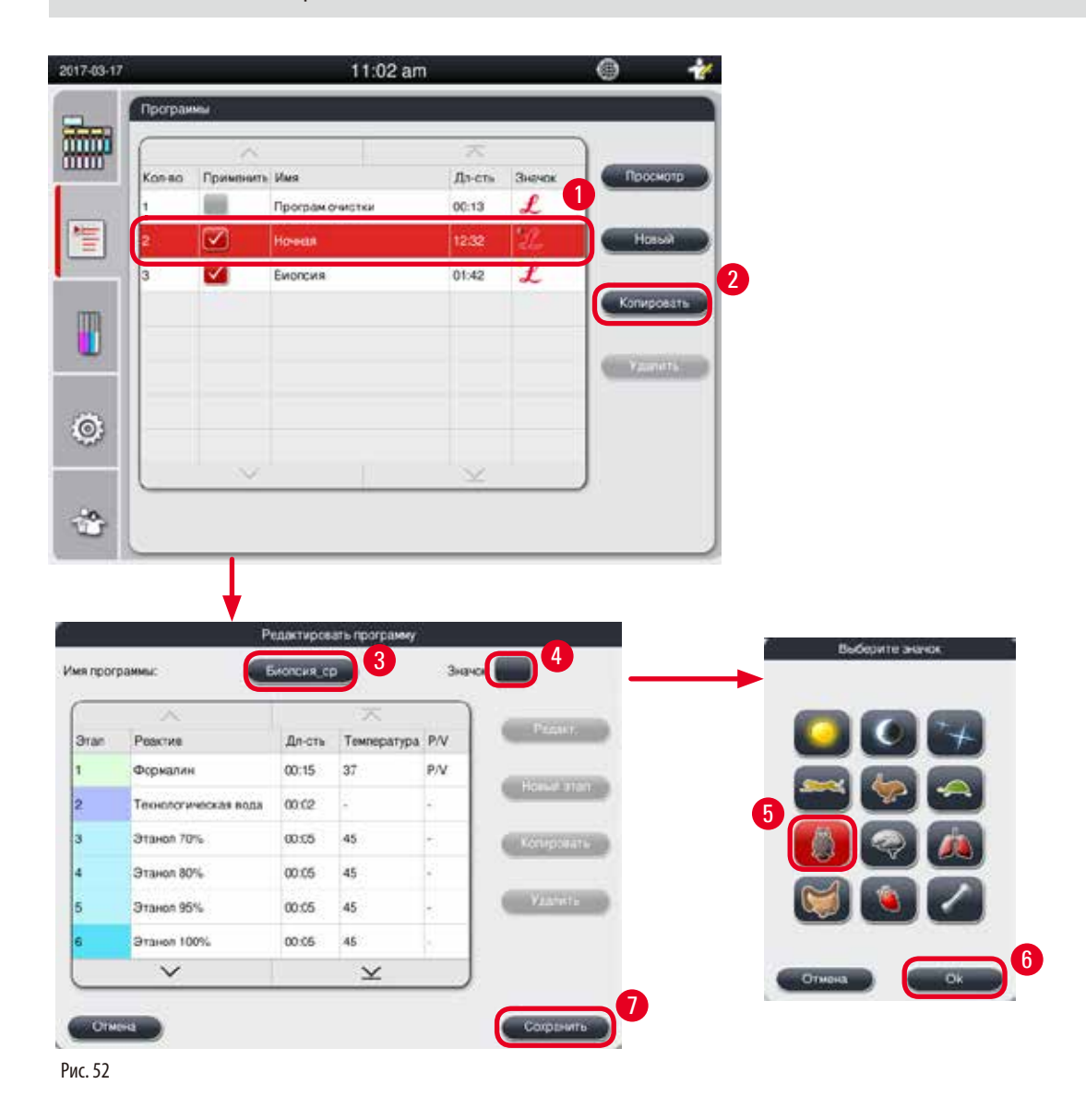

# Создание новой программы

- <span id="page-65-0"></span>L Убедитесь, что ни одна программа не запущена.
- L Убедитесь, что количество программ меньше 10.
- L Создание/редактирование/удаление пользовательских программ доступны только администратору и сервисному специалисту.
- 1. В окне программ (→ ["Рис. 52"\),](#page-64-0) выберите программу (→ ["Рис. 52-1"\),](#page-64-0) максимально похожую на программу, которую вы хотите создать. (это сведет к минимуму количество этапов редактирования).
- 2. Нажмите кнопку **Копировать** (→ ["Рис. 52-2"\),](#page-64-0) чтобы скопировать выбранную программу. Откроется окно **Редактировать программу**. Новая программа создаётся с тем же названием, что и уже имеющаяся, но с добавлением суффикса " \_cp". Например, если копируется "Биопсия", новая программа будет называться "Биопсия \_cp".

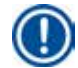

# **Примечание**

Слово "Leica" (независимо от регистра) не может использоваться в названии пользовательской программы.

3. Нажмите название программы ( $\rightarrow$  ["Рис. 52-3"\),](#page-64-0) если вы хотите изменить название. Откроется виртуальная клавиатура. Введите новое название и нажмите **OK**.

# **Примечание**

Имя программы не может содержать более 20 символов и не должно содержать пробелов.

- 4. Нажмите кнопку со значком (→ ["Рис. 52-4"\).](#page-64-0) Откроется окно **Выберите значок** .
- 5. Выберите значок ( $\rightarrow$  ["Рис. 52-5"\)](#page-64-0).
- 6. Нажмите 0К (→ ["Рис. 52-6"\).](#page-64-0)
- 7. Проверьте этапы программы. Если никаких изменений не сделано, нажмите Сохранить (→ ["Рис. 52-7"\),](#page-64-0) и новая программа появится в конце текущего списка программ. Если этапы программы были изменены, перейдите к этапам в окне "Редактировать этап программы".

#### Редактирование этапов программы

Этапы программы отображаются в последовательности их исполнения. Для каждой программы может быть определено до 14этапов программы.

Реактивы следующих друг за другом этапов должны быть совместимыми. См. рисунок ниже ( $\rightarrow$  ["Рис. 53"\).](#page-65-1)

Программа очистки

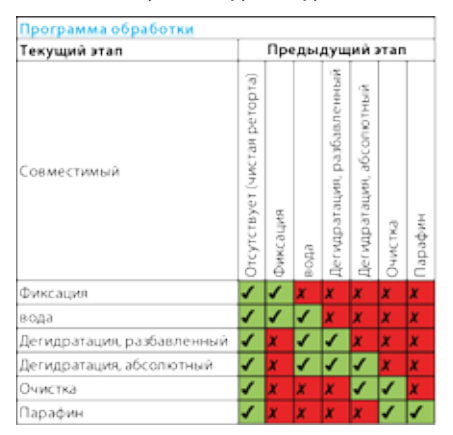

<span id="page-65-1"></span>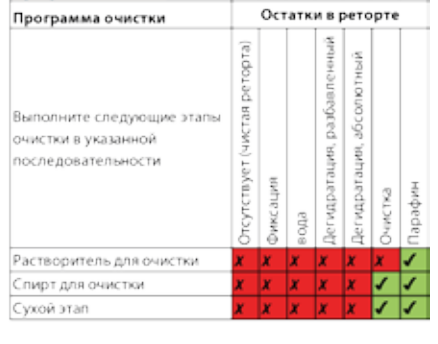

Можно редактировать следующие свойства этапа:

- • Длительность этапа.
- Температура реактива.
- Тип давления/вакуума (давление, вакуум, давление/вакуум, окружающая среда).

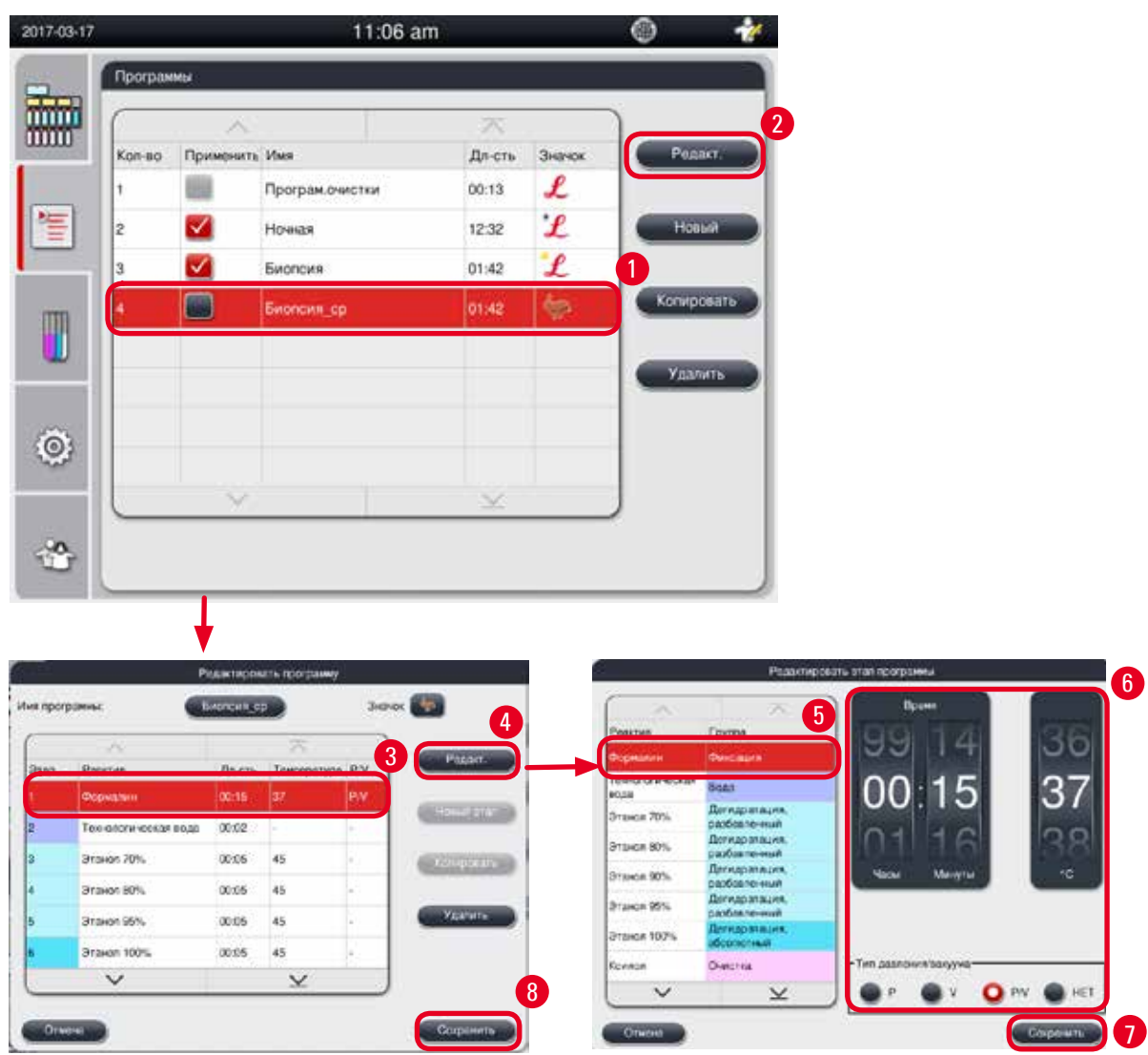

- <span id="page-66-0"></span>С Убедитесь, что ни одна программа не запушена.
- L Создание/редактирование/удаление этапов программ доступны только администратору и сервисному специалисту.
- 1. Выберите программу, подлежащую изменению (→ ["Рис. 54-1"\)](#page-66-0), и нажмите Редакт. (→ ["Рис. 54-2"\).](#page-66-0) Откроется окно **Редактировать программу**.
- 2. Выберите этап, подлежащий изменению (→ ["Рис. 54-3"\)](#page-66-0), и нажмите Редакт. (→ ["Рис. 54-4"\).](#page-66-0) Откроется окно **Редактировать этап программы**.
- 3. Убедитесь, что выбран этап, подлежащий изменению ( $\rightarrow$  ["Рис. 54-5"\)](#page-66-0). Задайте длительность, температуру и тип давления/вакуума ( $\rightarrow$  ["Рис. 54-6"\)](#page-66-0).

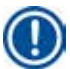

# **Примечание**

Изменение единицы измерения температуры см. в разделе "Региональные настройки" в главе (→ стр. 48 – [5.2.2 Региональные настройки\).](#page-47-1)

- 4. Нажмите Сохранить в окне Редактировать этап программы (→ ["Рис. 54-7"\).](#page-66-0)
- 5. Для редактирования других этапов повторите операции 2 –4. Если редактировать другие этапы не нужно, перейдите к операции 6.
- 6. Нажмите Сохранить в окне Редактировать программу (→ ["Рис. 54-8"\).](#page-66-0)

# Добавление нового этапа программы

- L Убедитесь, что ни одна программа не запущена.
- L Убедитесь, что программа содержит менее 14 этапов.
- L Создание/редактирование/удаление новой программы доступны только администратору и сервисному специалисту.

<span id="page-67-0"></span>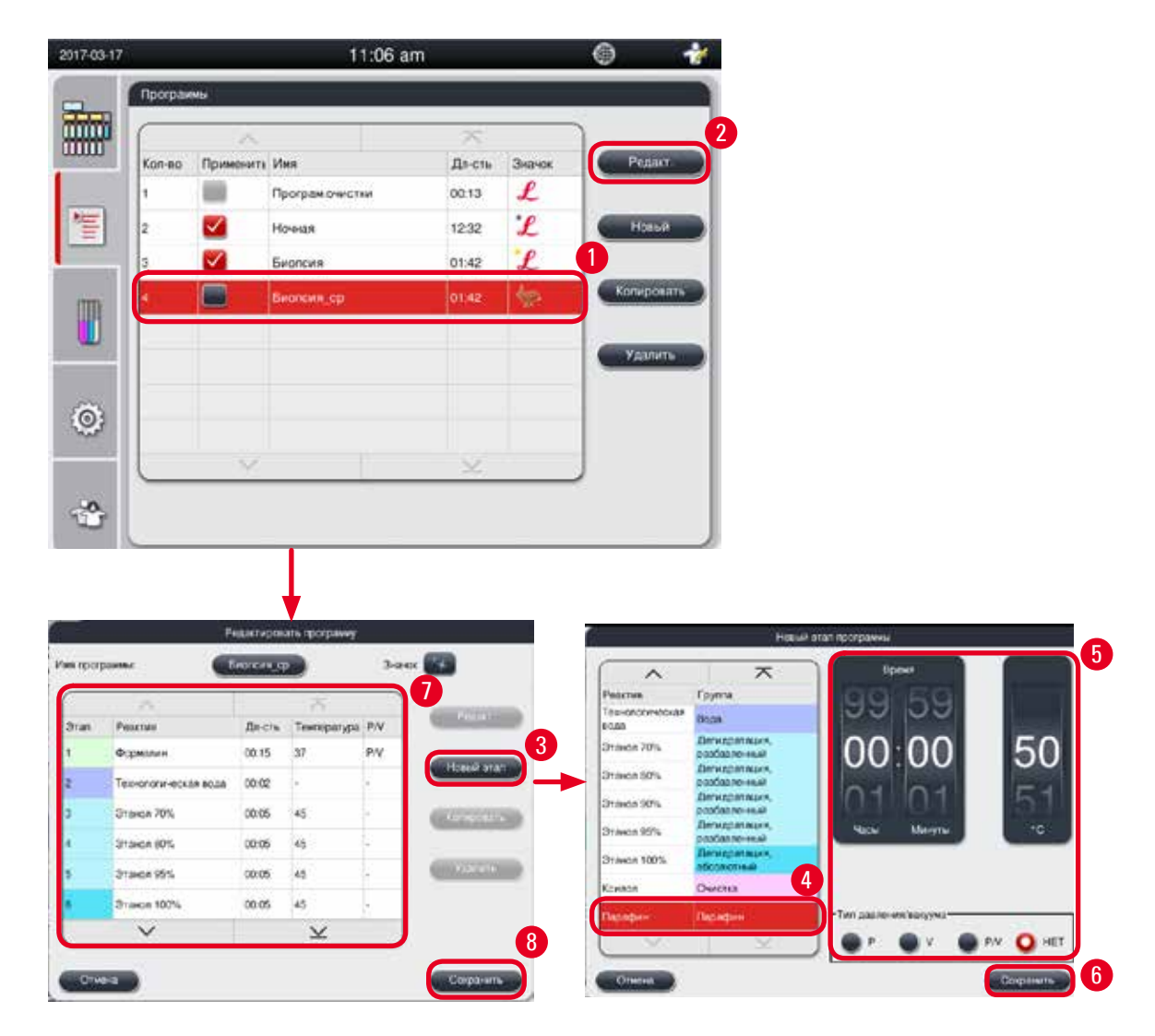

- 1. Выберите программу, подлежащую изменению (→ ["Рис. 55-1"\)](#page-67-0), и нажмите Редакт. (→ ["Рис. 55-2"\).](#page-67-0) Откроется окно **Редактировать программу**.
- 2. Нажмите **Новый этап** (→ ["Рис. 55-3"\).](#page-67-0) Откроется окно **Новый этап программы**.
- 3. Выберите реактив ( $\rightarrow$  ["Рис. 55-4"\)](#page-67-0). Задайте длительность, температуру и тип цикла ( $\rightarrow$  ["Рис. 55-5"\)](#page-67-0).

**Примечание** 

Длительная выдержка в этаноле ухудшает качество ткани.

- 4. Нажмите Сохранить в окне Новый этап программы (→ ["Рис. 55-6"\)](#page-67-0), после чего новый этап будет показан в списке в окне Редактировать программу ( $\rightarrow$  ["Рис. 55-7"\).](#page-67-0)
- 5. Для добавления других этапов повторите операции 2 4. Если добавлять другие этапы не нужно, перейдите к операции 6.
- 6. Нажмите Сохранить в окне Редактировать программу (→ ["Рис. 55-8"\)](#page-67-0).

#### Удаление этапа программы

- L Убедитесь, что ни одна программа не запущена.
- L Создание/редактирование/удаление новой программы доступны только администратору и сервисному специалисту.

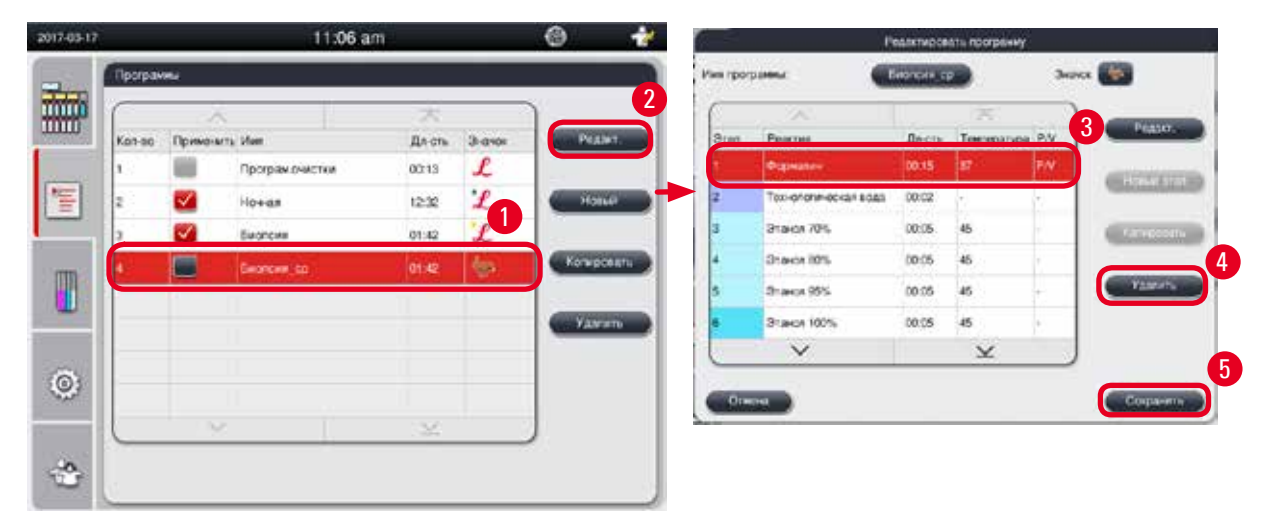

- <span id="page-68-0"></span>1. Выберите программу, подлежащую изменению (→ ["Рис. 56-1"\)](#page-68-0), и нажмите **Редакт.** (→ ["Рис. 56-2"\).](#page-68-0) Откроется окно **Редактировать программу**.
- 2. Выберите этап (→ ["Рис. 56-3"\)](#page-68-0), который нужно удалить, и нажмите **Удалить** (→ ["Рис. 56-4"\)](#page-68-0). Появится окно с подтверждающим сообщением.
- 3. После подтверждения удаления этапа нажмите Сохранить (→ ["Рис. 56-5"\)](#page-68-0).

Удаление программы

- L Убедитесь, что ни одна программа не запущена.
- L Создание/редактирование/удаление новой программы доступны только администратору и сервисному специалисту.

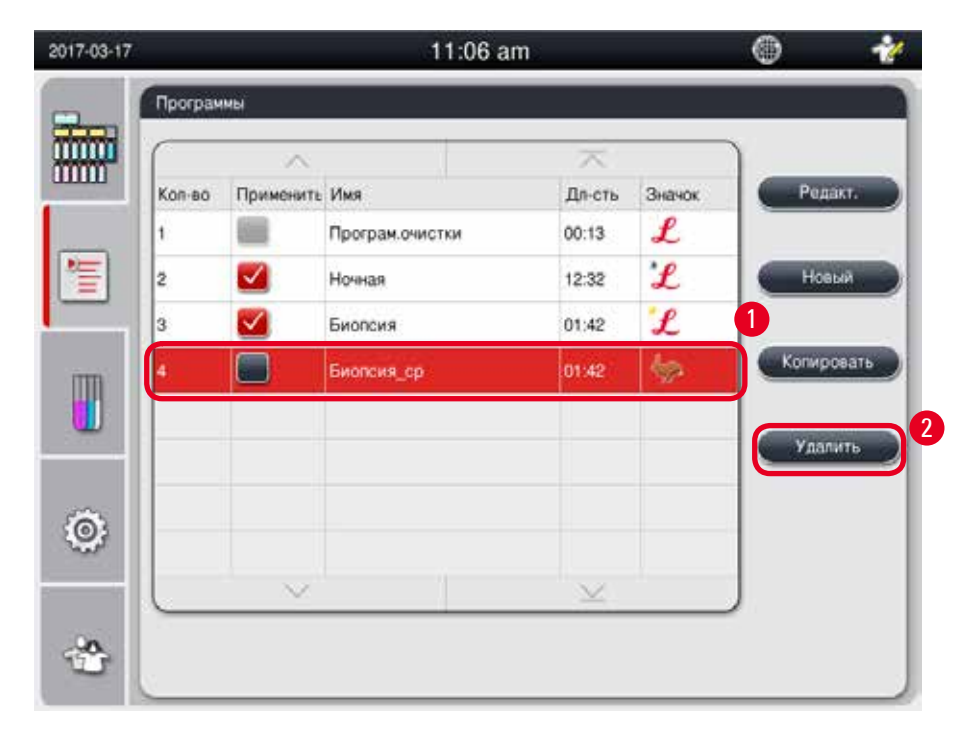

Рис. 57

- <span id="page-69-0"></span>1. Выберите программу, подлежащую удалению (→ ["Рис. 57-1"\)](#page-69-0), и нажмите Удалить (→ ["Рис. 57-2"\)](#page-69-0). Появится окно с подтверждающим сообщением.
- 2. Нажмите кнопку "Да", чтобы удалить выбранную программу.

# **5.4.2 Часто используемые программы**

Часто используемые программы отображаются в списке программ на панели управления. В качестве часто используемых можно выбрать до пяти программ.

# Задание часто используемой программы

L Задание часто используемой программы доступно только администратору и сервисному специалисту.

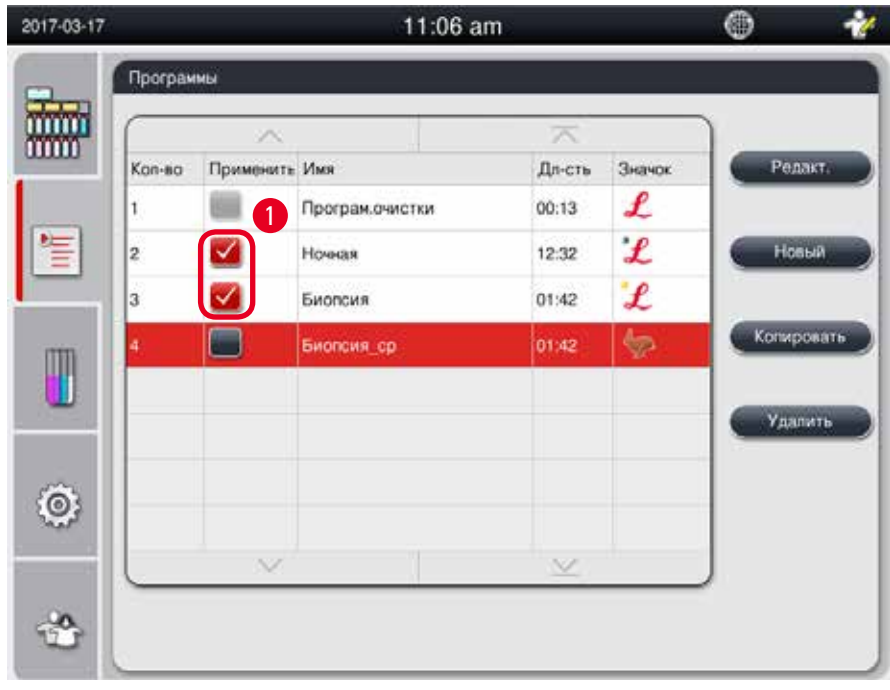

<span id="page-70-0"></span>Рис. 58

Для задания программы в качестве часто используемой установите флажок перед именем программы ( $\rightarrow$  ["Рис. 58-1"\)](#page-70-0).

# **5.5 Панель управления**

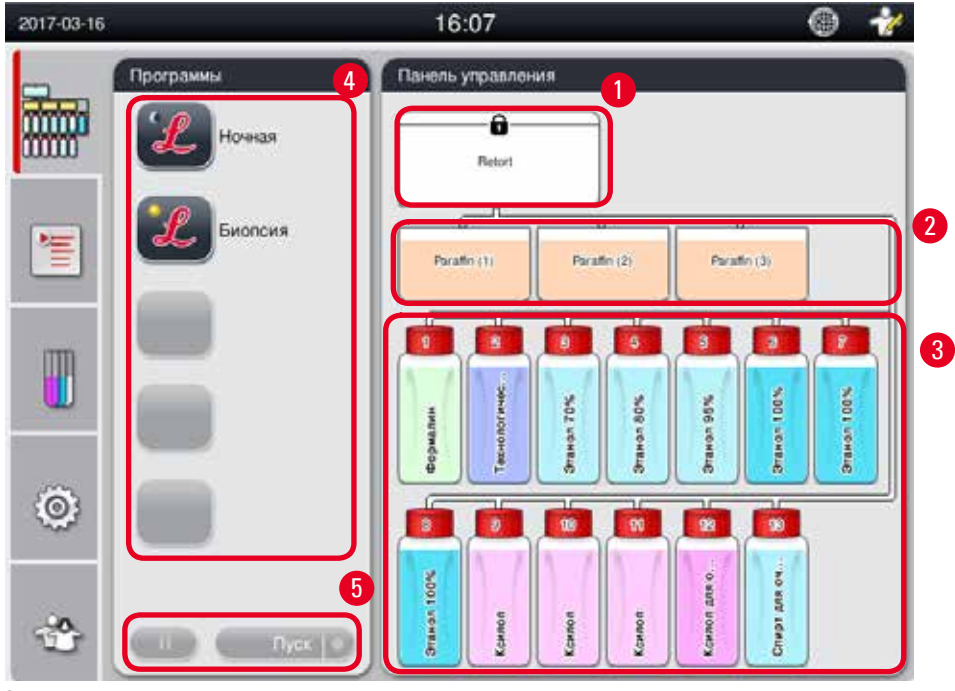

<span id="page-70-1"></span>Рис. 59

На панели управления отображается состояние реторты ( $\rightarrow$  ["Рис. 59-1"\)](#page-70-1), состояние парафиновых ванн ( $\rightarrow$  ["Рис. 59-2"\),](#page-70-1) состояние реактивов ( $\rightarrow$  ["Рис. 59-3"\)](#page-70-1), список часто используемых программ ( $\rightarrow$  ["Рис. 59-4"\)и](#page-70-1) состояние выполнения программы, кнопки пуска/паузы/отмены ( $\rightarrow$  ["Рис. 59-5"\),](#page-70-1) и состояние закрытия/открытия крышки реторты.

# **Состояние реторты**

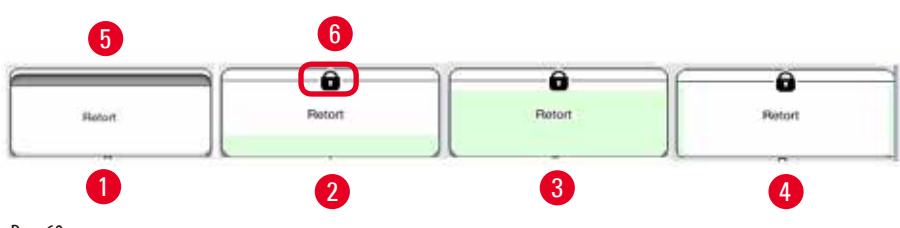

<span id="page-71-0"></span>Рис. 60

Реторта окрашивается в цвет группы реактивов, соответствующий реактиву, находящемуся в реторте. Реторта имеет следующие состояния:

- Пустая ( $\rightarrow$  ["Рис. 60-1"\)](#page-71-0) реторта пустая и чистая.
- Частично наполнен ( $\rightarrow$  ["Рис. 60-2"\)](#page-71-0) реторта всасывает/сливает реактив.
- Полная ( $\rightarrow$  ["Рис. 60-3"\)](#page-71-0) реторта полная.
- $\bullet$  "U"-образное наполнение ( $\rightarrow$  ["Рис. 60-4"\)](#page-71-0)  реторта пустая, но загрязнена предыдущим реактивом.
- Не закрыта ( $\rightarrow$  ["Рис. 60-5"\)](#page-71-0)/закрыта ( $\rightarrow$  ["Рис. 60-6"\)](#page-71-0)

Анимация наполнения отображается при наполнении/сливе реактивов ретортой. Наполненность реторты увеличивается с пустого до полного состояния во время всасывания; наполненность реторты уменьшается с полного до пустого состояния во время слива.

# **Внимание**

W

Не открывайте реторту во время выполнения программы. Это может привести к повреждению образцов.

#### **Состояние парафиновых ванн**

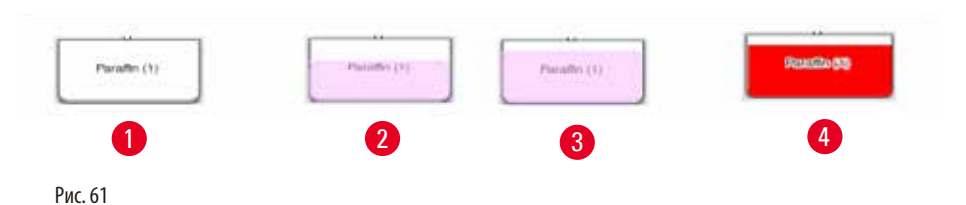

<span id="page-71-1"></span>Парафиновые ванны окрашиваются в цвет группы парафина, в частности, Парафин (1), Парафин (2) и Парафин (3). Парафиновые ванны имеют следующие состояния:

- Пустая ( $\rightarrow$  ["Рис. 61-1"\)](#page-71-1) парафиновая ванна пустая.
- Частично наполнена ( $\rightarrow$  ["Рис. 61-2"\)](#page-71-1) реторта всасывает/сливает парафин.
- Полная ( $\rightarrow$  ["Рис. 61-3"\)](#page-71-1) парафиновая ванна полная.
- Мигание ( $\rightarrow$  ["Рис. 61-4"\)](#page-71-1) парафин просрочен, когда RMS включена.
- Не отображается парафиновая ванна не используется в выбранной программе.

Анимация наполнения отображается при всасывании/сливе парафина. Наполненность парафиновой ванны уменьшается с полной до пустой, когда реторта всасывает парафин; наполненность парафиновой ванны увеличивается с пустой до полной, когда реторта сливает парафин.
# **Состояние сосуда для реактива**

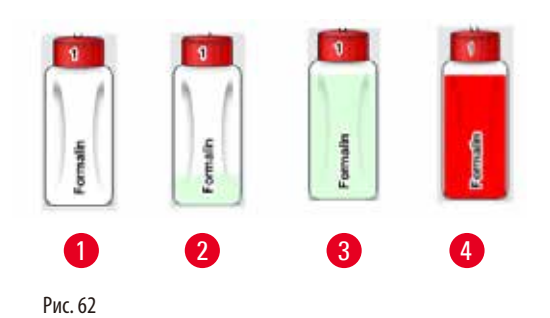

<span id="page-72-0"></span>Сосуды для реактивов окрашиваются в цвета группы реактивов, в частности, от № 1 до 13. Сосуды для реактивов имеют следующие состояния:

- Пуст. ( $\rightarrow$  ["Рис. 62-1"\)](#page-72-0) сосуд для реактива пустой.
- Частично наполнен ( $\rightarrow$  ["Рис. 62-2"\)](#page-72-0) реторта всасывает/сливает реактив.
- Полный  $(\rightarrow$  ["Рис. 62-3"\)](#page-72-0) сосуд для реактива полный.
- Мигание ( $\rightarrow$  ["Рис. 62-4"\)](#page-72-0)  реактив просрочен, когда RMS включена.
- Сосуд не отображается сосуд не используется в выбранной программе.

Анимация наполнения отображается при всасывании/сливе реактива ретортой. Наполненность сосуда для реактива уменьшается с полной до пустой, когда реторта всасывает реактив; наполненность сосуда для реактива увеличивается с пустой до полной, когда реторта сливает реактив.

# **Трубное соединение**

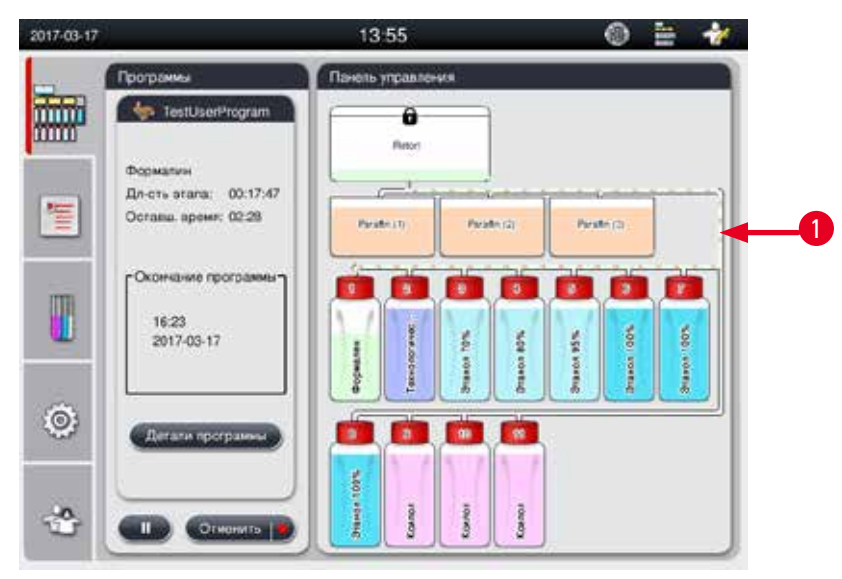

<span id="page-72-1"></span>Рис. 63

Когда реторта всасывает реактив с одной станции, соединение станции (парафиновых ванн и сосудов для реактивов) с ретортой подсвечивается, причем труба окрашивается в цвет группы реактивов (- ["Рис. 63-1"\)](#page-72-1). Анимация показывает перетекание реактива со станции в реторту. Когда реторта сливает реактив в станцию, соединение реторты со станцией подсвечивается, причем труба окрашивается в цвет группы реактивов. Анимация показывает перетекание реактива из реторты в станцию.

# **Список программ**

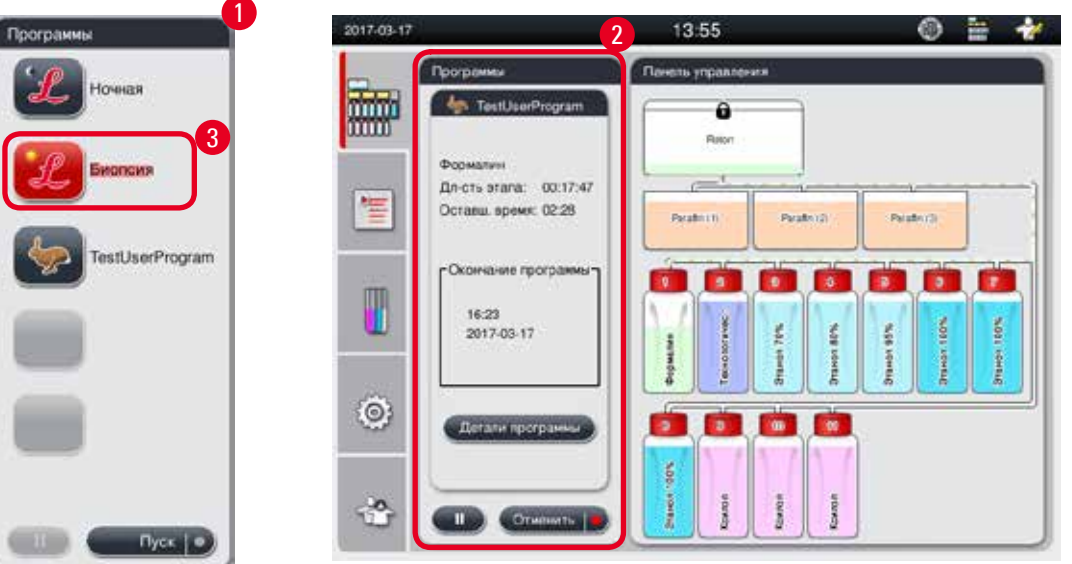

<span id="page-73-0"></span>Рис. 64

Список программ отображается в том случае, пока не запущена ни одна программа ( $\rightarrow$  ["Рис. 64-1"\)](#page-73-0). Изображение переключается на выполняемые программы после запуска выбранной программы ( $\rightarrow$  ["Рис. 64-2"\)](#page-73-0). Если программа выбрана, значок и название программы подсвечиваются ( $\rightarrow$  ["Рис. 64-3"\).](#page-73-0)

В списке программ может отображаться не более пяти часто используемых программ. Порядок задания программы в качестве часто используемой описан в разделе ( $\rightarrow$  [стр. 70 – 5.4.2 Часто используемые программы\)](#page-69-0).

# **5.6 Работа с реактивом**

# **Внимание**

╱╲

Заливайте реактивы строго через емкость для реактива, а парафин - через парафиновую ванну.

Не заливайте реактивы или парафин прямо в реторту. Это приведет к переливу из емкостей с реактивами или парафиновых ванн во время заполнения или опорожнения, следствием чего может стать некорректная работа прибора и вероятность возгорания.

# **5.6.1 Наполнение/слив реактивов**

# **Внимание**

Следующие процедуры должны выполняться только обученными сотрудниками лаборатории, так как речь идёт об обращении с реактивами.

Обязательно носите одежду для химической защиты, защитные очки, респиратор, резиновые перчатки и иные необходимые средства индивидуальной защиты при работе с реактивами, используемыми в этом приборе.

Реактивы, использующиеся при обработке образцов тканей, могут быть токсичными и/или горючими.

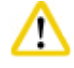

# **Внимание**

При утилизации использованных реактивов соблюдайте действующее законодательство, а также указания по утилизации отходов, действующие в учреждении, где эксплуатируется прибор.

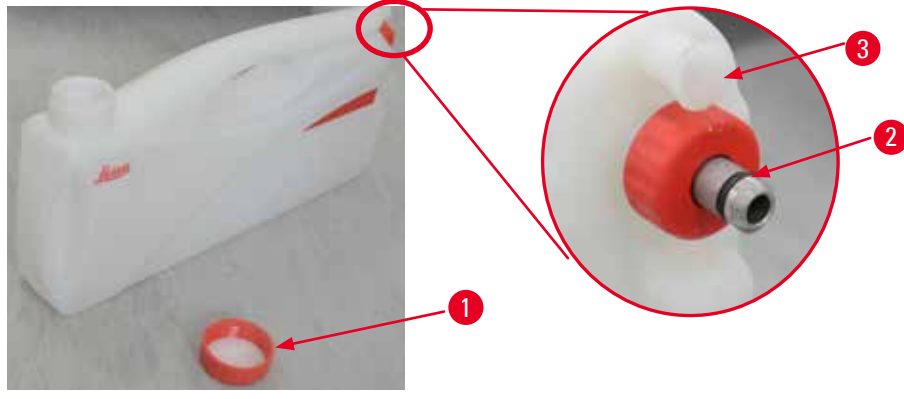

<span id="page-74-0"></span>Рис. 65

# Замена реактивов

- L Запрещается заменять реактивы или наполнять пустые сосуды для реактивов во время выполнения процесса. Это может привести к серьёзным повреждениям прибора.
- L Убедитесь, что сосуды для реактивов находятся в правильном положении, соответствующем определению реактивов на дисплее. Положения реактивов указаны в главе ( $\rightarrow$  [стр. 21 – 3.5.1 Цикл замены реактивов\).](#page-20-0)
- 1. Извлеките сосуд для реактива из блока реактивов и отверните крышку сосуда ( $\rightarrow$  ["Рис. 65-1"\)](#page-74-0).
- 2. Слейте используемый реактив в емкость.
- 3. Тщательно очистите сосуд для реактива перед повторным наполнением.
- 4. Повторно наполните сосуд для реактива. Спереди на каждый сосуд нанесены максимальная и минимальная отметка уровней заполнения. Для предотвращения проливания следует пользоваться воронкой.

# **Примечание**

Проверьте уровень реактива в сосуде, установленном на ровное основание. Для этого совместите уровень взгляда и реактива, убедитесь в том, что уровень реактива находится между отметками максимального и минимального уровня. Недостаточное количество реактива может вызвать пересыхание образца вследствие того, что образец не будет покрыт достаточным количеством реактива.

- 5. Заполненный сосуд для реактива установите обратно в блок реактивов. При установке сосуда для реактива следите за тем, чтобы накидная гайка (→ ["Рис. 65-2"\)](#page-74-0)была затянута, а соединительный штуцер (→ ["Рис. 65-3"\)](#page-74-0) был корректно зафиксирован в задней стенке.
- 6. В окне состояния реактивов сбросьте дату. Подробнее см. ( $\rightarrow$  [стр. 58 5.3.1 Состояние реактивов\).](#page-57-0)

# **5.6.2 Наполнение/добавление парафина**

На внутренней стенке парафиновой ванны имеется две метки, показывающие максимальный и минимальный уровень наполнения парафином. Уровень должен находиться между этими метками. Парафиновую ванну можно наполнять гранулами парафина, блоками парафина или жидким парафином.

Если температура парафиновой ванны ниже или равна 64°C, длительность плавления составит примерно 12 часов.

Если температура парафиновой ванны установлена на значение выше 64°C, длительность плавления увеличится примерно на 3 часа. Порядок задания температуры парафиновой ванны описан в главе ( $\rightarrow$  [стр. 52 – 5.2.6 Системные настройки\)](#page-51-0).

В каждую парафиновую ванну помещается 2,8 –3,0кг гранул парафина.

Наполните парафиновую ванну гранулами до краев. Через 6 часов следует добавить гранулы парафина.

После замены и перед использованием убедитесь в полном расплавлении парафина.

# **Примечание**

Если гранулы были добавлены через 6 часов после закладки исходного парафина, они могут расплавиться перед использованием не полностью, и будет выведено сообщение о неисправности, что может привести к прекращению нагрева прибора.

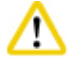

При добавлении гранул перед запуском программы убедитесь в полном расплавлении парафина.

# Пополнение парафина

- 1. Откройте крышку печи для парафина. На дисплей будет выведено сообщение с запросом подтверждения пополнения парафина.
- 2. Нажмите **Да**, система рассчитает длительность плавления. Если нужно запустить программу обработки, убедитесь в том, что время перед выполнением этапа парафина больше 12 часов. Если время меньше 12 часов, этап обработки формалином будет задержан до истечения периода плавления длительностью 12 часов. В случае добавления расплавленного парафина нажмите **Нет**, и система не будет рассчитывать длительность плавления. Перед использованием необходимо проверить состояние расплавления.

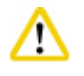

# **Внимание**

Нажмите **Да** в окне сообщения перед добавлением твердого парафина. Если парафин не будет полностью расплавлен, существует риск закупоривания прибора.

3. Выдвиньте парафиновую ванну из печи для парафина.

# **Внимание**

При выдвигании или извлечении действуйте медленно и осторожно – ни в коем случае не выдвигайте парафиновую ванну рывками. Парафин внутри ванны имеет высокую температуру и может стать причиной ожогов. Поверхности парафиновых ванн также сильно нагреваются, поэтому обязательно пользуйтесь одеждой для химической защиты, защитными очками, респиратором, резиновыми перчатками и иными необходимыми средствами индивидуальной защиты при замене или добавлении парафина.

4. Слейте использованный парафин в большую емкость и снова наполните ванну. Отметки максимального и минимального уровня нанесены на внутреннюю стенку парафиновой ванны.

# **Примечание**

Удалите остатки парафина и загрязнения перед повторной загрузкой парафина.

5. Задвиньте наполненную парафиновую ванну в печь для парафина. При установке парафиновой ванны обязательно убедитесь в том, что ванна скользит по направляющим и правильно соединяется с задней панелью.

# **Примечание**

Рекомендуется заполнять парафиновые ванны последовательно.

6. В окне состояния реактивов сбросьте дату. Подробнее см. ( $\rightarrow$  [стр. 58 – 5.3.1 Состояние реактивов\)](#page-57-0).

# **Примечание**

Если парафиновые ванны наполняются парафином с другой температурой плавления, опорожните и очистите парафиновые ванны и фильтр. После заполнения сбросьте температуру плавления парафиновых ванн, подробнее см. раздел "Системные настройки" в главе ( $\rightarrow$  [стр. 52 – 5.2.6 Системные настройки\)](#page-51-0).

# **5.7 Запуск программы**

Для запуска программы должна быть выполнены некоторые условия. Следующие операции необходимы для запуска программы.

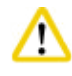

# **Внимание**

- • Перед включением прибора осмотрите прибор и принадлежности на предмет отсутствия любых повреждений, которые могли быть вызваны транспортировкой или перемещением прибора. При обнаружении каких-либо повреждений не эксплуатируйте прибор и обратитесь к региональному представителю сервисной службы.
- • Перед обработкой образцов тканей пациентов после транспортировки или перемещения прибора выполните пробный пуск, чтобы гарантировать соответствие прибора и используемой программы. Используйте предустановленную программу или совместите это действие с проверкой собственного протокола. Приступайте к обработке образцов тканей пациентов в целях диагностики после успешного выполнения всех вышеупомянутых проверок. Если любой из предыдущих этапов выполнить не удалось, обратитесь к региональному представителю сервисной службы.

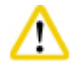

Перед запуском программы, то есть до обработки образцов тканей пациента с целью диагностики, лаборатория должна своими силами проверить предустановленные программы, пользовательские программы обработки и RMS (систему управления реактивами) на соответствие местным или региональным постановлениям.

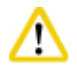

Проверьте уровни реактивов и парафина перед запуском программы. Для этого совместите уровень взгляда и реактива/ парафина, убедитесь в том, что уровень реактива находится между отметками максимального и минимального уровня. Недостаточное количество реактива/парафина может вызвать пересыхание образца вследствие того, что образец не будет покрыт достаточным количеством реактива/парафина. Убедитесь, что сосуды для реактивов и парафиновые ванны установлены правильно.

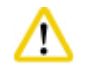

### **Внимание**

Запрещается оставлять парафиновую ванну пустой. Отсутствие парафина может привести к перегреву парафиновой ванны.

Убедитесь, что схема сосудов для реактивов на дисплее и расположение сосудов для реактивов в блоке реактивов совпадают.

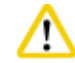

# **Внимание**

Перед запуском программы убедитесь, что сетчатый фильтр реторты правильно установлен на дне реторты, а крышка реторты закрыта.

# Запуск программы

- 1. Убедитесь, что в системных настройках задана корректная температура плавления парафина  $(\rightarrow$  [стр. 52 – 5.2.6 Системные настройки\).](#page-51-0)
- 2. После замены реактивов рекомендуется запустить функцию "Проверка контейнера" Порядок запуска функции "Проверка контейнера" описан в разделе "Системные настройки" в главе ( $\rightarrow$  стр. 52 – 5.2.6 Системные [настройки\)](#page-51-0).

- Если функция "Проверка контейнера" не будет запущена, образцы тканей могут быть повреждены вследствие блокировки, утечки или нехватки реактивов.
- • Если реторта загрязнена реактивами/парафином, функция "Проверка контейнера" будет отключена для предотвращения закупоривания трубки.
- Перед запуском функции "Проверка контейнера" убедитесь в том, что реторта опорожнена, очищена и просушена.

В противном случае реторта может быть загрязнена, что повлияет на качество обработки образцов тканей.

3. Установите контейнеры в реторту.

# **Примечание**

Используйте контейнер во время обработки. Не вкладывайте образцы в реторту непосредственно. Обращайтесь с образцами осторожно, вкладывайте их в кассеты во избежание выпадения в отверстия сетчатого фильтра.

4. Выберите программу в списке программ. Название и значок выбранной программы подсвечиваются. Дважды проверьте, правильно ли выбрана подсвеченная программа. Затем нажмите **Пуск**. Система оставляет время для расплавления парафина. Кнопка **Пуск** во всплывающем сообщении деактивирована для доступа стандартных пользователей. Если парафин уже расплавился и вы хотите запустить программу немедленно, вы должны сначала переключиться на учетную запись администратора для того, чтобы кнопка **Пуск** стала активной. После этого следуйте указаниям во всплывающем окне.

# ∕∖

# **Внимание**

- • Перед нажатием кнопки **Пуск** убедитесь, что парафин в парафиновых ваннах полностью расплавился. Несоблюдение этого условия может вызвать закупорку жидкостной системы парафином.
- 5. Если RMS имеет значение "Вкл", и выбран режим "Кассета", откроется следующее окно ( $\rightarrow$  ["Рис. 66"\).](#page-77-0)

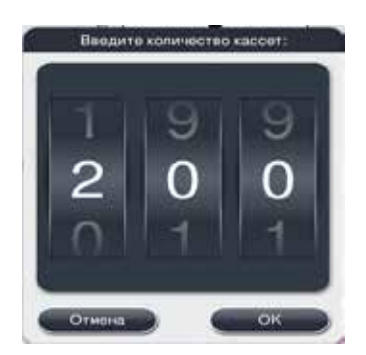

<span id="page-77-0"></span>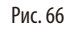

6. Выберите количество кассет и нажмите **OK**. Откроется окно **"Окончание программы"**(→["Рис. 67"\).](#page-78-0) Отображается стандартное время окончания ( $\rightarrow$  ["Рис. 67-1"\)](#page-78-0) выбранной программы.

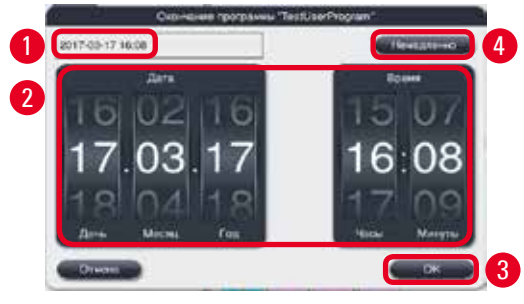

<span id="page-78-0"></span>Рис. 67

7. Задайте день и время (в 24-часовом формате)  $(\rightarrow$  ["Рис. 67-2"\),](#page-78-0) в который вы хотите завершить программу.

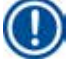

# **Примечание**

Формат даты День-Месяц-Год.

8. Нажмите 0К (→ ["Рис. 67-3"\)](#page-78-0).

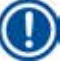

# **Примечание**

Если первый реактив программы относится к группе фиксаторов, программы можно запрограммировать на запуск через 7 дней. Если программа завершается в указанную дату/время, этап задержки будет соответствующим образом продлен.

» Если время окончания не задано, нажмите **Немедленно** (→ ["Рис. 67-4"\),](#page-78-0) а затем **Выполнить** (→ ["Рис. 67-3"\)](#page-78-0). Программа запускается. Панель управления переключается на список запущенных программ.

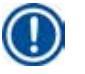

# **Примечание**

После нажатия кнопки **Немедленно** поле "Время окончания" (→ ["Рис. 67-1"\)](#page-78-0) будет отображаться как **Немедленно**, а кнопка **OK** заменится на **"Выполнить"**.

**Внимание** 

Контролируйте прибор во время предварительной проверки и пропитывания формалином в реторте на предмет какихлибо сообщений.

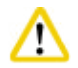

# **Внимание**

Не открывайте крышку реторты и не сдвигайте сосуды для реактивов/крышку печи для парафина/парафиновые ванны во время выполнения программы, пока не появится системное сообщение, разрешающее сделать это. Это может привести к поломке прибора или появлению сообщения о неисправности.

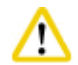

# **Внимание**

Не открывайте крышку реторты и не отсоединяйте любой сосуд для реактивов, пока прибор стоит на паузе или возобновляет работу.

# **Внимание**

Если вы хотите удалить образец из реторты или добавить образец в реторту во время выполнения программы, нажмите кнопку паузы.

Загруженные образцы/контейнеры не должны находиться выше датчика уровня, чтобы они всегда были покрыты реактивом.

# **Примечание**

Если вы хотите добавить кассеты во время выполнения программы и погружения тканей в формалин, поставьте программу на паузу и наденьте одежду для химической защиты, защитные очки, респиратор, резиновые перчатки и иные необходимые средства индивидуальной защиты для добавления кассет. Стандартный пользователь может поставить программу на паузу только на протяжении первых трех этапов и отменить выполнение программы на первом этапе. Администратор может поставить программу на паузу или отменить ее на любом этапе.

После приостановки проверьте время завершения программы обработки.

Если RMS находится в режиме "Кассеты", введите количество добавленных кассет. Количество не может быть равным 0, а общее количество кассет в реторте не может превышать 200.

Если кассеты не были добавлены, нажмите **Отмена**.

Нажмите кнопку **Пуск** для продолжения программы и проверьте, закрыта ли крышка реторты после добавления кассет.

### **Список запущенных программ**

На рисунке ниже ( $\rightarrow$  ["Рис. 68"\)](#page-79-0) изображена панель управления во время выполнения программы.

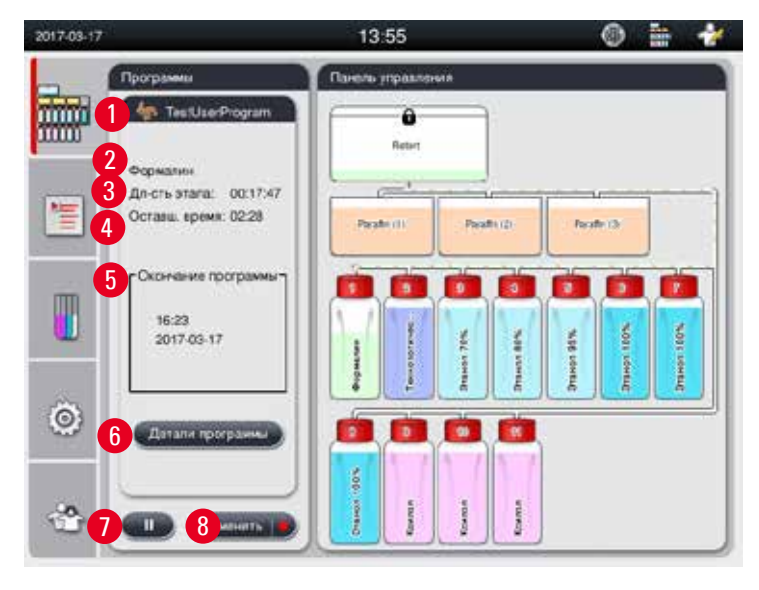

<span id="page-79-0"></span>Рис. 68

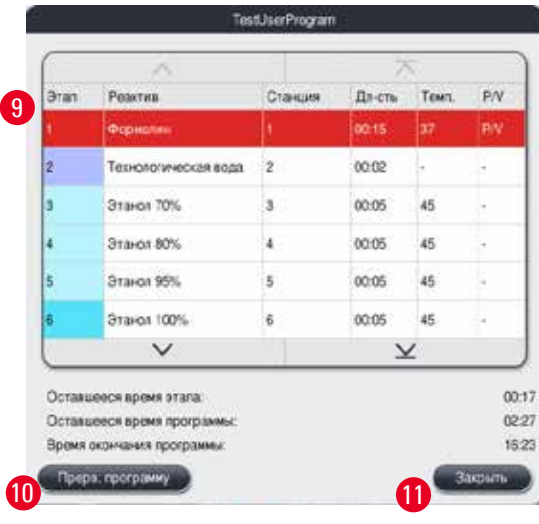

### <span id="page-80-0"></span>Рис. 69

- Значок и название выполняемой программы ( $\rightarrow$  ["Рис. 68-1"\)](#page-79-0)
- Название выполняемого этапа ( $\rightarrow$  ["Рис. 68-2"\)](#page-79-0)
- Оставшееся время этапа ( $\rightarrow$  ["Рис. 68-3"\).](#page-79-0) Под временем этапа понимается общая длительность наполнения, пропитывания/инфильтрации и слива.
- Оставшееся время программы ( $\rightarrow$  ["Рис. 68-4"\)](#page-79-0)
- Дата и время окончания ( $\rightarrow$  ["Рис. 68-5"\)](#page-79-0)
- Кнопка Детали программы (→ ["Рис. 68-6"\).](#page-79-0) Нажмите Детали программы для просмотра деталей программы (→ ["Рис. 69"\).](#page-80-0)
- • Кнопка паузы (→ ["Рис. 68-7"\).](#page-79-0) На уровне стандартного пользователя кнопка паузы доступна только на протяжении первых трех этапов программы; на уровне администратора/сервисного специалиста кнопка паузы доступна в течение всего времени выполнения программы.
- Кнопка Отменить (→ ["Рис. 68-8"\)/](#page-79-0)Прерв. программу (→ ["Рис. 69-10"\).](#page-80-0) На уровне стандартного пользователя кнопка **Отменить** доступна только на первом этапе программы; на уровне администратора/сервисного специалиста кнопка **Отменить** доступна в течение всего времени выполнения программы.
- Текущий этап (→ ["Рис. 69-9"\)](#page-80-0) выделен красным цветом. Колонка длительности показывает только время пропитывания/ инфильтрации.
- Кнопка Закрыть (→ ["Рис. 69-11"\).](#page-80-0) Нажмите Закрыть, чтобы закрыть окно деталей программы.

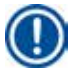

# **Примечание**

"Длительность этапа"( $\to$  ["Рис. 68-3"\)](#page-79-0) и "Оставшееся время" ( $\to$  ["Рис. 68-4"\)](#page-79-0) на последнем этапе могут не совпадать. В течение этого времени прибор может выполнять автоматическую калибровку.

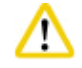

Обязательно наденьте одежду для химической защиты, защитные очки, респиратор, резиновые перчатки и иные необходимые средства индивидуальной защиты для добавления кассет, если нужно открыть реторту во время выполнения программы.

# **Примечание**

Если нужно приостановить программу, нажмите кнопку паузы и дождитесь завершения текущего этапа (наполнение или слив). Если кнопка **Пуск** доступна, запустите прибор, затем откройте крышку реторты для извлечения кассет. Для продолжения выполнения программы нажмите **Пуск**.

Если время приостановки превышает 15 минут, программа не может быть возобновлена. Нажмите кнопку "OK", затем нажмите кнопку "Отменить", чтобы отменить выполнение программы.

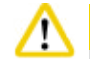

# **Внимание**

При запуске программы убедитесь в том, что крышка реторты закрыта. Не открывайте крышку реторты во время выполнения программы.

# **5.8 Завершение программы**

При завершении программы будет выведено сообщение "Программа завершена. Вы действительно хотите слить парафин?" Нажмите **OK**, и прибор начнет сливать парафин.

После слива парафина появится следующее сообщение, позволяющее извлечь контейнер.

После извлечения контейнера и закрытия крышки реторты будет выведено третье сообщение, указывающее на загрязненность реторты и необходимость запуска программы очистки. Вставьте пустые контейнеры и запустите программу очистки.

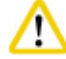

# **Внимание**

Контейнеры сильно нагреваются. При работе с контейнерами надевайте перчатки.

# **5.9 Предустановленная программа**

До использования, то есть до обработки образцов тканей пациента с целью диагностики лаборатория должна своими силами проверить предустановленные программы, описанные ниже, на соответствие местным или региональным постановлениям.

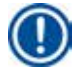

Ţ

### **Примечание**

Стандартная программа "В течение ночи" доступна для образцов стандартного размера, а стандартная программа "Биопсия" – для биопсийных образцов. Не смешивайте образцы различного размера в стандартных программах "Ночная" и "Биопсия".

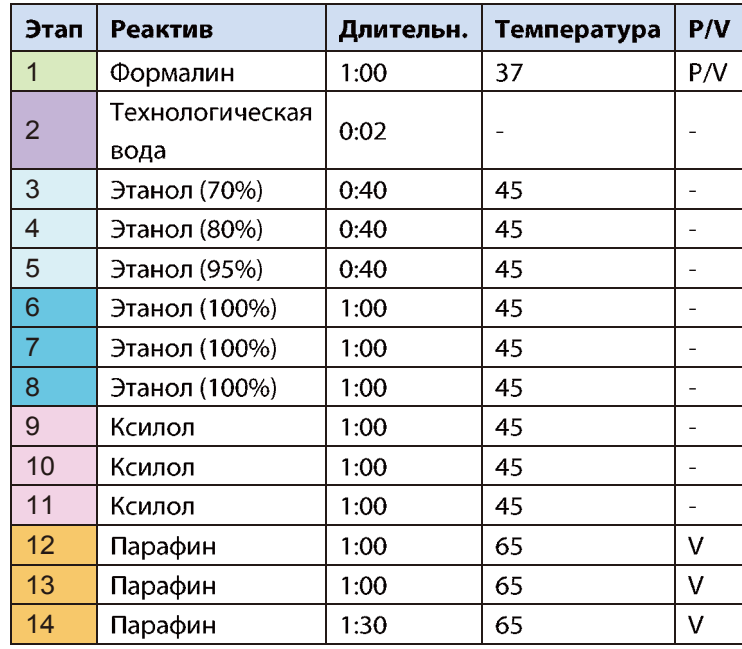

# В течение ночи (примерно 13 часов)

# Биопсия (примерно 2 часа 40 минут)

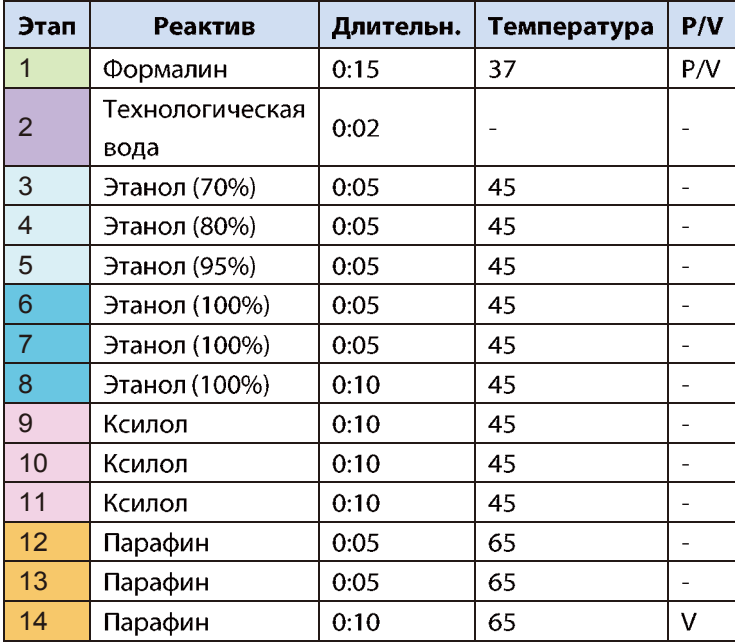

Рис. 70

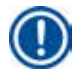

# **Примечание**

Длительность – это время пропитывания/инфильтрации.

Две вышеупомянутые предустановленные программы не могут быть отредактированы или удалены, допускается только их копирование.

# **6. Очистка и обслуживание**

# **6.1 Программа очистки**

**Внимание** 

Не используйте программу "Очистка" для повторной обработки, так как этап "Сушка" приведет к повреждению образца.

# **Примечание**

Программа очистки – это предустановленная программа.

Программу очистки нельзя редактировать, копировать или удалять.

Программа очистки автоматически предлагается после завершения программы инфильтрации. В этом случае ДОЛЖЕН быть выполнен цикл очистки реторты; эту функцию нельзя отменить.

Используйте только рекомендованные реактивы.

# **Программа очистки (полный этап: примерно 1,5 часа))**

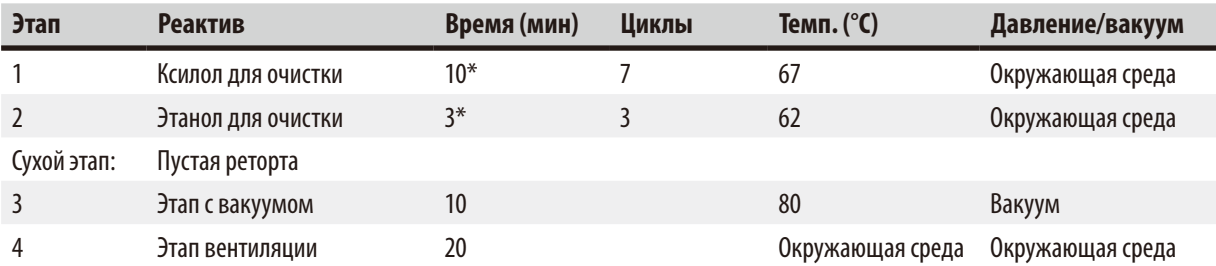

\* Индикация длительности пропитывания.

# **Запуск программы очистки**

Программа очистки выполняет только те этапы, которые необходимы для очистки реторты.

- • Если последним этапом программы обработки является формалин, технологическая вода или этиловый спирт, программа очистки не будет запускаться после завершения программы обработки.
- • Если последним этапом программы обработки является ксилол или парафин, программа очистки будет запускаться после завершения программы.

Не открывайте крышку реторты во время этапа сушки программы очистки.

# T

**Внимание** 

Не сдвигайте сосуды для реактивов во время выполнения программы очистки. Это может привести к поломке прибора или появлению сообщений о неисправностях.

# **Внимание**

Не загружайте необработанные образцы или влажные контейнеры в реторту до запуска программы очистки. Существует вероятность стекания остатков формалина и воды с последнего этапа предыдущего цикла обработки в сосуд для реактивов/ парафиновую ванну.

Если вы случайно загрузили необработанные образцы в реторту и запустили программу очистки, остановите программу, извлеките необработанные образцы и завершите программу очистки. Замените все реактивы для обработки и парафин перед тем, как приступить к любой последующей обработке.

# **Внимание**

Контейнеры следует очищать вместе в реторте. Для инфильтрации образцов тканей можно использовать ТОЛЬКО полностью очищенные контейнеры. Ксилол или этиловый спирт для очистки должен заменяться не реже, чем после каждого 5-го цикла.

Запрещается очищать поддоны или другие объекты при помощи программы очистки HistoCore PEARL!

- • После нажатия кнопки **OK** выводится сообщение, которое указывает на то, что до запуска очистки реторта должна быть опорожнена, и из нее должны быть вынуты все образцы.
- • Если все необходимые условия соблюдены, нажмите кнопку **Пуск**. Программа очистки запустится после прибл. 8-секундной задержки. Процесс графически отображается на панели управления.
- • После завершения программы очистки на дисплей выводится сообщение, если температура в реторте будет высока. Откройте крышку реторты и выждите несколько минут, чтобы дать ей охладиться.

### **Очищающий реактив, предупреждение**

Если RMS включена, превышение пороговых значений для предупреждений отображается следующим образом.

- • Сосуд с превышенным значением окрашивается в красный цвет и мигает. Пользователю выдаётся предупреждение о том, что значение для реактива превышено, и пользователь может заменить этот реактив до запуска программы. Однако на уровне администратора программу можно запустить без замены реактива.
- • Сосуд с превышенным значением будет окрашен в красный цвет и начнет мигать в конце программы (после очистки). Вы можете перейти непосредственно к окну **Сост.** реактивов.
- Состояние реактива с превышенными значениями отображается красным цветом.

# **Внимание**

Следуйте указаниям RMS. Использование просроченных очищающих реактивов может привести к ухудшению качества программы очистки и повреждению прибора/выводу сообщений о неисправностях.

# **6.2 Общая очистка прибора**

# **6.2.1 Ежедневная очистка и обслуживание**

### **Наружные поверхности**

Очистите корпус (включая наружные поверхности прибора, дисплей, крышку реторты, установочную поверхность и т. п.) и основание, если они загрязнены реактивами. Для этого пользуйтесь безворсовой салфеткой, увлажненной мягким чистящим средством, а после очистки дайте поверхностям просохнуть.

# 'N

# **Внимание**

При очистке окрашенных поверхностей, наклеек и дисплея не пользуйтесь растворителями.

Чтобы не поцарапать поверхность прибора, следует использовать для очистки только прилагаемый скребок для парафина – ни в коем случае не используйте металлические инструменты!

### **Очистка крышки реторты**

Удалите парафин с внутренней части крышки реторты прилагаемым пластиковым скребком. Обязательно удалите весь парафин , осевший вокруг уплотнителя крышки.

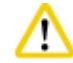

# **Внимание**

При очистке крышки реторты и уплотнителя используйте только прилагаемый пластиковый скребок, чтобы не повредить уплотнитель крышки реторты. НЕ прикасайтесь к уплотнителю кромками шпателя.

# **Очистка реторты**

- • Протрите реторту безворсовой салфеткой, увлажненной растворителем (ксилолом или этиловым спиртом) или мягким моющим средством.
- • Удаляйте остатки парафина и реактива с внутренних стенок реторты выше уровня реактива и в области вокруг реторты (→ ["Рис. 71"\)](#page-85-0) после каждой программы очистки.

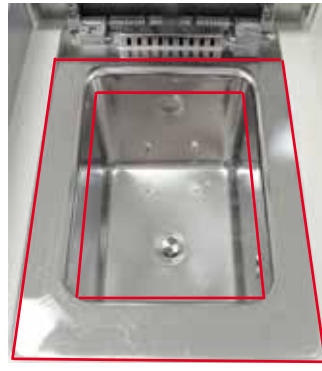

<span id="page-85-0"></span>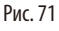

• Проследите за тем, чтобы отверстия для циркуляции воздуха (в передней верхней части реторты) не были загрязнены.

### **Очистка датчика уровня наполнения**

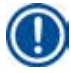

# **Примечание**

Необходимо удалить любые остатки (реактивов и парафина) с датчика уровня.

Очищайте датчик уровня безворсовой салфеткой.

#### **Проверка нижнего поддона**

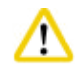

# **Внимание**

Некоторые реактивы, использующиеся в HistoCore PEARL опасны для здоровья. Обязательно носите одежду для химической защиты, защитные очки, респиратор, резиновые перчатки и иные необходимые средства индивидуальной защиты при работе с ними.

Нижний поддон следует регулярно проверять на наличие пролитых реактивов. Это рекомендуется делать по завершении программы обработки и программы очистки, чтобы пролитый реактив не мог испариться.

Для проверки нижнего поддона одной рукой вытяните его за рукоятку, пока не станет видно вытравленное число "20см"; другой рукой подхватите поддон снизу. Затем вытяните нижний поддон целиком.

# **Очистка поддона для парафина**

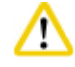

# **Внимание**

Соблюдайте осторожность при работе с парафином – опасность ожогов при извлечении поддона для парафина вследствие жидкого парафина.

- • Вытяните поддон для парафина. Опорожните поддон для парафина с помощью прилагаемого скребка.
- При необходимости поместите его в лабораторную печь (на подложку из целлюлозы) и очистите заменителем ксилола.

#### **6.2.2 Еженедельная очистка и обслуживание**

# **Очистка парафиновых ванн**

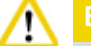

### **Внимание**

Соблюдайте осторожность и надевайте перчатки!

Внутренние стенки парафиновых ванн очень горячие и могут стать причиной ожогов.

- • Протрите парафиновые ванны и крышки безворсовой салфеткой, увлажненной растворителем (ксилолом или удалителем парафина).
- • Крышку для очистки можно снять.
- • В случае сильной загрязненности извлеките фильтры для парафина из парафиновых ванн. Очистите, просушите и установите их на место.
- • Уплотнители парафиновых ванн следует заменять ежегодно. Обратитесь в сервисную службу Leica Biosystems для заказа услуги по замене.

### **Опорожнение ёмкости с конденсатом**

Емкость для конденсата следует извлекать, опорожнять и устанавливать на место еженедельно. При появлении сообщения программы делайте это чаще.

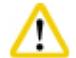

# **Внимание**

При утилизации использованных реактивов соблюдайте действующее законодательство, а также указания по утилизации отходов, действующие в учреждении, где эксплуатируется прибор.

### **Очистка сетчатого фильтра реторты**

Сетчатый фильтр, находящийся на дне реторты, очистите этиловым спиртом или ксилолом. При сильном загрязнении сетчатый фильтр можно извлечь, чтобы удалить все твёрдые загрязнения.

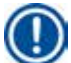

# **Примечание**

При извлечении сетчатого фильтра для очистки не допускайте падения частиц в сливное отверстие.

### **Проверка уплотнителя крышки реторты**

Регулярно проверяйте уплотнитель крышки реторты на отсутствие повреждений. Если уплотнитель повреждён, его следует немедленно заменить.

Уплотнитель крышки реторты следует проверять не реже одного раза в год. Обратитесь в сервисную службу Leica Biosystems для заказа услуги по осмотру/замене.

### **Очистка дисплея**

Протрите дисплей неворсистой тканью.

# **Примечание**

Сенсорный дисплей может отреагировать на нажатие при очистке. Очищайте сенсорный дисплей только тогда, когда программы не выполняются.

### **6.2.3 Ежемесячная очистка и обслуживание**

### **Замена фильтра с активированным углём**

- • Срок службы фильтра с активизированным углём зависит от видов используемых реактивов и частоты вакуумных циклов.
- • Фильтр следует заменять каждые 45 –60 дней (45 дней порог предупреждения; 60 дней порог аварийной сигнализации). После замены фильтр откройте меню техобслуживания для сброса порога фильтра. Подробнее см. (→ [стр. 55 – 5.2.8 Обслуживание\).](#page-54-0)

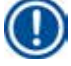

# **Примечание**

При установке нового фильтра убедитесь в том, что стрелки на фильтре и приборе указывают в одном направлении. Фильтр вставлен правильной стороной вверх, как показано на наклейке на передней стороне фильтра, подробнее см. (→ [стр. 29 – 4.4.3 Фильтр с активированным углём\)](#page-28-0).

### **Очистка сосуда для реактива**

• Опорожните и очистите сосуды для реактивов, используя щетку и теплую воду. Дождитесь высыхания и промойте сосуды для реактивов соответствующими реактивами.

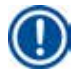

# **Примечание**

**Внимание** 

Уровень наполнения можно определить при взгляде на сосуды для реактивов, если они будут регулярно очищаться от налипших загрязнений.

Запрещается очищать сосуды для реактивов в промывочной машине.

Ёмкости НЕ выдерживают мойки в промывочной машине!

Уход за уплотнителями сосудов для реактивов и емкости с конденсатом.

- • Для упрощения извлечения сосудов для реактивов и емкости с конденсатом смажьте уплотнительные кольца на вставных штуцерах прилагаемой смазкой.
- • После очистки снова наполните ёмкость и подсоедините. При этом следите за тем, чтобы крышка ёмкости была плотно закрыта и чтобы ёмкость была полностью вставлена в разъём на задней стороне модуля реактивов.

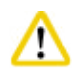

# **Внимание**

Сосуды для реактивов должны быть полностью вставлены и зафиксированы в разъёмах на задней стенке модуля реактивов.

В противном случае, во-первых, прерывается процесс инфильтрации, во-вторых, могут пролиться реактивы.

• Когда сосуды для реактивов вынуты из блока реактивов, очистите внутренние стенки блока реактивов, выполненные из нержавеющей стали, безворсовой салфеткой с мягким моющим средством.

# **Очистка печи для парафина**

# 'n

# **Внимание**

Выключите прибор перед очисткой печи для парафина.

Соблюдайте осторожность и носите одежду для химической защиты, защитные очки, респиратор, резиновые перчатки и иные необходимые средства индивидуальной защиты!

Внутренние стенки печи для парафина очень горячие и могут стать причиной ожогов!

- • Протрите печь для парафина неворсистой тканью.
- Проверьте уплотнитель крышки печи для парафина и очистите его неворсистой тканью.

# **6.2.4 Рекомендованные очищающие реактивы**

<span id="page-89-0"></span>Следующие реактивы можно использовать для наружной (верхняя часть, боковые стенки, передняя стенка) очистки прибора.

- $\cdot$  HCI этанол 1%
- • Удалитель парафина (например Medite)
- Aqua Dest. Desinfection (инцидин)
- Paraguard (Polyscience)

# **6.3 Контрольный лист регулярного техобслуживания**

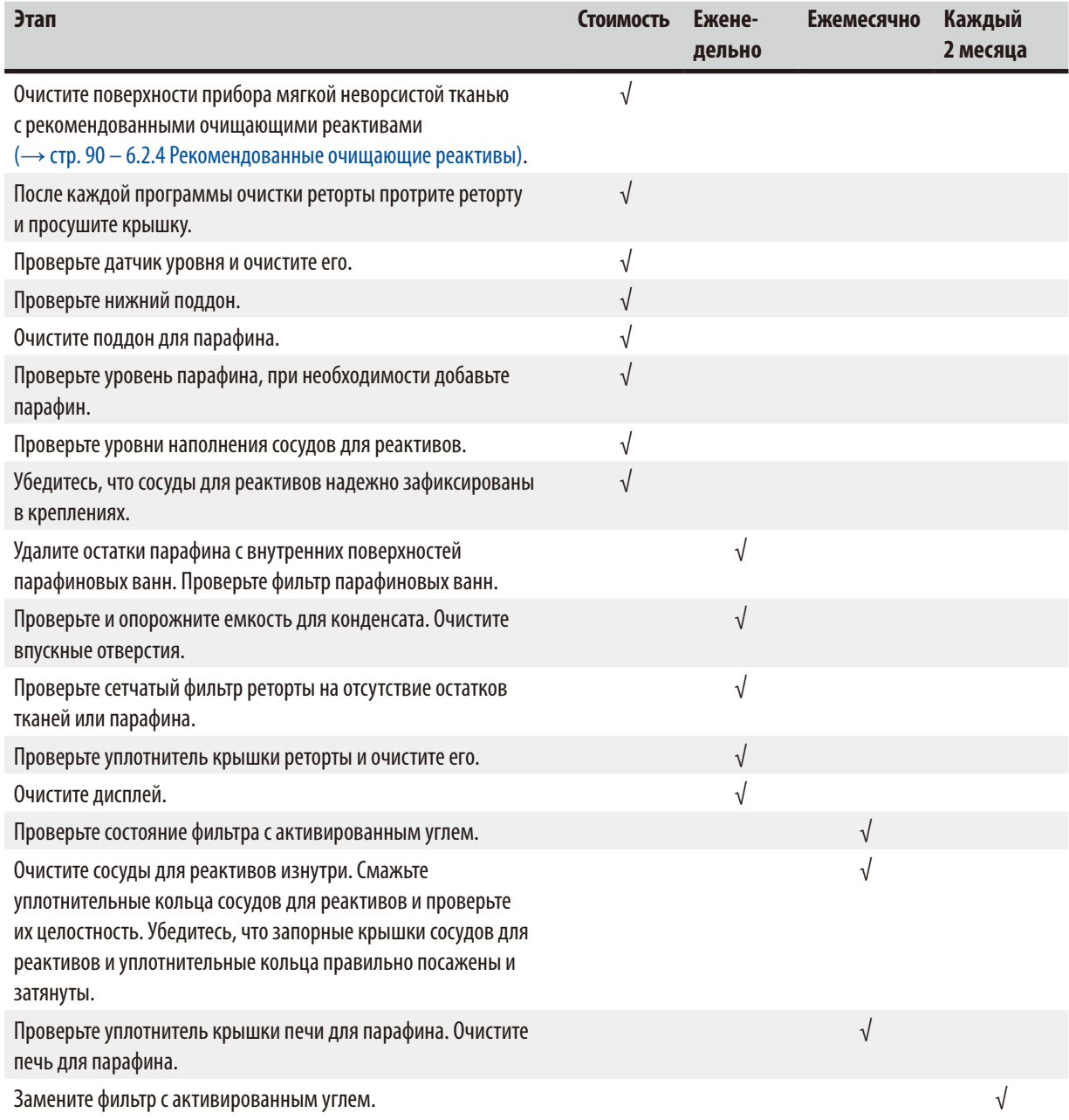

# **7. Поиск и устранение неисправностей**

# **7.1 Поиск и устранение неисправностей**

При возникновении неисправности HistoCore PEARL выполните следующие действия для диагностирования проблемы:

- 1. Прочитайте сообщение (сообщения) о неисправности.
- 2. Следуйте инструкциям в сообщении.
- 3. Проверьте, содержит ли протокол обработки информацию о причине неисправности. Если неисправность возникла во время исполнения программы, определите по протоколу обработки, на каком этапе она возникла (этап наполнения, инфильтрации или опорожнения), и какая станция использовалась при возникновении неисправности.

# **7.2 Отказ питания**

Если на прибор не подается питание:

- Проверьте, вставлен ли сетевой штекер в розетку и включена ли розетка.
- • Проверьте, включен ли выключатель на задней панели прибора (рядом с гнездом силового кабеля).
- • Отсоедините прибор от источника питания, извлеките главные предохранители и проверьте их целостность. Если предохранители перегорели, замените их на предохранители подходящего номинала, установите их на место и снова подсоедините силовой кабель. Порядок замены предохранителей описан в разделе ( $\rightarrow$  стр. 94 – 7.4 Замена [предохранителя\)](#page-93-0).

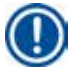

# **Примечание**

Если вышеупомянутые действия не позволяют устранить проблему, то сообщите о ней в сервисную службу Leica Biosystems.

# **Внимание**

Если прибор обнаруживает сбой питания, нагревательные элементы и дисплей немедленно отключаются.

Основная задача при отказе питания заключается в сохранении образцов тканей в текущей выполняемой программе. При этом основное внимание уделяется сохранности образцов тканей, а не скорости обработки. В случае отказа питания система локальной и дистанционной аварийной сигнализации будет отключена. После восстановления питания отображаются два сообщения, (→ ["Рис. 72"\)](#page-90-0) и (→ ["Рис. 73"\)](#page-90-1).

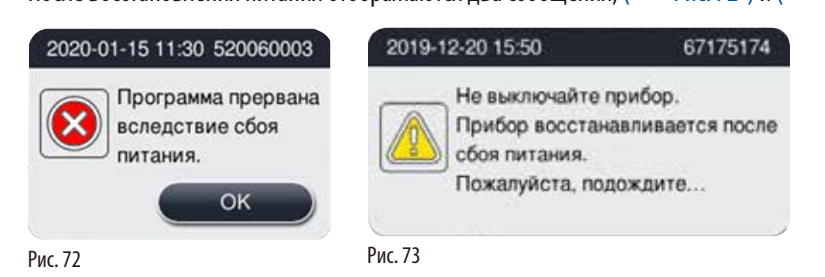

- <span id="page-90-1"></span><span id="page-90-0"></span>• Нажмите кнопку ОК на (→ ["Рис. 72"\)](#page-90-0) для подтверждения. Не выключайте питание инструмента до исчезновения (→["Рис. 73"\).](#page-90-1) Подождите, пока инструмент не восстановится и не появится новое сообщение, инструктирующее пользователя удалить образцы. Переместите образцы в соответствующий безопасный реагент. Подтвердите и закройте сообщение.
- Если операции не будут выполнены на ( $\rightarrow$  ["Рис. 72"\)](#page-90-0) в течение 5 минут после восстановления электропитания, инструмент начнет восстановление автоматически. Затем образцы будут защищены путем заполнения реторты безопасным реагентом. Когда пользователь возвращается к инструменту, безопасный реагент можно слить, а образцы — удалить в соответствии с сообщениями на экране.

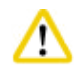

# **Внимание**

При отображении сообщения (→ ["Рис. 73"\)](#page-90-1) не выключайте инструмент, пока сообщение не исчезнет.

расплавился, установить соответствующую программу для повторной обработки образцов.

При возникновении отказа электропитания на стадии парафина инструменту может понадобиться 12–15 часов, чтобы полностью расплавить парафин.

После этого пользователь может проверить, какая бутылка использовалась во время отказа электропитания, и, если парафин

# **Примечание**

Фиксирующий реактив отличается тем, что образец может находиться в нём в течение длительного времени, не повреждаясь. Для каждого этапа программы/группы реактивов назначается отдельный фиксирующий реактив.

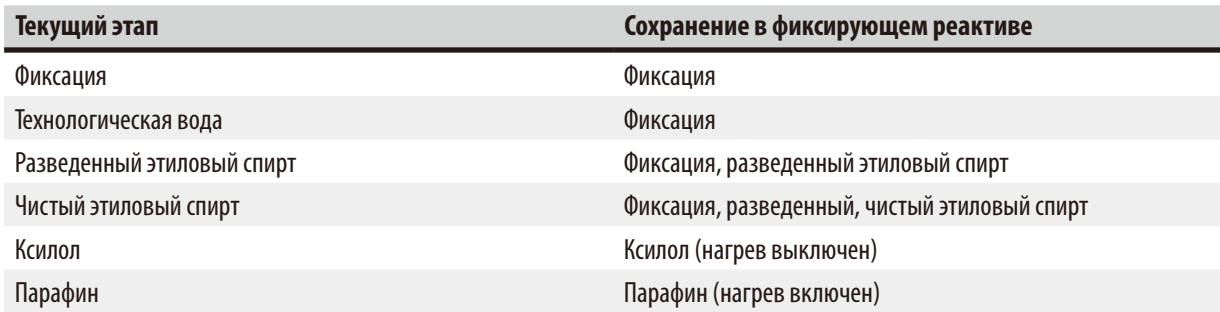

Если во время отказа питания ни одна программа не выполнялась, то после восстановления питания прибор будет готов к работе.

# **7.3 Неисправности в ходе исполнения программы**

# **7.3.1 Фиксирующий реактив**

Фиксация образцов выполняется не только по причине сбоя питания.

Безопасное состояние образца инициируется после любого отказа питания или неисправности, не позволившей автоматически завершить программу обработки. Запущенная и не завершенная автоматически программа обработки приводит к инициации безопасного состояния образца. Процесс фиксирующего реактива завершается одним из следующих результатов.

• Процесс наполнения фиксирующим реактивом завершен успешно. Образцы защищены фиксирующим реактивом.

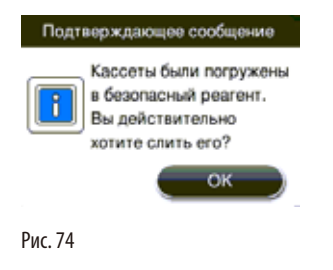

• Процесс наполнения фиксирующим реактивом завершен с предупреждением, говорящим о возможной нехватке фиксирующего реактива.

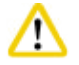

Откройте крышку реторты и визуально проверьте уровень фиксирующего реактива в реторте. Если уровень фиксирующего реактива недостаточен, закройте крышку реторты и слейте реактив, затем заполните сосуд с фиксирующим реактивом до нужного уровня.

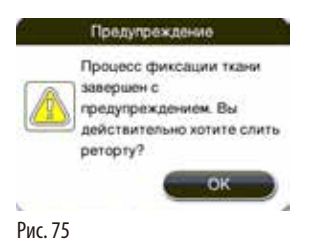

• Ошибка процесса наполнения фиксирующего реактива. Обратитесь в сервисную службу.

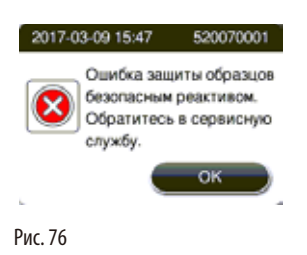

# **7.3.2 Сбой или зависание ведущего ПО**

Выполните перечисленные ниже действия для защиты образцов.

- 1. Извлеките образцы из реторты.
- 2. Перезапустите прибор. Если проблема сохраняется, обратитесь в сервисную службу Leica Biosystems.

# **7.4 Замена предохранителя**

╱╲

<span id="page-93-0"></span>Перед заменой предохранителя выключите прибор и выньте вилку из розетки.

Используйте только предохранители подходящего номинала.

Номинальные характеристики предохранителя: T15 A, 250 VAC

№ для заказа предохранителя: 14049354395

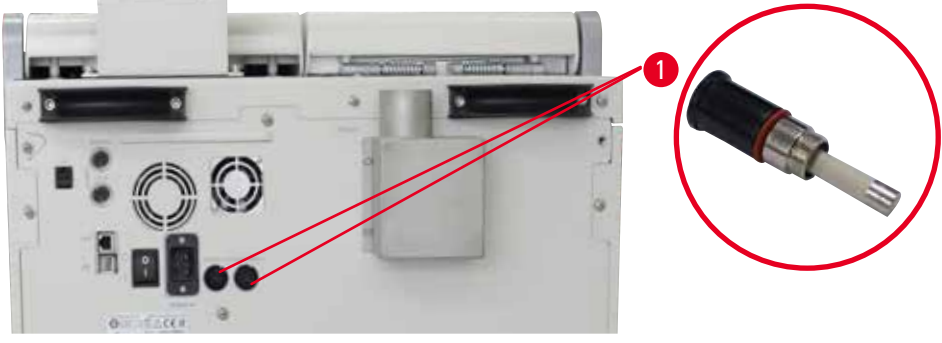

<span id="page-93-1"></span>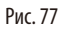

# Замена предохранителя

- L Следует использовать подходящую плоскую отвертку для предотвращения повреждения держателей предохранителей.
- 1. Отверните два держателя предохранителей (→ ["Рис. 77-1"\)](#page-93-1) на задней панели прибора плоской отверткой и проверьте их целостность.
- 2. Извлеките неисправный предохранитель из держателя и замените его.
- 3. Установите держатели предохранителя обратно в заднюю панель с помощью плоской отвертки.

# **8. Информация для заказа**

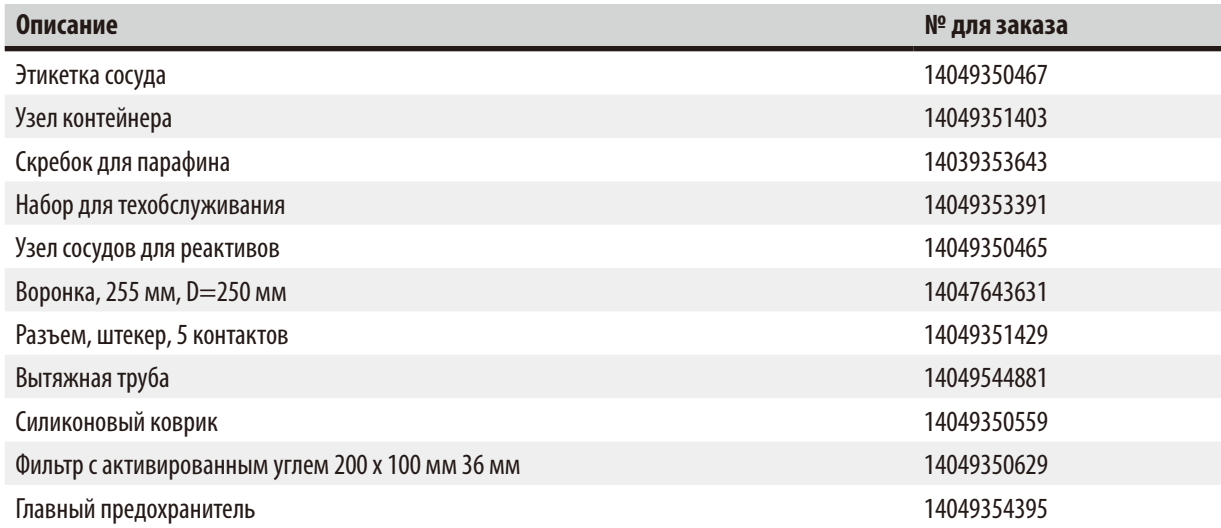

# **Набор наклеек на сосуды для реактивов**

№ для заказа: 14049353389

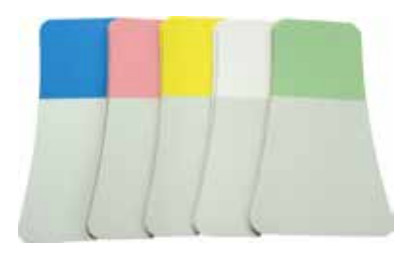

Рис. 78

# **Скребок для парафина**

№ для заказа: 14039353643

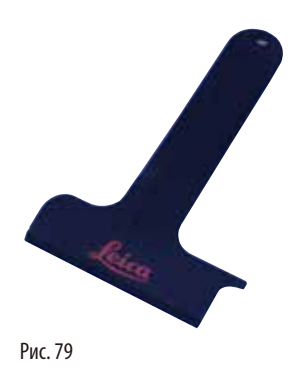

# **Набор для техобслуживания**

№ для заказа: 14049353391

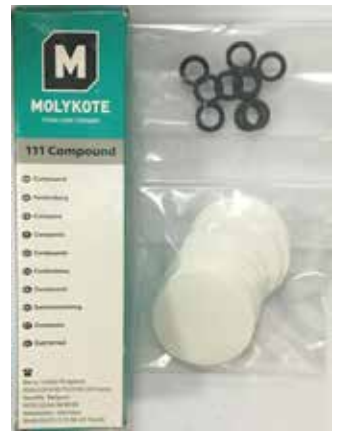

Рис. 80

# **Воронка**

№ для заказа: 14049355900

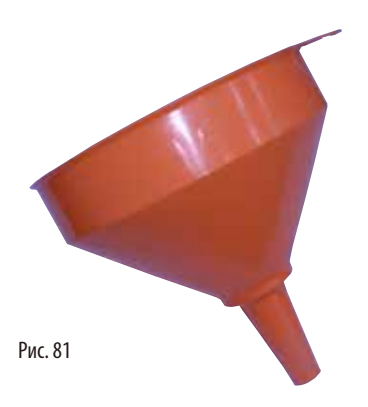

# **Вытяжная труба**

№ для заказа: 14049544881

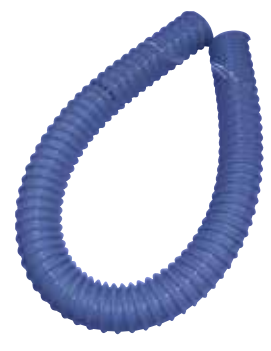

Рис. 82

# **Набор дополнительного силиконового коврика**

№ для заказа: 14049353396

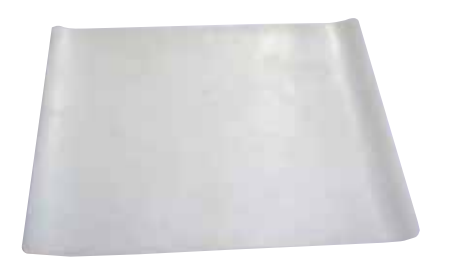

Рис. 83

# **Фильтр с активированным углём**

№ для заказа: 14049350629

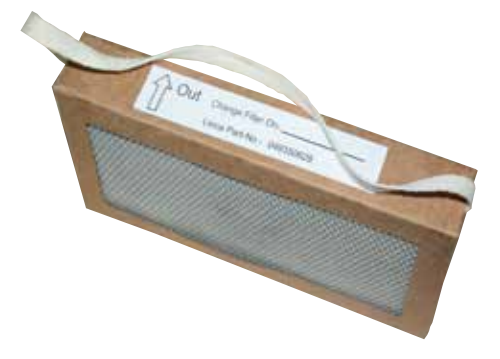

Рис. 84

# 9 **Гарантия и сервисное обслуживание**

# **9. Гарантия и сервисное обслуживание**

# **9.1 Гарантия**

Leica Biosystems Nussloch GmbH заверяет, что данное изделие прошло комплексную проверку качества по внутренним критериям компании Leica, не имеет дефектов и обладает всеми заявленными техническими характеристиками и/или соответствующими договору свойствами.

Объем гарантии зависит от содержания заключенного договора. Обязывающими являются только условия гарантии вашего дилера Leica Biosystems или компании, в которой вы приобрели изделие.

# **9.2 Сервисная информация**

Если вам потребуется техническая поддержка или запчасти, обращайтесь в свое представительство Leica Biosystems или к дилеру Leica Biosystems, у которого вы купили прибор.

Необходимо сообщить следующее:

- Обозначение модели и серийный номер прибора.
- Местонахождение прибора и контактное лицо.
- • Причину обращения в службу сервиса.
- • Дату поставки.

# **9.3 Вывод из эксплуатации и утилизация**

Прибор и его части должны утилизироваться с соблюдением действующих предписаний.

# **10. Подтверждение проведенной санитарной обработки**

Каждое изделие, возвращаемое в Leica Biosystems, или нуждающееся в техническом обслуживании по месту эксплуатации, должно быть надлежащим образом очищено и обеззаражено. Специальный шаблон о подтверждении прохождения санитарной обработки можно найти на нашем сайте www.LeicaBiosystems.com в меню продукта. Этот шаблон должен использоваться для сбора всех необходимых данных.

При возврате изделия необходимо приложить копию заполненного и подписанного подтверждения к изделию или передать ее специалисту сервисной службы. Ответственность за изделия, отправленные без этого подтверждения или с не полностью заполненным подтверждением, лежит на отправителе. Возвращаемые изделия, которые с точки зрения компании являются потенциальным источником опасности, будут отправляться назад за счет и под ответственность отправителя.

www.LeicaBiosystems.com

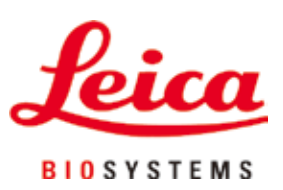

Leica Biosystems Nussloch GmbH Heidelberger Strasse 17 - 19 D-69226 Nussloch Германия

Тел.: +49 - (0) 6224 - 143 0 Факс:  $+49 - (0) 6224 - 143 268$ Сайт: [www.LeicaBiosystems.com](http://www. Leicabiossytems.com)